Science **made** smarter

Bedienungsanleitung – DE

Titan

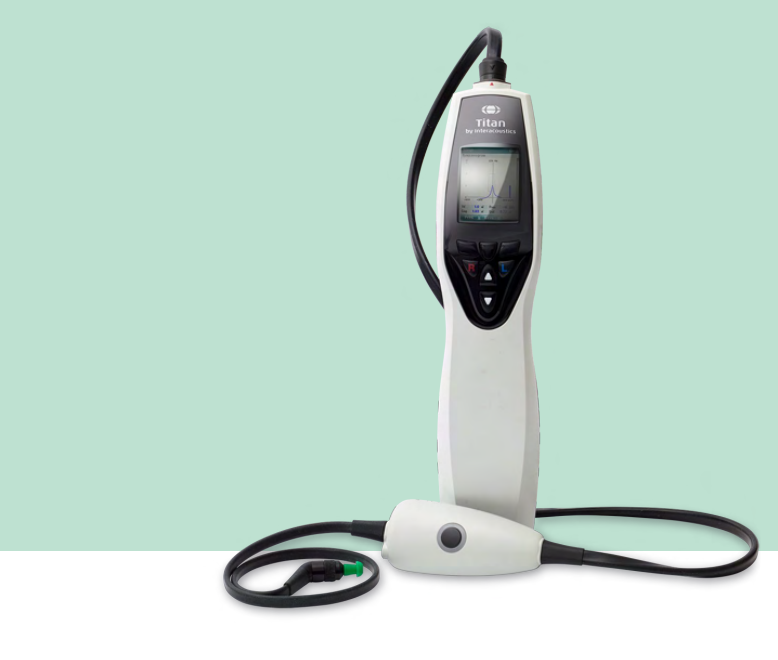

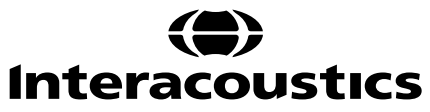

8100742 - D-0100612-L - 2023/12 8100742 - D-0100612-L – 2023/12

**Copyright© Interacoustics A/S** Alle Rechte vorbehalten. Informationen in diesem Dokument sind Eigentum von Interacoustics A/S. Die Informationen in diesem Dokument können ohne Vorankündigung geändert werden. Kein Teil dieses Dokuments darf ohne die vorherige schriftliche Genehmigung von Interacoustics A/S in irgendeiner Form oder auf irgendeine Weise reproduziert oder übertragen werden.

# **Inhalt**

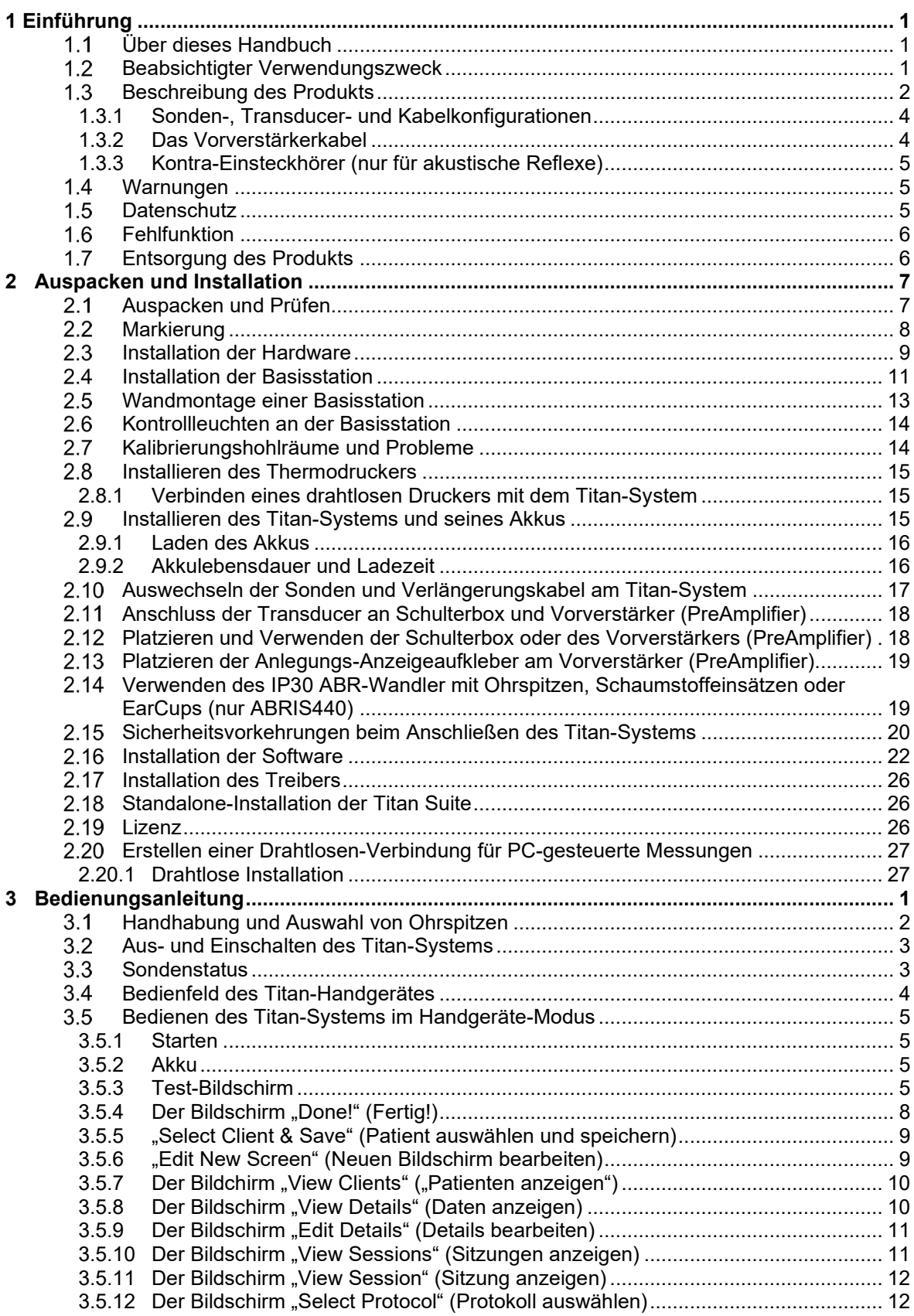

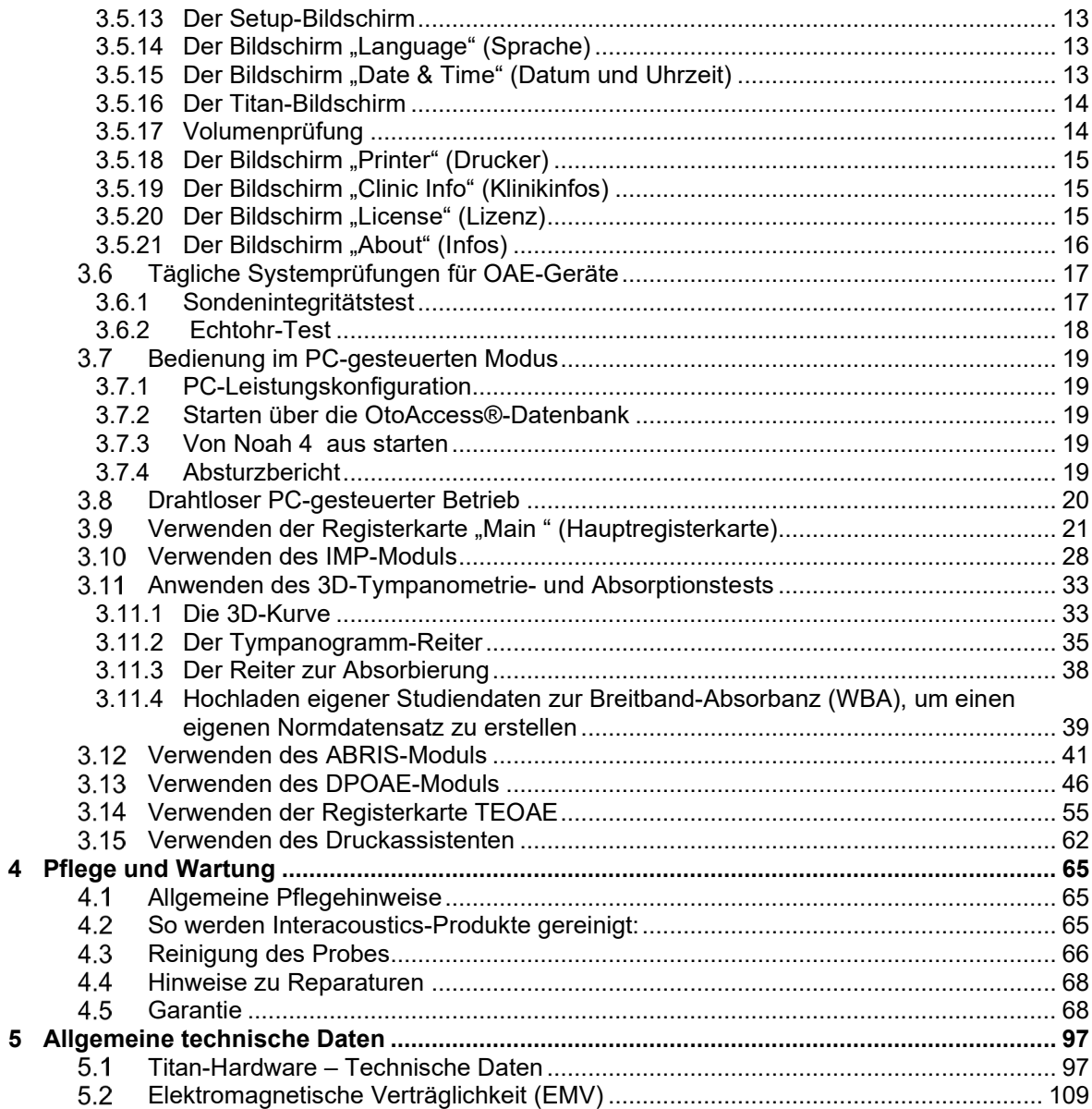

# Whomhout

# <span id="page-4-0"></span>1 Einführung

### <span id="page-4-1"></span>**Über dieses Handbuch**

Dieses Handbuch gilt für das Titan-System, Version 3.7. Dieses Produkt wird hergestellt von:

**Interacoustics A/S** Audiometer Allé 1 5500 Middelfart Dänemark Tel.: +45 6371 3555<br>E-Mail: info@interacou info@interacoustics.com Web: [www.interacoustics.com](http://www.interacoustics.com/)

#### <span id="page-4-2"></span>**Beabsichtigter Verwendungszweck**

Das Impedanzsystem Titan mit IMP 440 ist ein elektroakustisches Prüfgerät, das für die Durchführung diagnostischer Hörtests und Diagnose möglicher otologischer Funktionsstörungen Prüftöne und -signale geregelten Niveaus generiert. Dazu gehören Tympanometrie und akustischer Reflex. Darüber hinaus misst es eine Reihe akustischer Eigenschaften des Ohrs, wie beispielsweise Leistungsreflexion, Leistungsabsorption, Transmittanz, Reflexionsgruppenverzögerung, komplexe akustische Impedanz und Admittanz sowie äquivalentes Gehörgangvolumen. Diese Messwerte ermöglichen die Bewertung des Funktionszustandes von Mittel- und Außenohr.

Die Zielpopulation für das Titan-System mit IMP440 umfasst alle Altersstufen.

Das Titan-System mit DPOAE440 dient zur audiologischen Überprüfung und Dokumentation von Hörstörungen mithilfe von DPOAE (Distorsionsprodukten otoakustischer Emissionen). Die Zielpopulation für das Titan-System mit DPOAE440 umfasst alle Altersstufen.

Das Titan-System mit ABRIS440 ist für die Verwendung bei der audiologischen Bewertung und Dokumentation von Ohr- und Nervenstörungen mithilfe von akustisch evozierten Potenzialen des Innenohrs, des Hörnervs und des Hirnstamms konzipiert. Die Zielpopulation für das Titan-System mit ABRIS440 umfasst Neugeborene.

Das Titan-System ist ausschließlich von geschulten Mitarbeitern zu verwenden, wie Audiologen, Hals-Nasen-Ohren-Chirurgen, Ärzten, Hörgeräteakustikern oder Fachleuten mit einem ähnlichen Ausbildungsniveau.. Die Zielpopulation für das Titan-System mit TEOAE440 umfasst alle Altersstufen.

Das Titan-System ist ausschließlich von geschulten Mitarbeitern zu verwenden, wie Audiologen, Hals-Nasen-Ohren-Chirurgen, Ärzten, Hörgeräteakustikern oder Fachleuten mit einem ähnlichen Ausbildungsniveau. Das Gerät darf ohne das nötige Fachwissen und die erforderliche Unterweisung in seine Funktionsweise und die Deutung der Ergebnisse nicht verwendet werden.

# ulfunne

### <span id="page-5-0"></span>**Beschreibung des Produkts**

Das Titan-System ist ein multifunktionales Screening- und/oder Diagnosegerät, das mit den integrierten audiologischen Softwaremodulen auf einem PC verbunden werden oder als Standalone-Handgerät betrieben werden kann. Je nach installierten Softwaremodulen bietet es folgende Funktionen:

- IMP440/WBT440 (Impedance and Wide Band Tympanometry; Impedanz und Breitbandtympanometrie)
- DPOAE440 (Distortion Product Otoacoustic Emission; Distorsionsprodukt otoakustischer Emissionen)
- ABRIS440 (Automated Auditory Brainstem Responses, Automatische gehörspezifische Reaktion des Gehirnstamms)[1](#page-5-1)
- TEOAE440 (Transient Evoked Otoacoustic Emission; Transient evozierte otoakustische Emission)

<span id="page-5-1"></span><sup>1</sup> Diese Lizenz und die dazugehörige Hardware stehen möglicherweise in Ihrer Region nicht zur Verfügung.

# ullumnl

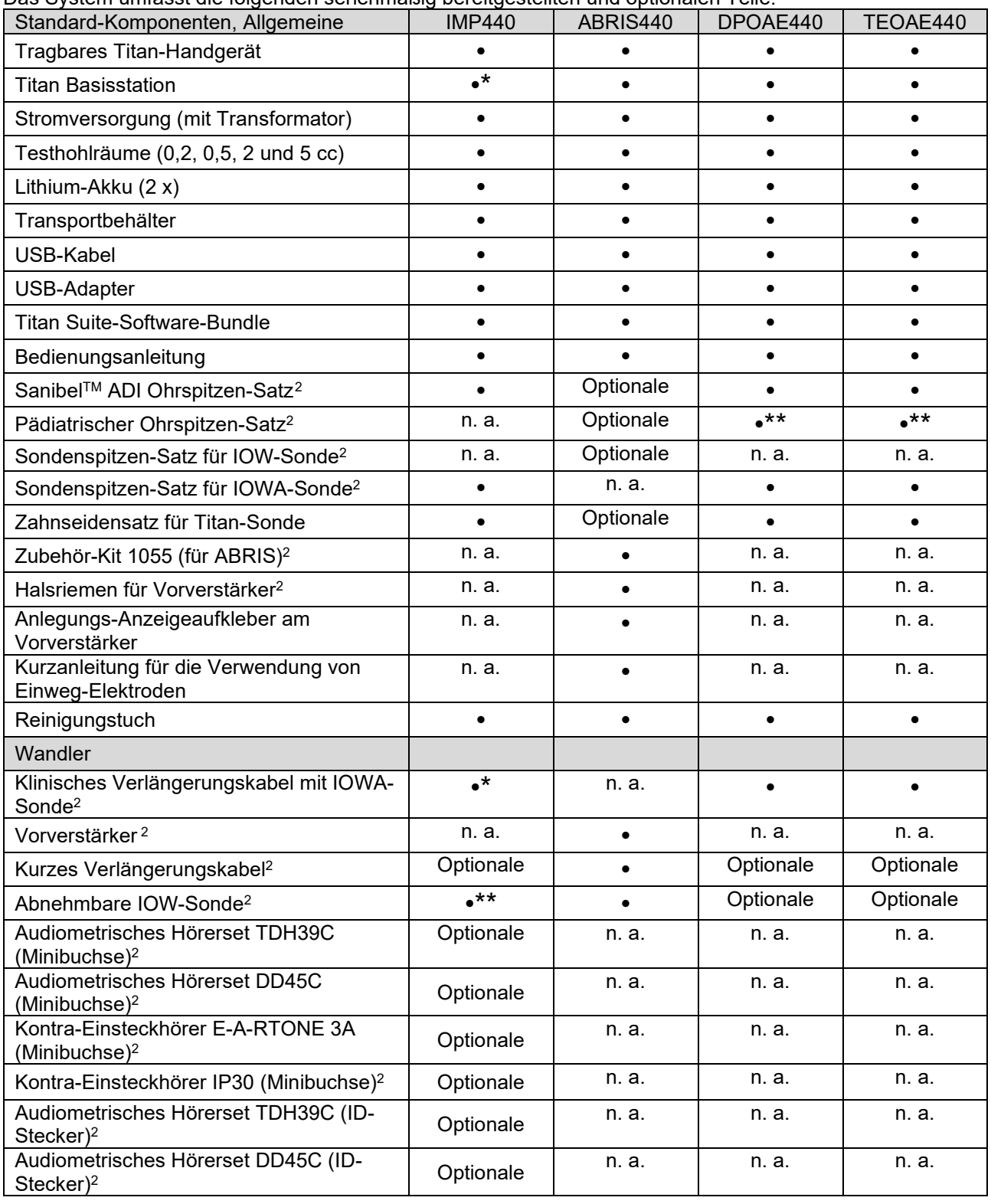

Das System umfasst die folgenden serienmäßig bereitgestellten und optionalen Teile:

<sup>2</sup> Anwendungsteil gemäß IEC 60601-1

<span id="page-6-0"></span><sup>\*</sup> Nur bei diagnostischen oder klinischen Ausführungen serienmäßiges Teil. Bei der Screener-Ausführung möglicherweise optional.

<sup>\*\*</sup> Nur bei der Screener-Ausführung serienmäßiges Teil.

# whenhal

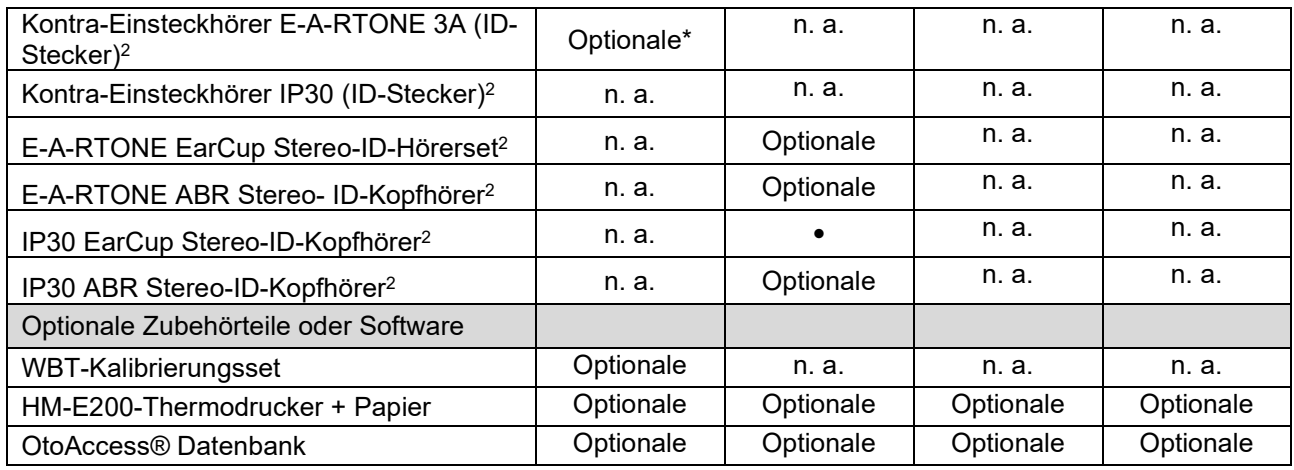

#### <span id="page-7-0"></span>**1.3.1 Sonden-, Transducer- und Kabelkonfigurationen**

Titan arbeitet mit verschiedenen Transducern und Kabelkonfigurationen. In der nachstehenden Tabelle ist dargestellt, welche Transducer und Kabelkonfigurationen für die Verwendung mit dem Titan-System verfügbar sind.

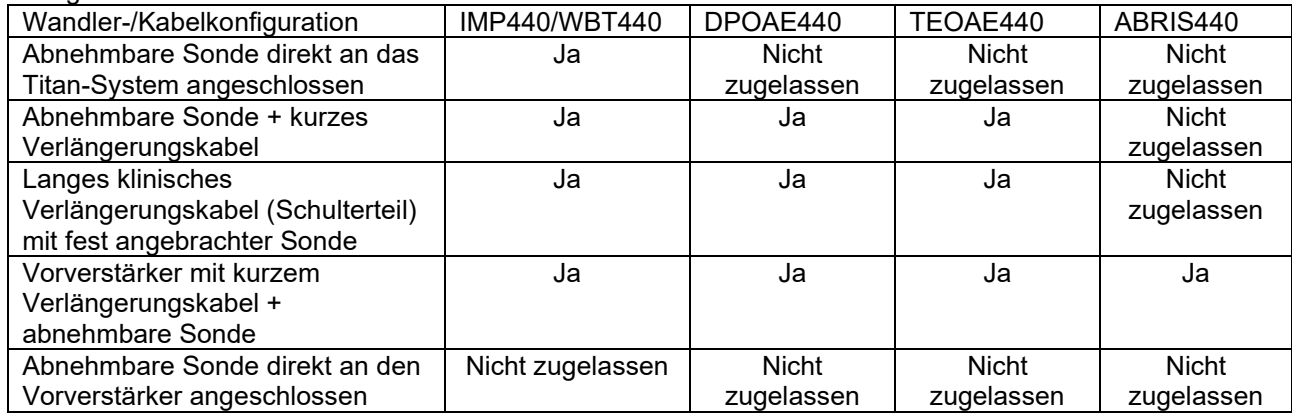

#### <span id="page-7-1"></span>**1.3.2 Das Vorverstärkerkabel**

Das (mit IMP440/DPOAE440/TEOAE440/ABRIS440 verwendete) Vorverstärkerkabel erkennt, welcher ID-Transducer angeschlossen ist und liest die Kalibrierungsdaten automatisch vom ID-Transducer aus. Mit dem Vorverstärkerkabel können Sie jederzeit von einem ID-Transducer zu einem anderen wechseln, da er den speziellen Omnetics-Stecker verwendet.

# whenhand

#### <span id="page-8-0"></span>**1.3.3 Kontra-Einsteckhörer (nur für akustische Reflexe)**

Das mit IMP440/DPOAE440/TEOAE440 verwendete lange klinische Verlängerungskabel (Schulterbox) enthält nur Kalibrierungsdaten für einen Kontra-Einsteckhörer. Der spezielle Kontra-Einsteckhörer ist mit der Schulterbox kalibriert und kann nicht zu einem anderen Transducer umgesetzt werden, ohne die Kalibrierungsdaten in der Schulterbox zu ändern.

Für den Gebrauch mit dem langen klinischen Verlängerungskabel (Schulterbox) verfügbare Kontra-Einsteckhörer:

E-A-RTONE 3A (Einzel-Einsteckhörer) (nur USA) TDH39 (Einzel-Kopfhörer) DD45 (Einzel-Kopfhörer) IP30 Kontra mit Minibuchse

Um eine kontralaterale Reflexmessung über den Vorverstärker (PreAmplifier) vorzunehmen, benötigen Sie einen Kontra-Einsteckhörer-ID-Transducer mit dem Omnetics-Stecker. Der an der (IMP/OAE) Schulterbox angeschlossene Kontra-Einsteckhörer verwendet einen anderen Stecker und ist daher nicht mit dem Vorverstärkerkabel kompatibel. Wenden Sie sich an Ihren Fachhändler, wenn Sie ein Vorverstärkerkabelkompatibles kontralaterales Hörerset (ID-Transducer) benötigen.

Für den Gebrauch mit dem Vorverstärkerkabel verfügbare Kontra-Einsteckhörer:

E-A-RTONE 3A (Einzel-Einsteckhörer) ID-Wandler TDH39 (Einzel-Kopfhörer) ID-Transducer DD45 (Einzel-Kopfhörer) ID-Transducer IP30 Kontra-ID-Kopfhörer

### <span id="page-8-1"></span>**Warnungen**

In dieser Bedienungsanleitung werden durchgehend Warnhinweise, Hinweise zu Vorkehrungen und Anmerkungen mit folgender Bedeutung verwendet:

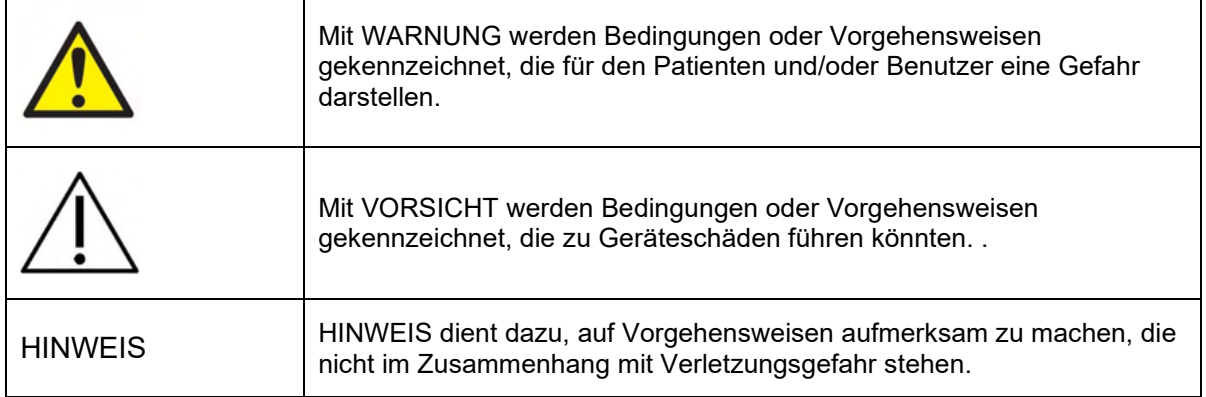

### <span id="page-8-2"></span>**Datenschutz**

Grundlage ist die Datenschutzgrundverordnung (DSGVO), die am 25. Mai 2018 in Kraft trat und regelt, wie Patientendaten zu handhaben und aufzubewahren sind. Das Titan-Gerät sowie das Titan Suite-Softwaremodul werden verwendet, um bei Patienten Messungen durchzuführen sowie um Messdaten zu speichern und anzuzeigen. Es obliegt dem Kunden sicherzustellen, dass die Art und Weise, wie die Software und das Gerät verwendet werden sowie die Art und Weise, wie Daten innerhalb des Unternehmens ausgetauscht und an Dritte weitergeleitet werden, die Vorgaben der DSGVO erfüllt. Es obliegt ebenfalls dem Kunden, jeden Computer, auf dem die Titan Suite installiert ist, und jedes Titan-Gerät, auf denen sich Patientendaten befinden, vor der Entsorgung einem entsprechenden Löschvorgang zu unterziehen.

# wllwww

#### <span id="page-9-0"></span>**Fehlfunktion**

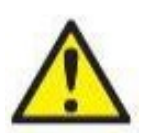

Bei einer Produktfehlfunktion ist es wichtig, Patienten, Benutzer und andere Personen vor Schäden zu schützen. Falls das Produkt Schäden verursacht hat oder potenziell verursachen könnte, muss es sofort in Quarantäne gestellt werden.

Schädliche und unbedenkliche Fehlfunktionen in Bezug auf das Produkt selbst oder seinen Gebrauch müssen sofort dem Händler gemeldet werden, bei dem das Produkt erworben wurde. Denken Sie daran, so viele Details wie möglich anzugeben, z. B. die Art des Schadens, die Seriennummer des Produkts, die Softwareversion, das verbundene Zubehör und andere relevante Informationen.

Im Falle eines Todes oder schwerwiegenden Vorfalls in Bezug auf die Nutzung des Systems muss dieser sofort Interacoustics und der zuständigen nationalen Behörde gemeldet werden.

### <span id="page-9-1"></span>**Entsorgung des Produkts**

Interacoustics ist bestrebt zu gewährleisten, dass unsere Produkte auf sichere Weise entsorgt werden, wenn sie nicht mehr nutzbar sind. Um dies wirklich sicherzustellen, sind wir auf die Mitarbeit der Benutzer angewiesen. Daher erwartet Interacoustics, dass die örtlichen Vorgaben zur Mülltrennung und Entsorgung von Elektro- und Elektronikschrott befolgt werden und das Gerät nicht in unsortiertem Restmüll entsorgt wird. Sollte der Händler, der das Produkt vertreibt, eine Rücknahme anbieten, ist auf dieses Angebot zurückzugreifen, um eine korrekte Entsorgung des Produkts zu gewährleisten.

# <span id="page-10-0"></span>2 Auspacken und Installation

### <span id="page-10-1"></span>**Auspacken und Prüfen**

#### **Schadensprüfung**

Stellen Sie bei Erhalt des Geräts sicher, dass Sie alle Komponenten, die auf der Teileliste stehen, auch erhalten haben. Alle Komponenten müssen vor Gebrauch visuell auf Kratzer und fehlende Teile geprüft werden. Der gesamte Lieferumfang muss auf mechanische und elektrische Funktion geprüft werden. Falls das Gerät schadhaft ist, kontaktieren Sie bitte sofort Ihren Händler vor Ort. Die Verpackungsmaterialien sollten zwecks Überprüfung durch den Spediteur und im Hinblick auf Versicherungsansprüche stets aufbewahrt werden.

#### **Aufbewahren der Verpackung für zukünftigen Versand**

Das Gerät wird in Kartons geliefert, die speziell für die Komponenten vorgesehen sind. Es wird empfohlen, die Kartons für zukünftige Versendungen aufgrund einer Reklamation oder Wartung aufzubewahren.

#### **Meldungs- und Rücksendeverfahren**

Fehlende Teile, Fehlfunktionen oder (im Zuge des Transports) beschädigte Komponenten müssen dem Lieferanten/lokalen Händler unverzüglich zusammen mit der Rechnung, der Seriennummer und einem detaillierten Bericht über das Problem gemeldet werden. Wenden Sie sich für Informationen zu Wartungen vor Ort an Ihren lokalen Händler. Falls das System oder die Komponenten zur Wartung eingeschickt werden müssen, geben Sie alle mit dem Produktproblem in Verbindung stehenden Details im **Rücksendebericht (Return Report)** an, der diesem Handbuch anhängt. Es ist sehr wichtig, dass Sie alle bekannten Fakten zum Problem im Rücksendebericht beschreiben, weil dadurch der Techniker das Problem besser verstehen und es zu Ihrer Zufriedenheit lösen kann. Für die Koordination des Wartungs- oder Reklamationsverfahrens und die damit verbundenen Formalitäten ist Ihr Händler vor Ort zuständig.

# whenhand

### <span id="page-11-0"></span>2.2 Markierung

Die folgenden Kennzeichen sind am Gerät zu finden:

Bitte beachten Sie, dass auf dem Titan-Gerät lediglich die Sicherheitssymbole zu sehen sind. Alle übrigen gesetzlichen Bestimmungen sind im Batteriefach aufgeführt (siehe Abschnitt 2.10).

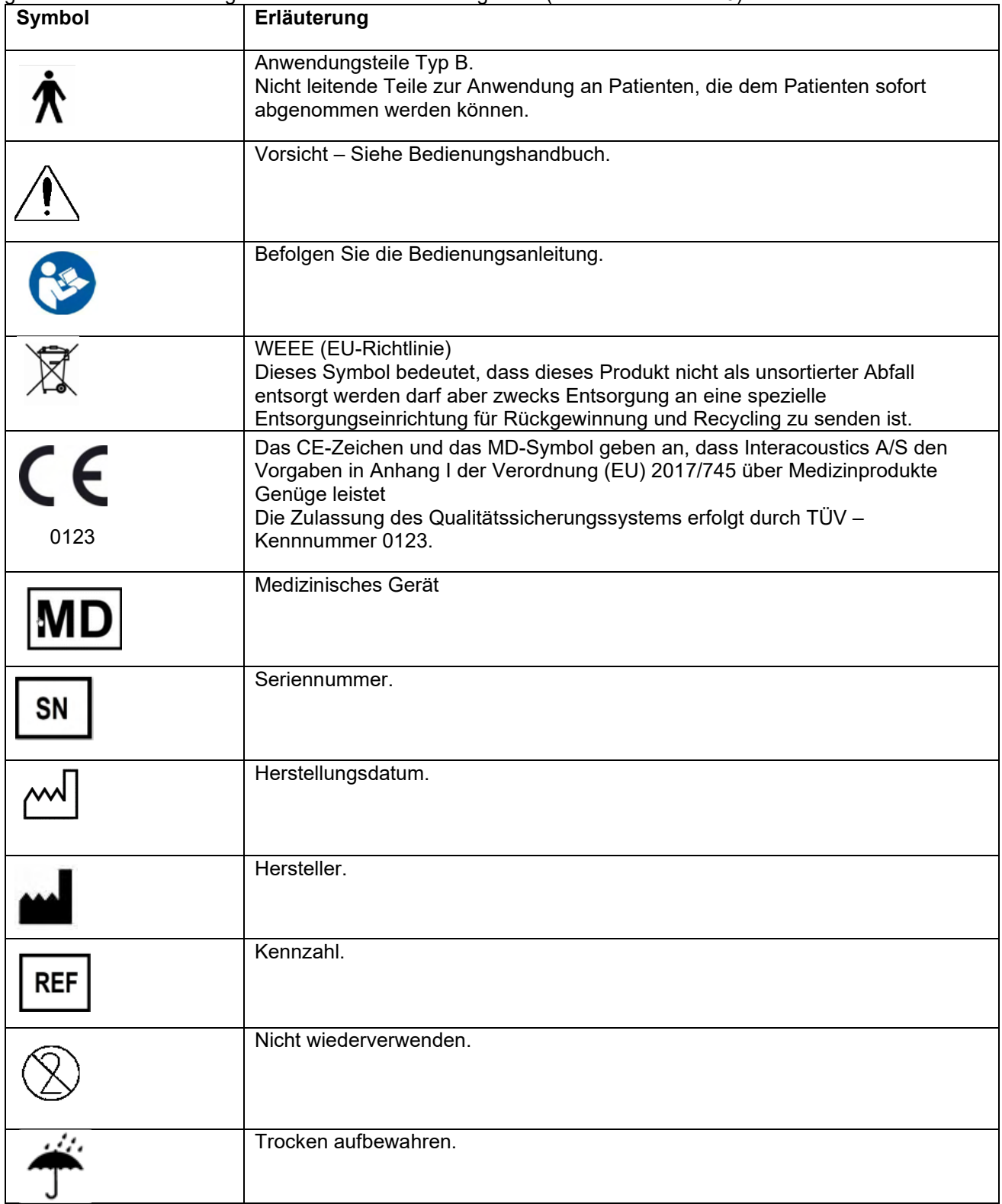

# WIMMW

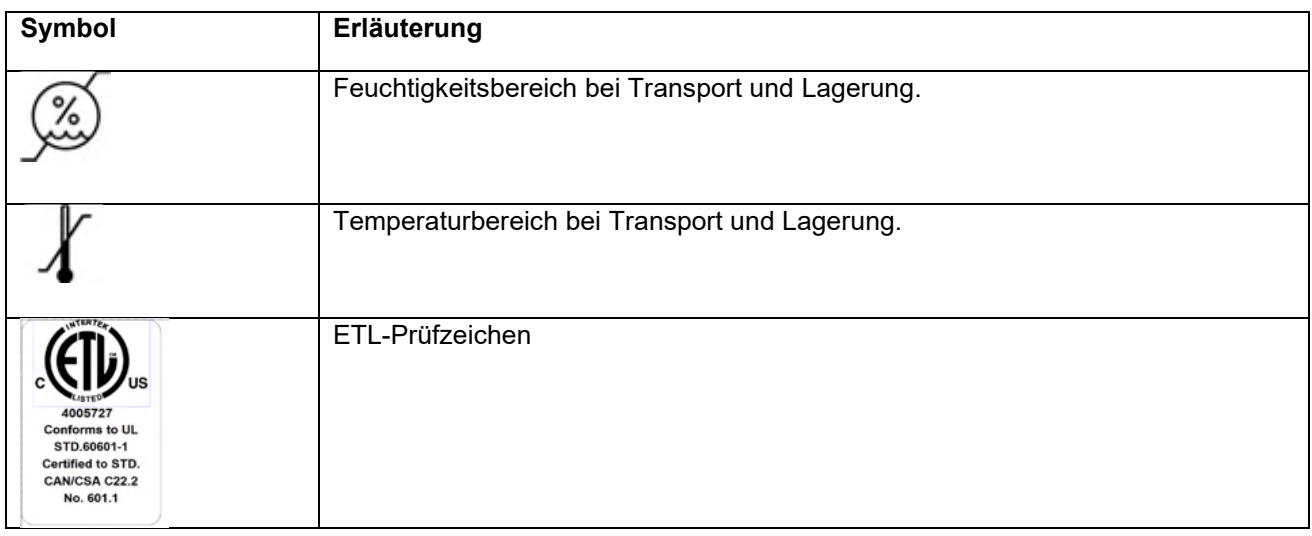

#### **Installation der Hardware**

<span id="page-12-0"></span>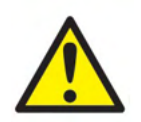

Vor dem Anschließen des Geräts oder während seines Betriebs sind stets die folgenden Warnhinweise zu berücksichtigen. Sie müssen die Grundlage des Handelns bilden.

- 1. Diese Einrichtung ist für den Anschluss an andere Geräte bestimmt, die dann ein medizinisches elektrisches System bilden. Externe Geräte, die für einen Anschluss an Signaleingänge, Signalausgänge oder andere Verbinder bestimmt sind, haben die jeweiligen Produktnormen zu erfüllen, z. B. IEC 60950-1 für IT-Geräte und die Serie IEC 60601 für medizinische elektrische Systeme. Darüber hinaus haben alle solche Kombinationen – medizinische elektrische Systeme – den Sicherheitsbestimmungen der allgemeinen Norm 60601-1, Ausgabe 3, Klausel 16, zu entsprechen. Geräte, die die Ableitstromanforderungen in IEC 60601-1 nicht erfüllen, dürfen sich nicht in Patientennähe befinden, d. h. sie müssen mindestens 1,5 m vom Patienten entfernt sein oder zwecks Reduzierung von Ableitstrom über einen Trenntransformator versorgt werden. Alle Personen, die externe Geräte an Signaleingänge, Signalausgänge oder andere Verbinder anschließen, haben ein medizinisches elektrisches System gebildet und sind daher verantwortlich dafür, dass das System die Anforderungen erfüllt. Setzen Sie sich im Zweifelsfall mit einem qualifizierten Medizintechniker oder Ihrem örtlichen Fachhändler in Verbindung. Beim Anschluss des Gerätes an einen PC (IT-Geräte, die ein System bilden) darf der Patient beim Bedienen des PCs nicht berührt werden.
- 2. Wird das Instrument an eine PC-Einheit (IT-Geräte, die ein System bilden) angeschlossen, müssen die Anpassungen von einem qualifizierten Medizintechniker gemäß den Sicherheitsvorschriften der Norm IEC 60601 geprüft werden.
- 3. Achtung! Der USB-Anschluss des Gerätes ist gegen die Patientenanschlüsse isoliert.
- 4. Bei Nichteinhalten dieser Vorsichtsmaßnahme kann zu hoher Ableitstrom zum Patienten fließen.
- 5. Vor einem Anschluss an die Netzstromversorgung ist sicherzustellen, dass die Spannung vor Ort der auf dem Gerät angegebenen Spannung entspricht. Wenn das Gerät für die Inspektion geöffnet werden muss, ziehen Sie vorab stets das Netzkabel ab.
- 6. Schalten Sie die Netzstromversorgung zum Gerät ab, wenn es nicht benutzt wird, um maximale elektrische Sicherheit zu gewährleisten.
- 7. Zur Erfüllung der IEC 60601 ist die Verwendung des direkten Netzstromadapters für den Thermodrucker Able AP1310 nicht zulässig, sollte dieser an die Basisstation angeschlossen sein . Der Thermodrucker wird über die Basisstation mit Spannung versorgt.
- 8. Um ein hohes Maß an Sicherheit zu gewährleisten, ist es erforderlich, das Instrument und seine Stromversorgung in Übereinstimmung mit der Sicherheitsnorm IEC 60601-1 für medizinische elektrische Systeme jährlich von einem zugelassenen Wartungstechniker prüfen zu lassen.
- 9. Zerlegen oder modifizieren Sie das Produkt nicht, da dadurch möglicherweise die Sicherheit und/oder die Leistung des Gerätes beeinträchtigt werden.

# Manag

Kein Teil des Geräts kann repariert oder gewartet werden, während es am Patienten angewendet wird.

#### **NOTICE**

- 1. Schließen Sie die Hardware des Titan-Systems ERST an den Computer an, nachdem die Software installiert wurde!
- 2. Eine Lagerung bei Temperaturen unter 0 °C und über 50 °C kann zu permanenten Schäden am Gerät und an dessen Zubehör verursachen.
- 3. Stellen Sie das Gerät nicht neben einer Hitzequelle beliebiger Art auf und sorgen Sie für ausreichend Freiraum um das Gerät, um eine vorschriftsmäßige Ventilation sicherzustellen.
- 4. Obwohl das Instrument die jeweiligen EMV-Anforderungen erfüllen, sind Vorkehrungen zu treffen, um unnötige Einwirkungen elektromagnetischer Felder, z. B. durch Mobiltelefone usw., zu vermeiden. Wird das Gerät neben anderen Instrumenten benutzt, ist unbedingt darauf zu achten, dass keine gegenseitigen Störungen auftreten.
- 5. Die Temperatur des Akkupacks im Thermodrucker Able AP1300 steigt an, wenn diese sowohl über die Stromversorgung des Druckers als auch über das RJ12-Kabel zur Basisstation mit Spannung versorgt wird.. Verwenden Sie den einen oder den anderen Spannungsversorgungsanschluss, jedoch nie beide gleichzeitig, da dies die Lebensdauer des/der Akkus verringern kann.
- 6. Im Umgang mit Transducern muss Vorsicht walten gelassen werden, da die Teile durch eine unsachgemäße Handhabung, wie beispielsweise das Fallenlassen auf eine harte Oberfläche, brechen oder beschädigt werden können.
- 7. Die mit dem nachstehend dargestellten Symbol gekennzeichneten Steckverbinder sollten nicht berührt werden, ohne zuvor die notwendigen Vorsichtsmaßnahmen gegen elektrostatische Entladungen (ESD) getroffen zu haben. Die beste Methode zum Schutz des Titan-Systems vor elektrostatischer Entladung (ESD) besteht darin, den Aufbau von elektrostatischen Ladungen durch das Tragen von leitendem Schuhwerk und leitenden Bodenbelägen zu unterbinden. Die Befeuchtung der Luft ist ebenfalls eine effektive Präventivmaßnahme. Bei einem Nichtbeachten dieser Vorsichtsmaßnahmen kann sich eine Spannung von mehreren tausend Volt aufbauen. Wenn das Titan-System von einem derartigen ESD-Impuls getroffen wurde, muss der Akku einige Sekunden lang entnommen werden. Starten Sie

das Gerät dann neu.

# whenhal

### <span id="page-14-0"></span>**Installation der Basisstation**

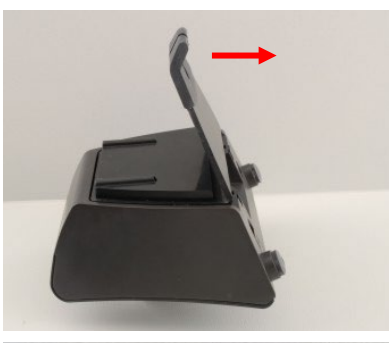

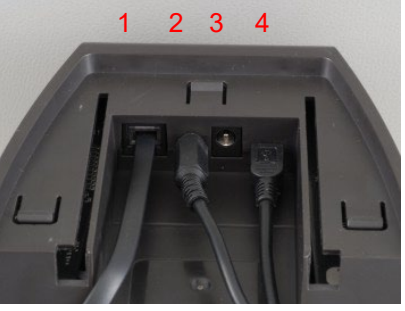

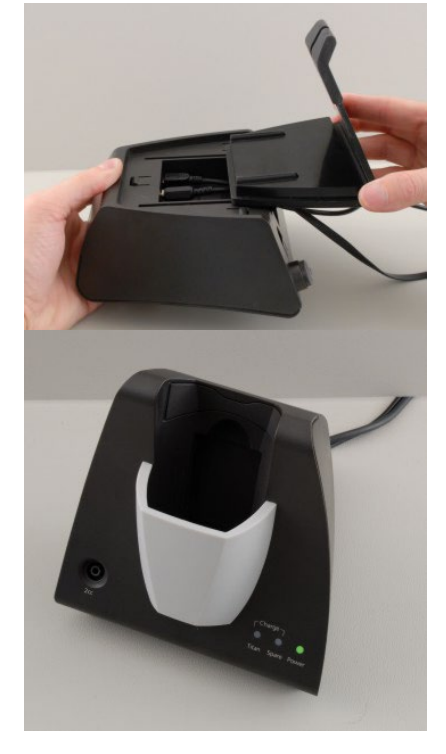

Schieben Sie die rückwärtige Abdeckung der Basisstation ab.

Schließen Sie das Druckerkabel auf der Rückseite der Basisstation (1), an der Spannungsversorgung (2) und am USB-Kabel (4) oder am USB-LWL (3 und 4) an. Schließen Sie das andere Gerät des USB-Kabels an Ihrem PC an.

Schieben Sie die rückwärtige Abdeckung wieder auf die Basisstation.

Stellen Sie die Basisstation senkrecht auf Ihrem Tisch auf.

### whenhand

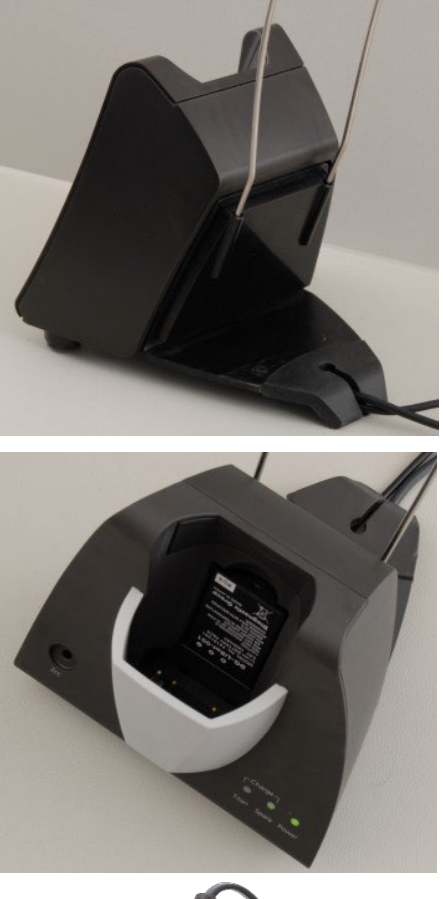

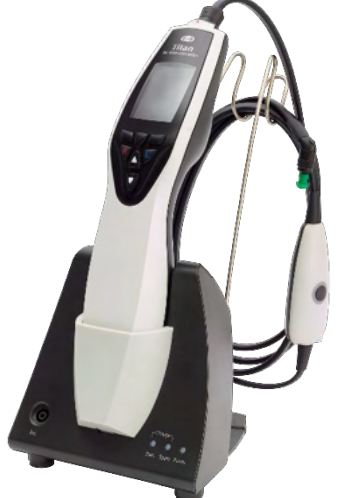

Führen Sie die Kabelhalter aus Stahl in die dafür vorgesehenen Öffnungen auf der Rückseite der Basisstation ein.

Setzen Sie den Ersatzakku in die Basisstation ein.

Nun kann die Basisstation mit hineingestelltem Titan-System verwendet werden.

# whenhout

### <span id="page-16-0"></span>**Wandmontage einer Basisstation**

Zur Montage der Basisstation an der Wand benötigen Sie die folgenden Werkzeuge: einen Bohrer und einen Schraubendreher.

Möglicherweise müssen Sie je nach Wandmaterial erst feststellen, welche Dübel und Schrauben am besten geeignet sind.

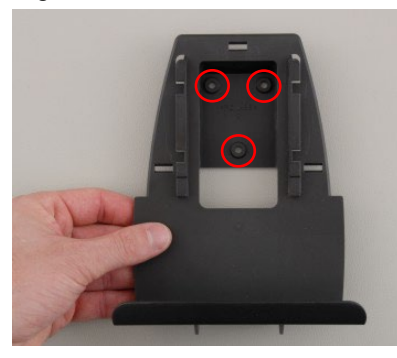

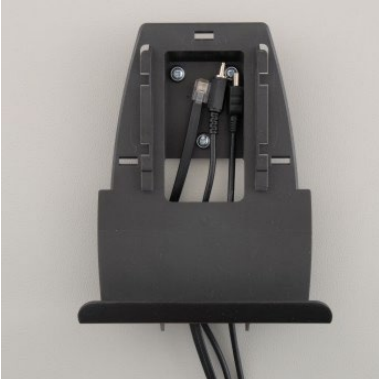

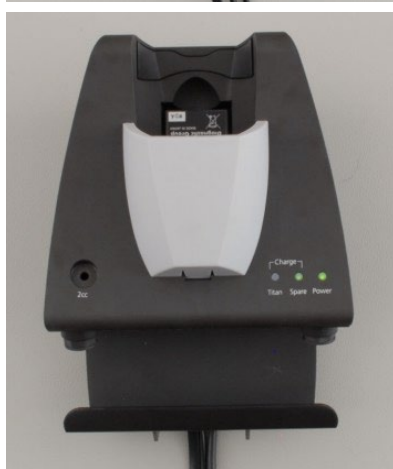

Zeichnen Sie mithilfe der Halteplatte der Basisstation und einem Bleistift die genaue Position der 3 Schraublöcher an der Wand an. Stellen Sie sicher, dass die Höhe so gewählt wird, dass Sie das Display des Titan-Systems noch lesen können, wenn es in die Basisstation gestellt ist.

Bohren Sie die Löcher und führen Sie die mitgelieferten Dübel ein. Montieren Sie die Halteplatte mit drei Schrauben an der Wand. Lassen Sie das Stromkabel, das Druckerkabel und das USB-Kabel hinter der Halteplatte verschwinden. Bringen Sie diese an der Basisstation an, bevor Sie die Basisstation auf die Halteplatte schieben.

Nun können der Ersatzakku und das Titan-System in der Basisstation platziert werden.

# WIMMM

### <span id="page-17-0"></span>**Kontrollleuchten an der Basisstation**

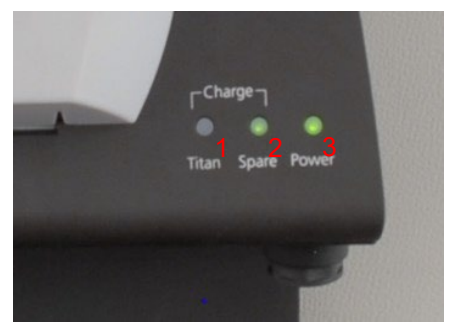

Die LEDs an der Basisstation zeigen Folgendes an:

Die LED 1 leuchtet dauerhaft grün, wenn sich das Titan-System in der Basisstation befindet und sein Akku vollständig geladen ist. Die LED 1 blinkt grün, wenn der Akku geladen wird.

Die LED 2 leuchtet dauerhaft grün, wenn sich das Titan-System in der Basisstation befindet und sein Akku vollständig geladen ist. Die LED 2 blinkt grün, wenn der Akku geladen wird.

Die LED 3 leuchtet dauerhaft grün, wenn die Basisstation an einer Netzsteckdose angeschlossen ist.

#### <span id="page-17-1"></span>**Kalibrierungshohlräume und Probleme**

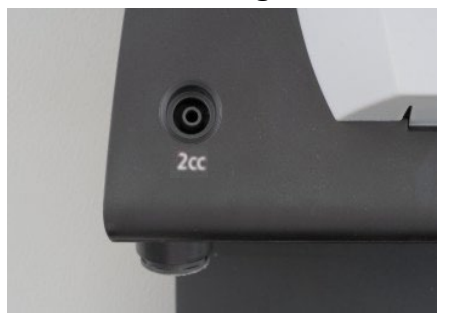

Die Basisstation für das Titan-System verfügt über einen integrierten 2-cc-Hohlraum, der für eine schnelle Validitätsprüfung der Sondenkalibrierung verwendet werden kann. Sie können die 0,2-ml-, 0,5-ml-, 2,0-ml- und 5,0-ml-Zylinderhohlräume für gründlichere Kontrollen verwenden.

Wählen Sie zur Durchführung einer Kalibrierungskontrolle ein Protokoll, mit dem ein Tympanogramm gemessen wird.

Verwenden Sie keine Ohrspitze! Führen Sie die Sondenspitze vollständig in den Hohlraum ein. Führen Sie die Messung durch. Überprüfen Sie das gemessene Volumen.

Der Hauptzweck des Tests besteht darin, langfristig konstante Ergebnisse zu gewährleisten. Die Ergebnisse können aufgrund von Änderungen des Luftdrucks, der Temperatur und der Luftfeuchtigkeit minimal variieren, aber die Schwankungen sollten nicht größer als 0,2 ml sein. Wenn plötzlich eine größere Abweichung gemessen wird, kann es sein, dass die Sonde beschädigt ist oder einer erneuten Kalibrierung bedarf

Wir empfehlen nachdrücklich, jede Sonde und jeden Kontra-Einsteckhörer wenigstens einmal jährlich zu kalibrieren. Wenn ein Sonde grob behandelt wird (wenn sie beispielsweise auf eine harte Oberfläche fällt), muss Sie ggf. neu kalibriert werden. Die Kalibrierungswerte der Sonde sind in der Sonde selbst gespeichert. Daher lassen sich die Sonden jederzeit auswechseln. Der Kontra-Einsteckhörer wird jedoch zusammen mit der Schulterbox kalibriert. Sie sollten Kontra-Einsteckhörer nicht ohne Neukalibrierung von einer Schulterbox zu einer anderen umsetzen.

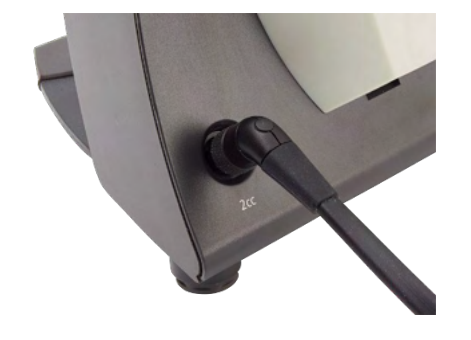

## WIMMM

### <span id="page-18-0"></span>**Installieren des Thermodruckers**

Achten Sie darauf, dass der Drucker ordnungsgemäß installiert und einsatzbereit ist. Befolgen Sie dazu die in der Bedienungsanleitung für den Drucker enthaltenen Anweisungen.

#### <span id="page-18-1"></span>**2.8.1 Verbinden eines drahtlosen Druckers mit dem Titan-System**

Bevor das Drucken möglich ist, muss der drahtlose Drucker mit dem Titan-System gekoppelt werden (Pairing).

Beachten Sie für das das Koppeln des Druckers die folgenden Anweisungen:

- 1. Schalten Sie den Drucker ein, indem Sie die Netztaste 2 Sekunden lang gedrückt halten.
- 2. Gehen Sie am Titan-Handgerät auf **Protocol | My Titan | Titan…** (Protokoll | Mein Titan | Titan...) und stellen Sie den Punkt **Wireless Connection** (Drahtlosverbindung) auf Printer (Drucker) ein. Ändern Sie die Option durch Drücken der Taste "R" oder "L".
- 3. Drücken Sie Back (Zurück) und gehen Sie dann zu My Titan | Printer (Mein Titan | Drucker) und drücken Sie Search (Suchen).
- 4. Lassen Sie das Gerät nach drahtlosen Geräten suchen. Dieser Vorgang kann bis zu 1 Minute dauern.
- 5. Es sollte ein Gerät namens HM-E200 in der Geräteliste angezeigt werden.
- 6. Drücken Sie zum Abschluss der Kopplung auf **Select** (Auswählen).

Wenn Sie die Messergebnisse auf einem drahtlos verbundenen Thermodrucker ausdrucken wollen, wird empfohlen, zum Drucker umzuschalten, bevor Sie die Messungen vornehmen. Dadurch hat der Drucker genügend Zeit zum Herstellen der Verbindung und ist druckbereit, wenn die Messungen abgeschlossen sind.

#### <span id="page-18-2"></span>**Installieren des Titan-Systems und seines Akkus**  $2.9$

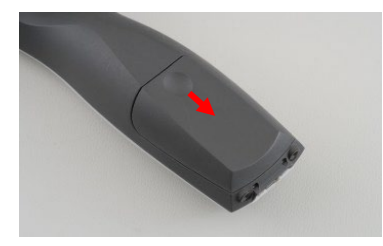

Das Akkufach wird durch ein leichtes Drücken auf die Aussparung und Herunterschieben der Abdeckung geöffnet.

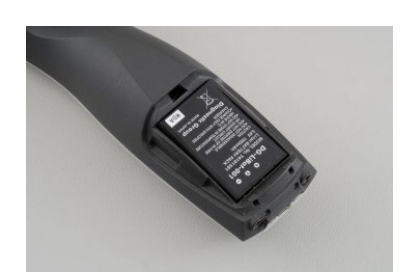

Setzen Sie den Akku in das Akkufach ein. Stellen Sie sicher, dass die Akkukontakte mit den Kontakten im Titan-System ausgerichtet sind.

#### **NOTICE**

Stellen Sie sicher, dass die Akkukontakte mit den Kontakten im Titan-Akkufach ausgerichtet sind.

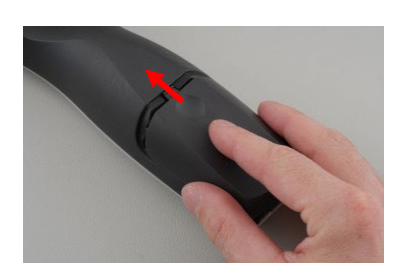

Bringen Sie die Abdeckung wieder am Titan-System an und drücken Sie sie nach oben, um das Akkufach zu schließen.

Wenn das Titan-System voraussichtlich längere Zeit nicht in Betrieb sein wird, wird empfohlen, den Akku aus dem System zu entnehmen.

# whenhand

#### <span id="page-19-0"></span>**2.9.1 Laden des Akkus**

NOTICE Beachten Sie bitte die folgenden Vorsichtsmaßnahmen:

Halten Sie den Akku stets vollständig geladen. Werfen Sie den Akku nicht ins Feuer und setzen Sie den Akku keiner Hitze aus. Beschädigen Sie den Akku nicht und verwenden Sie keinen beschädigten Akku. Setzen Sie den Akku nicht Wasser aus. Schließen Sie den Akku nicht kurz und verpolen Sie ihn nicht. Verwenden Sie ausschließlich das im Lieferumfang des Titan-Systems enthaltene Akkuladegerät.

Die geschätzten Ladezeiten entnehmen Sie bitte dem folgenden Abschnitt.

#### <span id="page-19-1"></span>**2.9.2 Akkulebensdauer und Ladezeit**

Im vollständig geladenen Zustand hält der Akku des Titan-Systems unter normalen Testbedingungen einen ganzen Testtag, sofern die Energiespar- und Abschaltfunktion aktiviert sind.

Üblicherweise kann das Titan-System die folgenden Dauertests für die jeweiligen Module ausführen: Die nachstehenden Werte wurden unter Berücksichtigung einer durchschnittlichen Testzeit von 1 Minute pro IMP-, DPOAE- und TEOAE-Test berechnet. Zur Berechnung der Tests, die in ABRIS durchgeführt werden können, wurde eine Testzeit von 3 Minuten angesetzt.

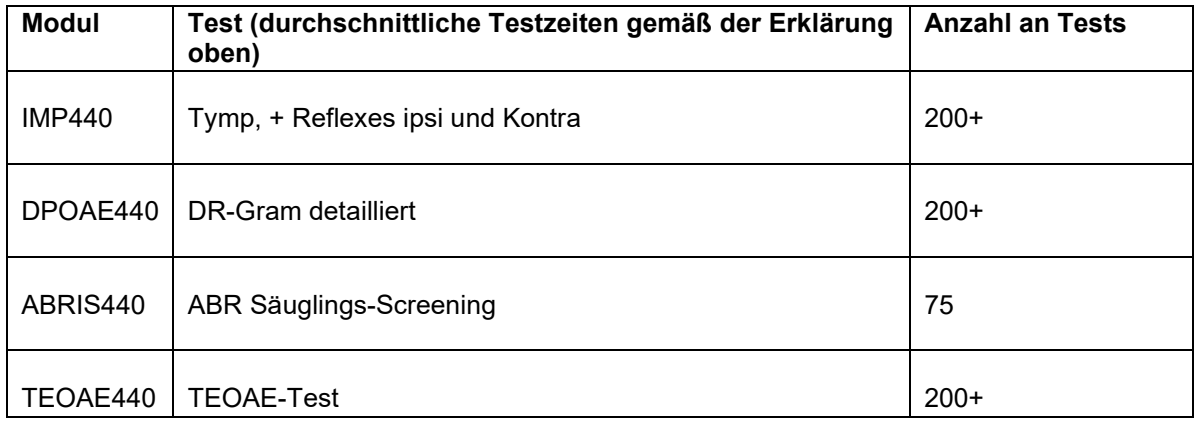

Der Akku des Titan-Systems beginnt automatisch mit dem Ladevorgang, wenn er in der Basisstation platziert wird, sofern diese an einer Netzsteckdose angeschlossen ist.

Um die Lebensdauer des Akkus zu verlängern, entfernen Sie ihn aus der Basisstation, wenn er voll geladen ist. Im Laufe der Zeit wird die Kapazität des Akkus schwächer. Im Idealfall sollte er nach 500 Ladezyklen oder maximal fünf Nutzungsjahren ausgetauscht werden.

Interacoustics stellt zum Laden des Titan-Systems eine medizinisch zugelassene Netzstromversorgung bereit. Für den Anschluss des Titan-Systems an der medizinisch zugelassenen Netzstromversorgung kann – wenn die Basisstation nicht verwendet wird – ein DC-USB-Adapter verwendet werden. Dann wird der Akku im Titan-System in demselben Zeitrahmen geladen als wenn er in der Basisstation platziert worden wäre.

Der Akku des Titan-Systems lässt sich auch mithilfe des im Lieferumfang enthaltenen USB-Kabels, das an einen PC angeschlossen wird, laden.

Während der Akku des Titan-Systems lädt, können Tests durchgeführt werden.

# Manag

In der folgenden Tabelle ist die ungefähre Akkuladezeit (CT) in Stunden aufgeführt. Beachten Sie, dass negative Zahlen bedeuten, dass sich der Akku entlädt. Die Ladezeiten für den Ersatzakku in der Basisstation und den Akku im Titan-System, während dieses in der Basisstation platziert ist, sind gleich.

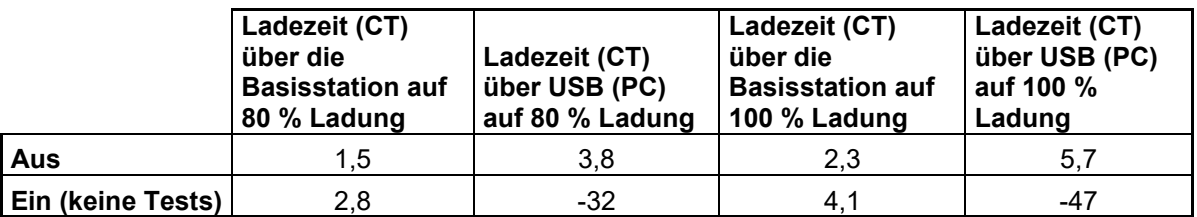

### <span id="page-20-0"></span>**Auswechseln der Sonden und Verlängerungskabel am Titan-System**

Die Titan-Sonde lässt sich auf vier Arten am Gerät anschließen:

- 1) direkt an das Titan-System (nur IMP440/WBT440).
- 2) mithilfe des kurzen Verlängerungskabels (IMP440/WBT440/DPOAE440/TEOAE440).
- 3) mithilfe des langen klinischen Verlängerungskabels unter Verwendung der Schulterbox (für OAE und IMP).
- 4) mithilfe des Vorverstärkerkabels (für OAE/IMP und ABRIS).

Beachten Sie, dass die Schlauchlänge Auswirkungen auf die Pumpgeschwindigkeit im Modul IMP440 hat. Wenn die Sonde direkt am Titan-System angeschlossen ist, liegen die Pumpengeschwindigkeiten um ca. 60 % höher als bei einem Anschluss über das lange klinische Verlängerungskabel (Schulterbox) oder das Vorverstärkerkabel. Für die genausten Messungen wird empfohlen, die Sonde zu verwenden, während sie über das lange klinische Verlängerungskabel (Schulterbox) oder Vorverstärkerkabel angeschlossenist.

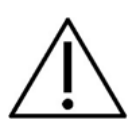

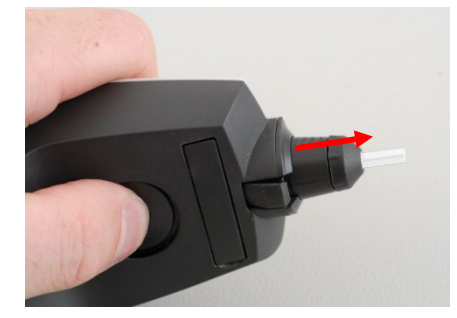

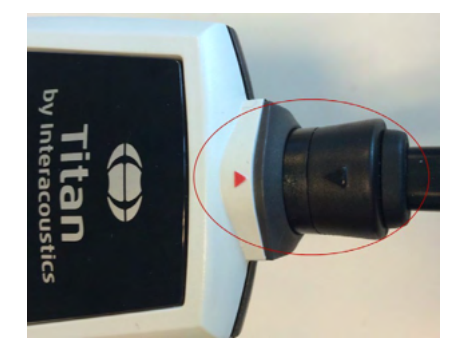

Stellen Sie sicher, dass der Titan ausgeschaltet ist, bevor Sie die Sonde, das kurze oder lange klinische Verlängerungskabel (Schulterbox) oder das Vorverstärkerkabel am Titan anbringen bzw. vom Titan abziehen.

Um die Sonde oder eines der Verlängerungskabel vom Titan-System zu lösen, drücken Sie auf die Taste auf der Rückseite des Titan-Systems. Dann fassen Sie am Steckelement der Sonde oder des Verlängerungskabels an und ziehen Sie die Sonde oder das Verlängerungskabel ab.

Ziehen Sie nicht direkt am Verlängerungskabel, da dies die Schlauchverbindungen beschädigen kann! Ziehen Sie nicht direkt an der Sondenspitze, da sie dadurch brechen kann!

Schließen Sie das Verlängerungskabel oder die Sonde am Titan-System an. Dazu richten Sie die roten Dreiecke aus und drücken die Sonde oder das Verlängerungskabel dann in die Anschlussplatte.

# Margaret

#### <span id="page-21-0"></span>**Anschluss der Transducer an Schulterbox und Vorverstärker (PreAmplifier)**

Sie können während der Impedanz-Reflex-Messungen nur eine kontralaterale Stimulation vornehmen, wenn das lange klinische Verlängerungskabel (Schulterbox) oder Vorverstärkerkabel am Titan-System angeschlossen ist.

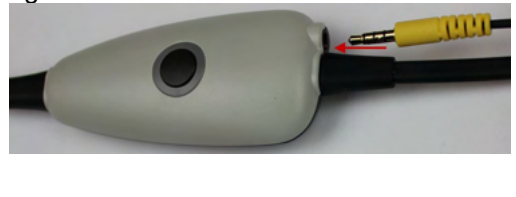

18/07 27

Bei Verwendung des langen klinischen Verlängerungskabels (Schulterbox) für IMP/OAE schließen Sie die Buchse des Kontra-Einsteckhörers, des Einsteckhörers dort an der Schulterbox an, wo die Bezeichnung "Phones Contra" (Kontra-Einsteckhörer) angebracht ist.

Bei Verwendung des Vorverstärkerkabels werden alle Wandler (Kontra-Einsteckhörer, TDH39 E-A-RTONE 3A-Einsteckhörer usw.) mit Ausnahme der Sonde über den Omnetics-Anschluss (1) neben der Sondenanschlussplatte (2) angeschlossen.

<span id="page-21-1"></span>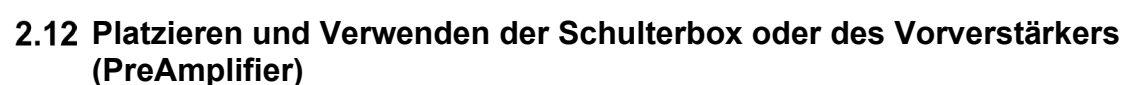

Das Verlängerungskabel mit der kleinen Schulterbox kann für Impedanz- und OAE-Messungen verwendet werden. Der Vorverstärker (PreAmplifier) wird für ABRIS-Tests benötigt und kann auch mit allen anderen Modulen verwendet werden.

Befestigen Sie den Clip auf der Rückseite der Schulterbox an der Kleidung des Patienten. Bei den meisten Patienten wird die Schulterbox optimalerweise am Hemd-/Blusenkragen befestigt. Beim Vorverstärker kann es angeraten sein, ihn am Riemen zu befestigen. Dieser kann dann um den Hals des Elternteils getragen werden, das den Patienten hält.

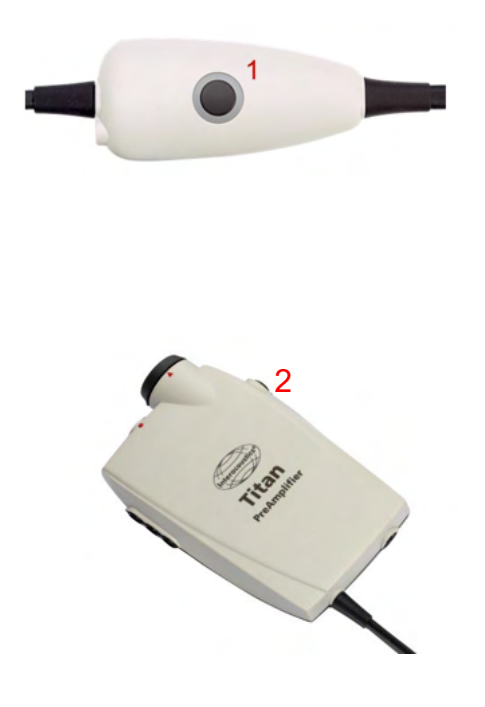

Die Schulterbox-Taste (1) kann für die Bedienung des Titan-Systems während der Tests und zwischen den Testdurchgängen verwendet werden.

Bei Tests im PC-gesteuerten Modus kann die Schulterbox-Taste (1) zum STARTEN oder STOPPEN der Tests verwendet werden, wenn eine Dichtung im Ohr belassen wird.

Wenn sich die Sonde zwischen den Testdurchgängen außerhalb des Ohrs befindet, bewirkt das Drücken auf die Taste einen Wechsel des ausgewählten Ohrs von rechts nach links und umgekehrt.

Die Taste (2) am Vorverstärker kann zum STARTEN oder STOPPEN eines Tests verwendet werden.

# whenhout

#### <span id="page-22-0"></span>**Platzieren der Anlegungs-Anzeigeaufkleber am Vorverstärker (PreAmplifier)**

Im Lieferumfang ist ein Blatt mit Anlegungs-Anzeigeaufklebern enthalten, um dem Benutzer die korrekte Platzierung der Elektroden und Kabel zu erleichtern. Jedes Blatt enthält zwei Aufkleber. Der obere zeigt die Konfiguration bei der Mastoid-Anlegung. Der untere zeigt die Konfiguration bei der Nackenanlegung.

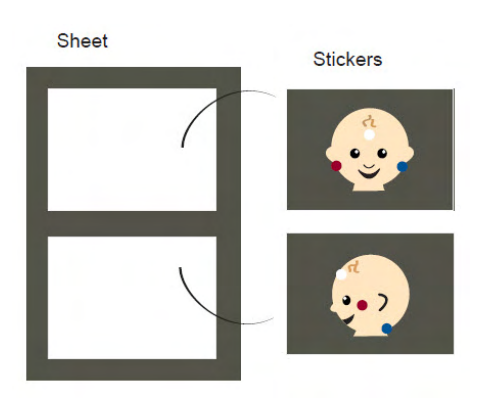

Entfernen Sie den benötigten Aufkleber vom Blatt und kleben Sie ihn in die Aussparung auf der Rückseite des Vorverstärkers (PreAmplifiers).

#### <span id="page-22-1"></span>**Verwenden des IP30 ABR-Wandler mit Ohrspitzen, Schaumstoffeinsätzen oder EarCups (nur ABRIS440)**

Der IP30 ABR-Wandler kann in zwei Ausführungen mit dem ABRIS440-Modul verwendet werden.

Der IP30 ABR-Wandler ist für die Anwendung mit den 3,5-mm- oder 4,0-mm-Säugling-Ohrspitzen, Schaumstoffeinsatz-Ohrspitzen oder den Titan-Sonden-Ohrspitzen über einen Adapter konzipiert. The . Der Wandler trägt die Aufschrift "Calibrated for use with inserts" (Für die Anwendung mit Einsätzen kalibriert).

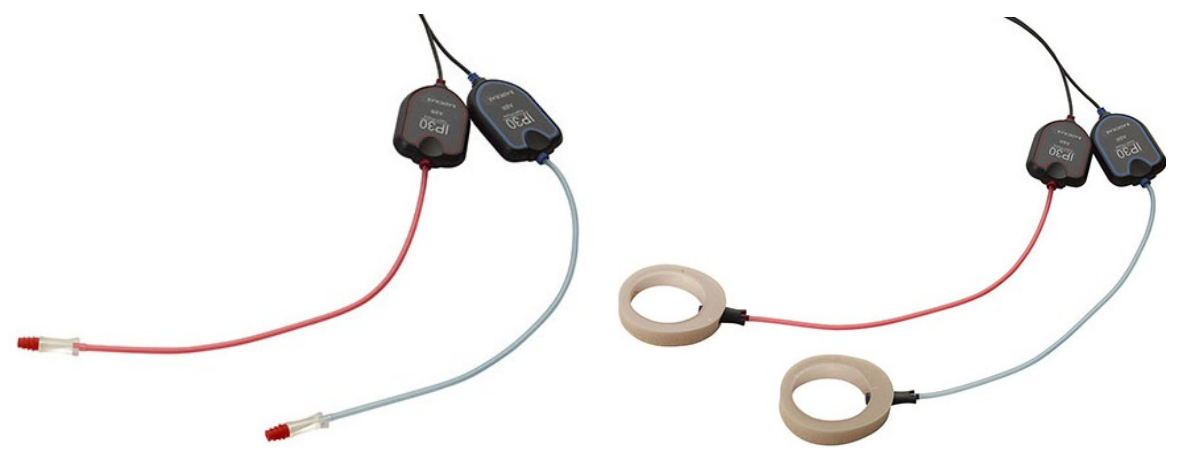

Der IP30 EarCup-Wandler ist für die Anwendung mit EarCups über einen Adapter konzipiert. Der Wandler trägt die Aufschrift "Calibrated for use with EarCups" (Für die Anwendung mit EarCups kalibriert).

Verwenden Sie auch bei scheinbar gleichen Wandlern den Wandler mit dem entsprechenden Aufsatz. Ein unsachgemäßer Gebrauch kann in Folge abweichender Kalibrierung zu falschen Ergebnissen führen.

# ullumnl

### <span id="page-23-0"></span>**Sicherheitsvorkehrungen beim Anschließen des Titan-Systems**

#### **NOTICE**

Bitte beachten Sie, dass bei einem Anschluss von Standardgeräten wie Druckern oder Netzwerken besondere Vorsichtsmaßnahmen zu ergreifen sind, um die medizinische Sicherheit zu wahren. Befolgen Sie bitte die nachstehenden Anweisungen.

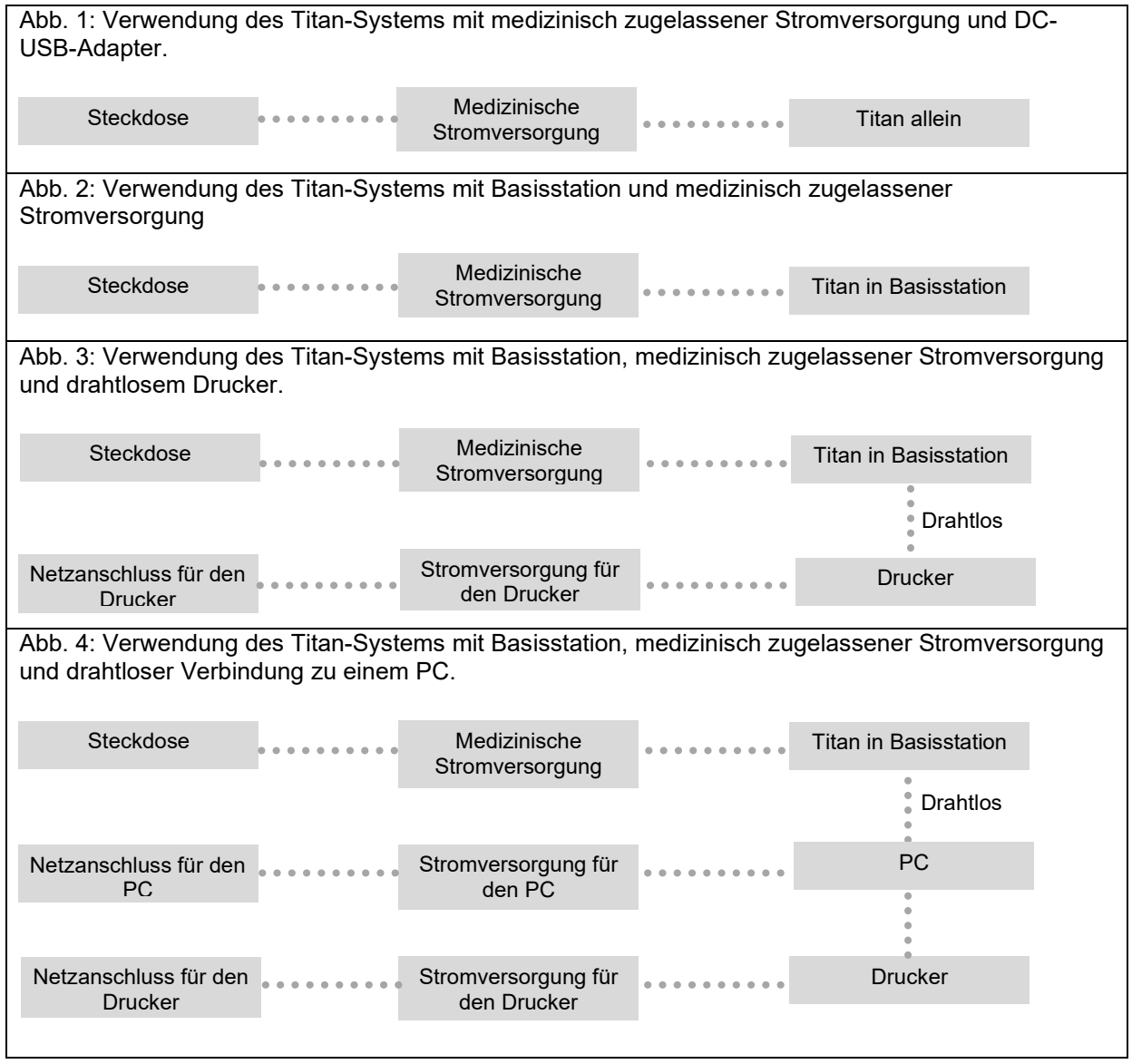

# WIMMM

Abb. 5: Verwendung des Titan-Systems mit Basisstation, medizinisch zugelassenem Sicherheitstransformator und Kabelverbindung zu einem PC. Ungeeignet für die Anwendung mit dem ABRIS440, da die Patientensicherheit nicht gegeben ist – siehe Abb. 7. Abb. 6: Verwendung des Titan-Systems mit Basisstation, medizinisch zugelassenem Sicherheitstransformator, PC-Kabelverbindung und drahtloser Verbindung zum Drucker. Ungeeignet für die Anwendung mit dem ABRIS440, da die Patientensicherheit nicht gegeben ist – siehe Abb. 7. Abb. 7: Verwendung des Titan-Systems mit Basisstation, medizinisch zugelassener Stromversorgung, optischer USB-Verbindung zu einem PC sowie drahtloser Verbindung zum Drucker. Geeignete Konfiguration für die Anwendung mit dem ABRIS440 – die Patientensicherheit ist gegeben. **Steckdose** Medizinische **Stromversorgung** Titan in Basisstation Drucker Stromversorgung für **PC** den PC Medizinisch zugelassener Sicherheitstransformator Steckdose Medizinische Stromversorgung Titan in **Basisstation** Drucker Stromversorgung für **December 1996** PC den PC Medizinisch zugelassener Sicherheitstransformator Stromversorgung für den Drucker **Drucker** Drahtlos **Steckdose** Steckdose Medizinische Stromversorgung Titan in Basisstation Drucker Stromversorgung für **Register Stromversorgung** für den PC Medizinisch zugelassener Sicherheitstransformator Stromversorgung für den Drucker Drucker Drahtlos **Steckdose** 

# ulfunne

### <span id="page-25-0"></span>**2.16 Installation der Software**

#### **Vor Installationsbeginn zu beachten:**

Sie müssen über Administrationsrechte für den Computer verfügen, auf dem Sie die Titan Suite installieren.

#### **Wichtiger Hinweis zur Nutzung von Normdaten**

Sie sind dabei, die Titan Suite Software zu installieren. Einige Teile der Software können Normdaten bereitstellen, die angezeigt und mit den aufgezeichneten Messdaten verglichen werden können. Wenn bevorzugt wird, Normdaten nicht anzuzeigen, kann die Auswahl dieser Option in den jeweiligen Testprotokollen aufgehoben werden oder es können neue, alternative Protokolle ohne Normdaten erstellt und verwendet werden.

Interacoustics erhebt keinen Anspruch auf Diagnosekorrektheit oder Eignung der aufgezeichneten Ergebnisse sowie der Normdatenbeispiele, die der Bediener für den Vergleich anführt.

Weitere Informationen zu Normdaten erhalten Sie im Handbuch mit zusätzlichen Informationen zum Titan-System sowie bei Interacoustics.

#### **NOTICE**

- 1. Schließen Sie die Hardware des Titan-Systems ERST an den Computer an, nachdem die Software installiert wurde!
- 2. Wenn eine andere Software installiert worden ist, gewährt Interacoustics keine Garantie bezüglich der Funktion des Systems. Ausgenommen sind die OtoAccess®-Datenbank oder Noah 4.10 bzw. spätere Versionen.

#### **Mindestanforderungen für den PC**

- Core3i CPU oder besser (Intel wird empfohlen)
- Mindestens 4GB RAM
- Festplatte mit mind. 10 GB freiem Speicherplatz (Solid State Drive (SSD) empfohlen)
- Minimale Bildschirmauflösung von 1280x1024 Pixeln DirectX 12x-kompatible Grafik (Intel/NVidia empfohlen)
- Mindestens ein USB-Anschluss, ab Version 1.1

#### **Unterstützte Betriebssysteme**

- Microsoft Windows<sup>®</sup> 10 (32 Bit oder 64 Bit)
- Microsoft Windows<sup>®</sup> 11

Windows® ist eine eingetragene Marke der Microsoft Corporation in den Vereinigten Staaten und in anderen Ländern.

**Wichtig:** Vergewissern Sie sich, dass für die von Ihrem System verwendete Version von Windows® die neuesten Service Packs und wichtigen Updates installiert wurden.

**HINWEIS:** Stellen Sie im Rahmen des Datenschutzes sicher, dass alle folgenden Punkte eingehalten werden:

- 1. Verwenden Sie von Microsoft unterstützte Betriebssysteme
- 2. Stellen Sie sicher, dass Betriebssysteme mit Sicherheitspatches versehen sind
- 3. Aktivieren Sie die Datenbankverschlüsselung
- 4. Verwenden Sie individuelle Benutzerkonten und Passwörter
- 5. Sicherer psychischer und Netzwerkzugriff auf Computer mit lokaler Datenspeicherung
- 6. Verwenden Sie aktualisierte Antiviren-, Firewall- und Anti-Malware-Software
- 7. Implementieren Sie eine geeignete Sicherungsrichtlinie
- 8. Implementieren Sie eine geeignete Protokollaufbewahrungsrichtlinie

**HINWEIS:** Die Verwendung von Betriebssystemen, für die Microsoft keine Software und keinen Sicherheitssupport mehr bietet, erhöht das Risiko, dass Viren und Malware in das System eindringen, was zu Ausfällen, Datenverlusten, Datendiebstahl und Datenmissbrauch führen kann

### ulfunne

Interacoustics A/S ist nicht für Ihre Daten verantwortlich. Einige Produkte von Interacoustics A/S unterstützen oder arbeiten eventuell mit Betriebssystemen, die nicht von Microsoft unterstützt werden. Interacoustics A/S empfiehlt, immer von Microsoft unterstützte Betriebssysteme zu verwenden, die für eine vollständige Sicherheit regelmäßig aktualisiert werden.

#### **Das brauchen Sie:**

- 1. Titan Suite Installations-USB.
- 2. USB-Kabel.
- 3. Titan-Hardware.

Wenn Sie die Software zusammen mit einer Datenbank (z. B. Noah oder der OtoAccess®-Datenbank) verwenden möchten, stellen Sie sicher, dass die Datenbank vor der Titan Suite installiert wird. Beachten Sie, dass Sie bei Verwendung von AuditBase System 5 dieses Office-System vor der Installation der Titan Suite starten müssen.

# WIMMM

#### **Installation der Software unter Windows® 10 und 11**

Legen Sie die Installations-USB ein und befolgen Sie die Anweisungen zur Installation der Titan Suite Software. Startet das Installationsverfahren nicht automatisch, klicken Sie auf "Start", begeben Sie sich zu "My Computer" (Computer) und doppelklicken Sie auf das USB, um den Inhalt der Installations-USB einzusehen. Doppelklicken Sie auf die Datei "setup.exe", um mit der Installation zu beginnen.

1. Warten Sie, bis das unten dargestellte Dialogfeld angezeigt wird, stimmen Sie den Lizenzbedingungen zu, und klicken Sie dann auf "Installieren".

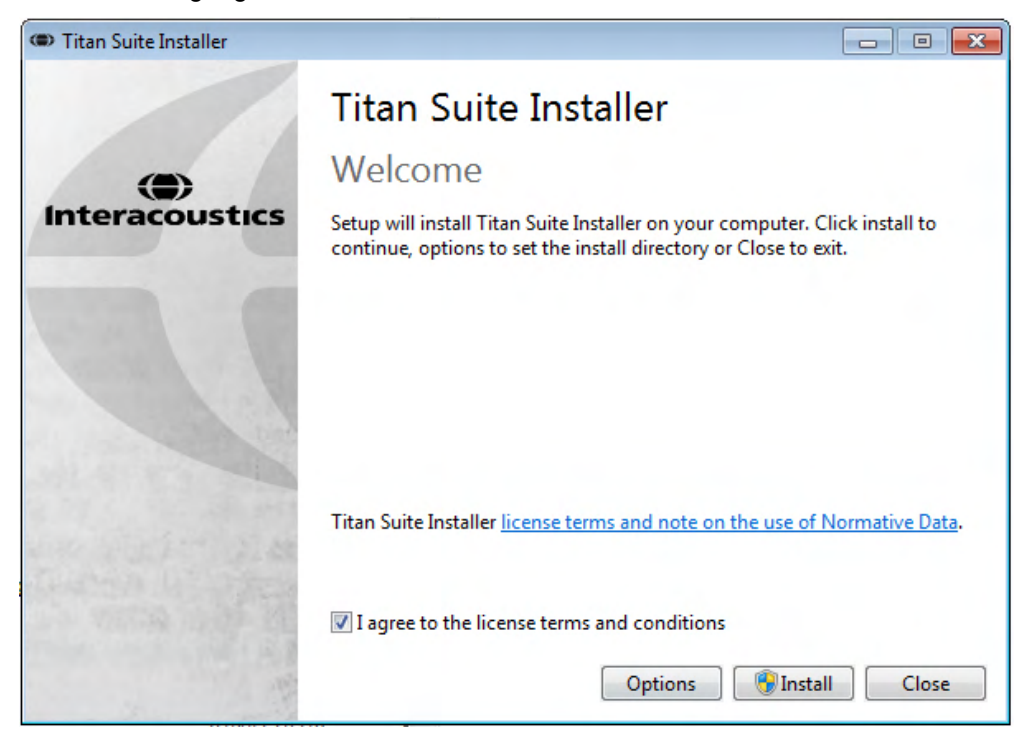

2. Folgen Sie den Bildschirmanweisungen des Titan Installationsprogramms, bis die Installation abgeschlossen ist. Klicken Sie auf "Close" (Schließen). Nun ist die Software installiert und kann verwendet werden.

Im Verlauf der Installation kann Windows**®** :

- a) Fragen, ob Sie Änderungen auf dem Computer zulassen möchten. Klicken Sie bei dieser Meldung auf "Yes" (Ja).
- b) Fragen, ob eine neue Windows-Funktion (z. B. .NET Framework 3.5).heruntergeladen und installiert werden soll. Neue Funktionen sollten heruntergeladen und installiert werden, um sicherzustellen, dass die Titan Suite Software bestimmungsgemäß ausgeführt werden kann.
- c) Darauf hinweisen, dass Windows den Herausgeber dieser Treiber-Software nicht überprüfen kann. Installieren Sie die Treiber-Software dennoch, um sicherzustellen, dass Titan bestimmungsgemäß ausgeführt werden kann. Falls der Treiber nicht installiert wird, kann Titan beim Anschluss über USB vom Computer nicht erkannt werden.

# mondo

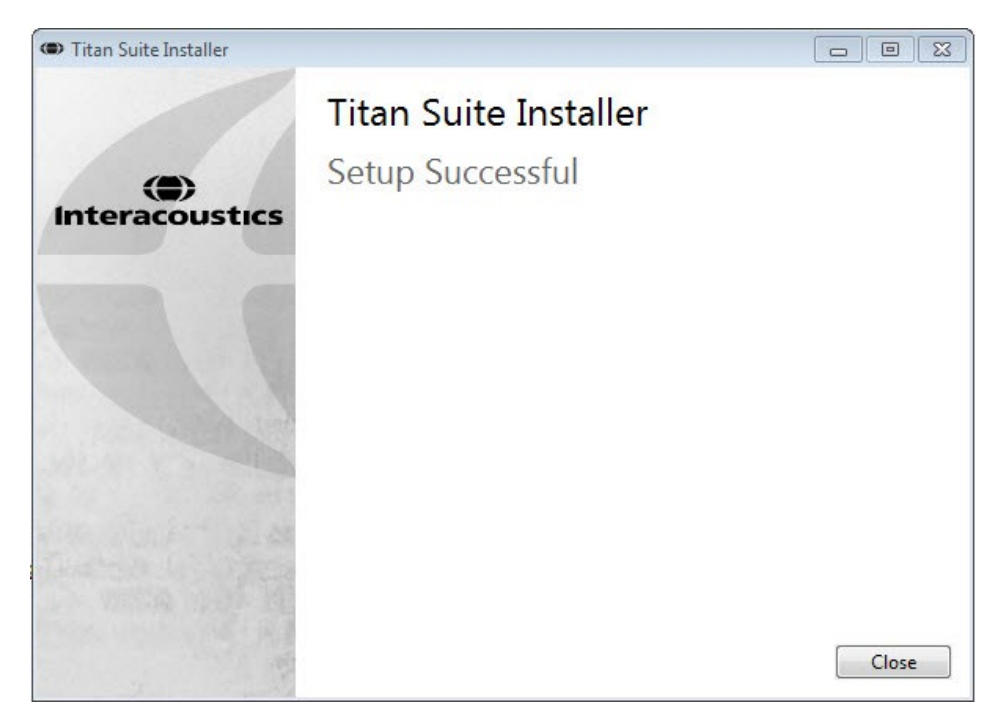

3. Beim ersten Starten der Software werden Sie aufgefordert, Ihre Ländereinstellungen auszuwählen. Dadurch werden eine Reihe von Werksprotokollen sowie die Gebrauchsanweisung (EN oder US) der Titan Suite aktiviert.

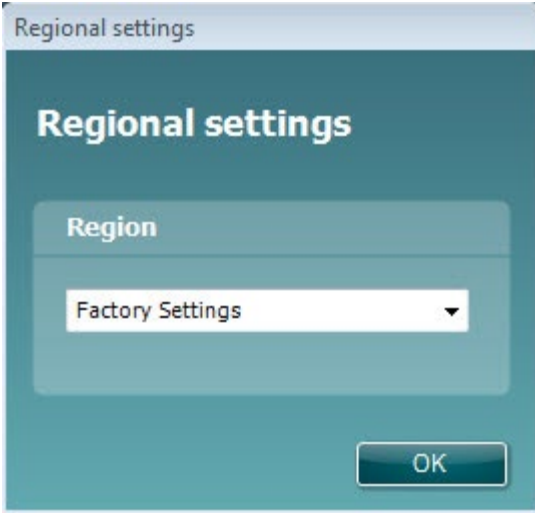

Beachten Sie, dass alle regionalen Werksprotokolle für jedes separate Modul unter der Option **Show/Hide protocols** (Protokolle anzeigen/ausblenden) verfügbar sind. Nähere Einzelheiten entnehmen Sie bitte dem Dokument für zusätzliche Informationen zum Titan-System.

Beachten Sie, dass Sie die Sprache jederzeit ändern können. Dazu wählen Sie nach der Installation **Menu | Setup | Language** (Menü | Setup | Sprache) auf der Registerkarte **MAIN** (Hauptseite) der Titan Suite aus.

# mondo

### <span id="page-29-0"></span>**2.17 Installation des Treibers**

Nach der Installation der Titan Suite Software muss nun der Treiber für Titan installiert werden.

- 1. Verbinden Sie Titan über einen USB-Anschluss (direkt oder über die Basisstation) mit dem PC. Schalten Sie das Titan-System ein. Dazu drücken Sie entweder die Taste **R** oder **L** am Handgerät.
- 2. Das System erkennt die neue Hardware automatisch, und ein Popup-Feld wird in der Taskleiste neben der Uhr eingeblendet und zeigt an, dass der Treiber installiert und die Hardware einsatzbereit ist.

To check that the driver has been installed properly, go to Device Manager and verify Titan appears under Medical devices.

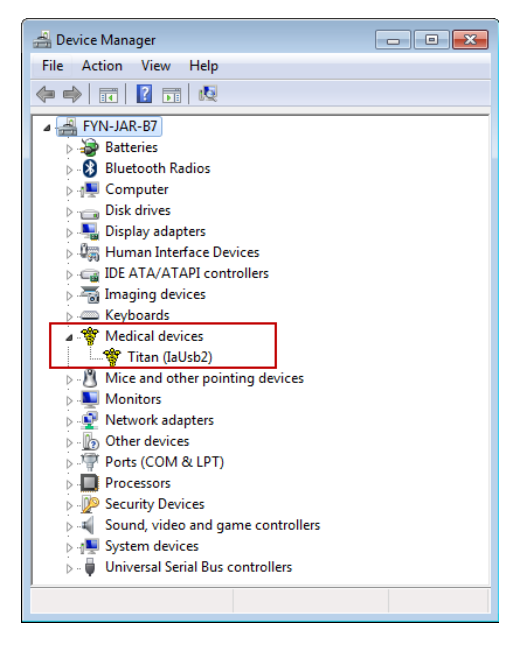

#### <span id="page-29-1"></span>**Standalone-Installation der Titan Suite**

Wenn Sie die Titan Suite nicht über Noah oder die OtoAccess®-Datenbank ausführen wollen, können Sie eine Verknüpfung auf dem Desktop anlegen, über die Sie die Titan Suite direkt als Standalone-Modul aufrufen können as a standalone module.

Gehe zu Start | Programs | Interacoustics | Titan Suite (Start | Programme | Interacoustics | Titan Suite). Klicken Sie mit der rechten Maustaste auf Titan Suite und wählen Sie "Send To | Desktop (Create Shortcut)" (Senden an | Desktop) (Verknüpfung anlegen). Auf Ihrem Desktop wird nun eine Verknüpfung für die Titan Suite angezeigt.

Hinweis: Beim Speichern von Sitzungen im Standalone-Modus werden die Messungen nicht mit einem speziellen Patienten verknüpft und sie lassen sich auch nicht später zu einem Patienten in der Datenbank übertragen.

#### <span id="page-29-2"></span>**2.19 Lizenz**

Wenn Sie das Titan-Produkt erhalten, ist die Lizenz einschließlich der bestellten Softwaremodule bereits enthalten. Wenn Sie ein weiteres Modul aus der Titan Suite hinzufügen wollen, wenden Sie sich an Ihren Fachhändler für den Bezug der entsprechenden Lizenz.

### mondo

#### <span id="page-30-0"></span>**Erstellen einer Drahtlosen-Verbindung für PC-gesteuerte Messungen**

Wenn Sie eine Drahtlose-Verbindung zur Durchführung von PC-gesteuerten Messungen mit dem Titan-System nutzen wollen, müssen Sie sicherstellen, dass Drahtlos auf Ihrem PC installiert ist. Wenn Sie von Windows während des Installationsprozesses nach einem Passkey gefragt werden: **Der Standard-Passkey ist 1234.**

#### <span id="page-30-1"></span>**2.20.1 Drahtlose Installation**

#### **Schalten Sie das Titan-Handgerät (HHU) und Ihren Windows ® PC/Laptop ein:**

1. Wählen Sie **Protocol** | **My Titan** |**Titan** (Protokoll | Mein Titan | Titan), und stellen Sie den Punkt **wireless connection** (Drahtlosverbindung) auf **PC** um, indem Sie die Taste "R" oder "L" drücken.

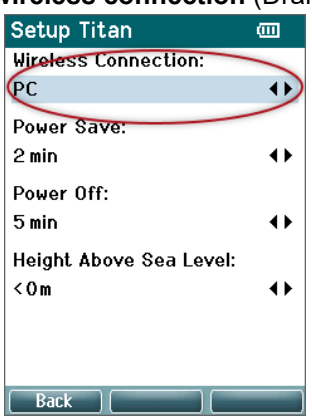

2. Klicken Sie in der Taskleiste mit der rechten Maustaste auf das **Bluetooth-Symbol**, und wählen Sie dann **Add a Bluetooth Device** (Bluetooth-Gerät hinzufügen).

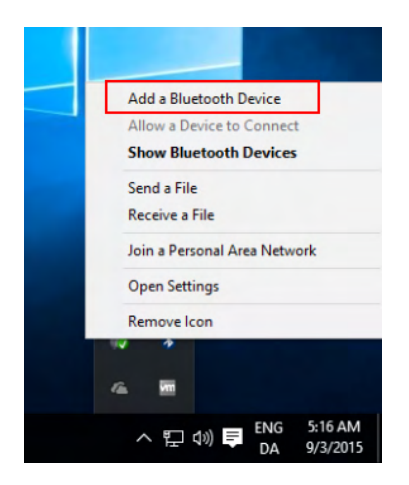

3. Wenn der nachfolgend dargestellte Bildschirm angezeigt wird, wählen Sie Titan für die Kopplung (Pairing) aus. Dann klicken Sie auf **Pair** (Koppeln). Geben Sie den Kopplungscode (1234) ein, und klicken Sie auf **Next (Weiter).**

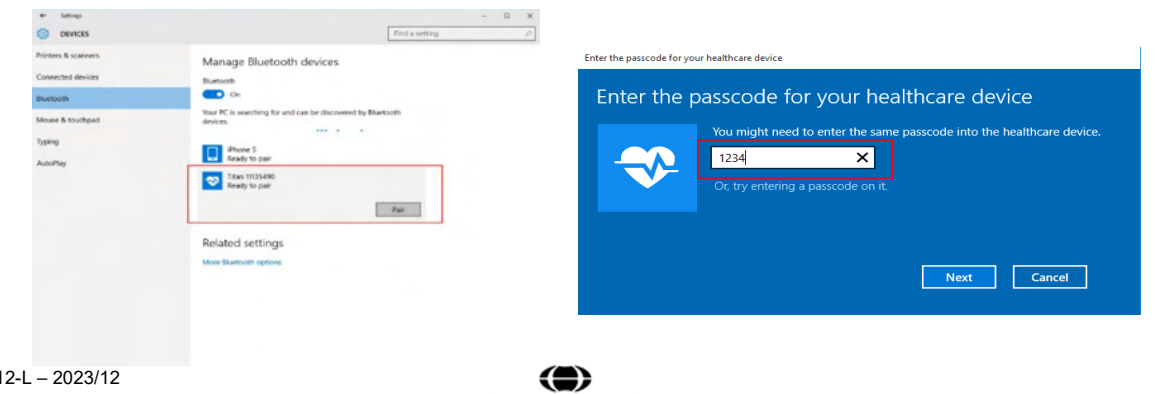

# Manag

4. Das Titan-System ist nun per Drahtlosverbindung mit Ihrem PC gekoppelt. Schließen Sie das Dialogfeld.

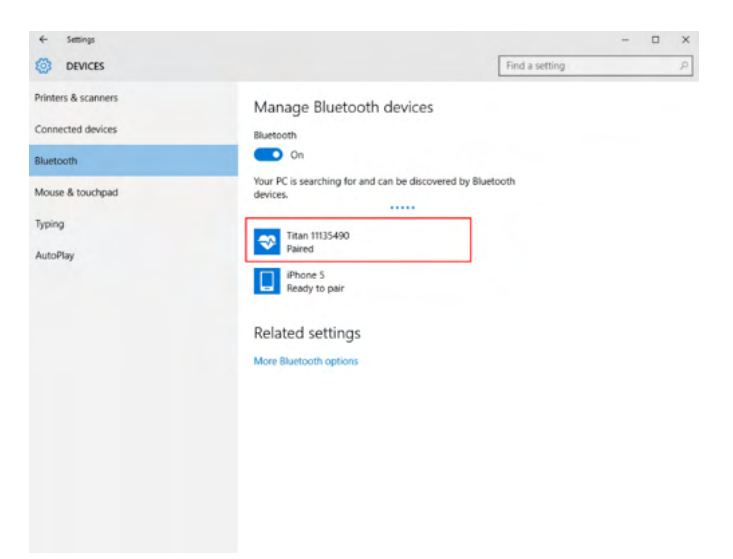

- 5. Zur Bestätigung der Kopplung starten Sie die Titan Suite (weitere Informationen finden Sie unter "Weitere Informationen zu Titan"). Stellen Sie sicher, dass das Titan-System noch eingeschaltet ist.
- 3. Gehen Sie nach dem Start der Titan Suite auf **MAIN | Menu | Setup | Enable wireless** (HAUPT | Menü | Einrichtung | Drahtlosverbindung aktivieren). Nun wird das nachfolgende Dialogfeld eingeblendet und die Software sucht nach drahtlosen Geräten. Wenn das Titan-System gefunden wurde, wird eine Schaltfläche mit der Seriennummer (die auf dem Bildschirm **Protocol | My Titan | Setup | License…** (Protokoll | Mein Titan | Setup | Lizenz) eingesehen werden kann) eingeblendet. Klicken Sie auf die Schaltfläche, um die drahtlose Verbindung zu aktivieren.

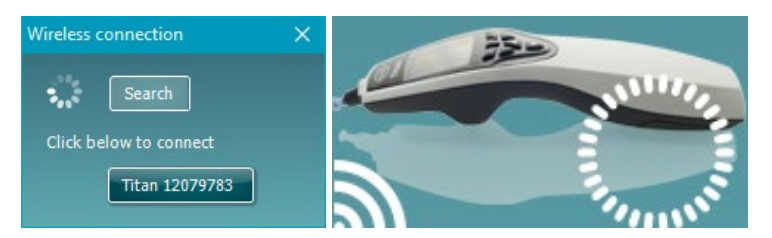

Bei einer ordentlich ausgeführten Drahtlosverbindung wird das neben dem Titansymbol befindliche Drahtlossymbol die Stärke der Verbindung anzeigen. Wenn Titan nicht erreichbar ist, überprüfen Sie, ob die Drahtlosverbindung auf dem Gerät aktiviert und auf den PC eingestellt wurde und ob sich der PC in einer angemessenen Entfernung befindet.

**Hinweis: Wenn keine ordnungsgemäße Verbindung des Titan-Systems hergestellt werden kann und auf Ihrem PC der Bluetooth-Treiber des Herstellers installiert ist, müssen Sie diesen ggf. deinstallieren und es anschließend mit einer Neukopplung des Titan-Systems mit Ihrem PC versuchen.**

# <span id="page-32-0"></span>3 Bedienungsanleitung

Das Gerät wird durch Drücken der Taste "R" oder "L" am Handgerät eingeschaltet. Lesen Sie dieses Handbuch, bevor Sie das Gerät bedienen. Beachten Sie hinsichtlich des optimalen Verfahrens die folgenden allgemeinen Warnhinweise und Vorkehrungen:

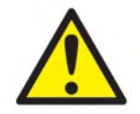

- 1. Führen Sie die Sondenspitze niemals in den Gehörgang ein, ohne zuerst einen Ohrstöpsel anzubringen, da sonst der Gehörgang des Patienten verletzt werden könnte.
- 2. Bewahren Sie den Ohrstöpselkasten außer Reichweite des Patienten auf.
- 3. Achten Sie darauf, dass die Sondenspitze so eingeführt wird, dass ein luftdichter Abschluss entsteht, ohne den Patienten dabei zu verletzen. Die Verwendung korrekter und sauberer Ohrstöpsel ist unerlässlich.
- 4. Reinigen Sie das Polster des Kopfhörers regelmäßig unter Verwendung eines anerkannten Desinfektionsmittels.
- 5. Zu den Kontraindikationen in Bezug auf Messungen gehören jüngst erfolgte Stapedektomie- oder Mittelohr-OPs, Absonderungen aus dem Ohr, ein akutes externes Gehörgangtrauma, Beschwerden (z. B. eine schwere Entzündung (Otitis externa)) oder eine Okklusion des externen Gehörgangs. Bei Patienten mit diesen Symptomen sollten ohne vorherige Genehmigung des Arztes keine Messungen durchgeführt werden
- 6. Das Vorhandensein von Tinnitus, Hyperakusis oder einer anderen Empfindlichkeit gegenüber lauten Geräuschen kann die Messungen beeinträchtigen, wenn äußerst intensive Stimuli verwendet werden.
- 7. Wenn das Titan-System in einem klinischen Kontext eingesetzt wird und sich das Handgerät in der Basisstation befindet, arbeiten Sie in einem 50:50-Zyklus, d. h. auf eine Phase kontinuierlicher Messungen muss eine ebenso lange Phase folgen, in der das Gerät nicht verwendet wird.
- 8. Das EEG kann beeinträchtigt werden, wenn das Titan-System während einer Messung in der Basisstation geladen wird. Es wird empfohlen, das Titan-System während einer ABRIS-Messung nicht zu laden.
- 9. Patienten mit ventrikulo-peritonealen Shunts müssen einen Sicherheitsabstand von 5 cm zwischen dem Shunt und dem aktiven Teil des Wandlers einhalten. Vgl. den Abschnitt 5.2

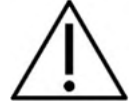

- 1. Sorgen Sie dafür, dass eine für den Patienten angemessene Stimulationsintensität benutzt wird.
- 2. Bei kontralateralen Stimuli anhand von Einsteckhörern dürfen die Einsteckhörer ohne Verwendung vorschriftsmäßiger Ohrstöpsel nicht eingeführt werden und es dürfen keine Messungen irgendwelcher Art vorgenommen werden.
- 3. Versuchen Sie bei kontralateralen Stimuli mit Kopfhörern nicht, Messungen vorzunehmen, ohne zuvor das MX41 Polster anzubringen.
- 4. Es wird empfohlen, zu Beginn jeden Tages einen Sondentest durchzuführen, um sicherzustellen, dass die Sonde und/oder das Kabel für die TEOAE-Messungen ordnungsgemäß funktioniert.
- 5. Reinigen Sie die Sondenspitze regelmäßig, um sicherzustellen, dass die Messung nicht durch Ohrschmalz oder andere Verschmutzungen an der Sondenspitze beeinträchtigt wird.

# WIMMM

# NOTICE<br>1. Ei

- 1. Eine vorsichtige Handhabung des Gerätes, wann immer es mit einem Patienten in Berührung kommt, ist von höchster Bedeutung. Ein ruhiges, sicheres Positionieren während der Tests ist für eine optimale Genauigkeit ausschlaggebend.
- 2. Das Titan-System sollte in einer ruhigen Umgebung betrieben werden, sodass die Messungen nicht von akustischen Störgeräuschen draußen beeinträchtigt werden. Ob sich eine Umgebung für Messungen eignet, kann von einem entsprechend in akustischen Belangen geschulten Fachmann festgestellt werden. In der Richtlinie der Norm ISO 8253, Abschnitt 11, ist ein ruhiger Raum für audiomatrische Hörtests vorgegeben.
- 3. Es wird empfohlen, das Gerät in einem Umgebungstemperaturbereich von 15 °C 35 °C zu betreiben.
- 4. Der Kopfhörer und der Einsteckhörer wurden in Bezug auf das Schulterteil dieses Geräts kalibriert. Das Einführen von Transducern anderer Geräte erfordert eine Neukalibrierung.
- 5. Reinigen Sie das Transducer-Gehäuse nie mit Wasser und führen Sie keine nicht den Vorgaben entsprechenden Instrumente in den Transducer ein.
- 6. Lassen Sie das Gerät nicht fallen und setzen Sie es keinen anderen übermäßigen Stoßwirkungen aus. Wurde das Instrument fallen gelassen oder anderweitig beschädigt, senden Sie es zwecks Reparatur und/oder Kalibrierung an den Hersteller zurück. Benutzen Sie das Gerät nicht, wenn Sie einen Schaden vermuten.
- 7. Obwohl das Instrument die jeweiligen EMV-Anforderungen erfüllen, sind Vorkehrungen zu treffen, um unnötige Einwirkungen elektromagnetischer Felder, z. B. durch Mobiltelefone usw., zu vermeiden. Wird das Gerät neben anderen Instrumenten benutzt, ist unbedingt darauf zu achten, dass keine gegenseitigen Störungen auftreten.
- 8. Benutzen Sie nur Einweg-Ohrstöpsel von Sanibel, die speziell zur Verwendung mit diesem Gerät bestimmt sind.

### <span id="page-33-0"></span>**Handhabung und Auswahl von Ohrspitzen**

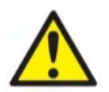

Verwenden Sie für jeden Patienten einen neuen Ohrstöpsel, um eine Kreuzkontamination zu vermeiden. Bei den Ohrstöpseln handelt es sich um Einwegartikel, die nicht für eine Wiederverwendung vorgesehen sind.

Bei der Verwendung der Titan-Sonde müssen Sanibel-Ohrstöpsel verwendet werden.

Die Sonde muss vor den Tests mit einer Ohrspitze vom geeigneten Typ und in angemessener Größe versehen werden. Ihre Wahl ist abhängig von Größe und Form des Gehörgangs und des Ohrs. Ihre Wahl kann auch von persönlichen Präferenzen und der Art, in der Sie Ihren Test durchführen, abhängen.

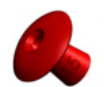

Bei der Durchführung einer schnellen Impedanz-Screening-Messung können Sie eine Ohrspitze in Regenschirmform verwenden. Ohrspitzen in Regenschirmform versiegeln den Gehörgang, ohne dass die Sondenspitze in den Gehörgang vordringt. Drücken Sie die Ohrspitze so in den Gehörgang, dass dieser während der gesamten Messung versiegelt bleibt.

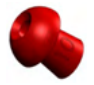

Für dauerhaftere Testreihen empfehlen wir die Verwendung eines Verlängerungskabels mit einer pilzförmigen Ohrspitze. Stellen Sie sicher, dass die Ohrspitze vollständig in den Gehörgang eingeführt wird. Mit Pilzförmigen Ohrspitzen können Sie die Tests vom Titan-System aus ganz ohne Verwendung der Hände (Freisprechen) durchführen. Dies verringert das Risiko, das Kontaktgeräusche die Messungen stören.

Eine Übersicht der Ohrspitzengrößen und zusätzliche Informationen zur Auswahl entnehmen Sie bitte der Kurzanleitung "Selecting the Correct Ear Tip" (Auswahl der richtigen Ohrspitze).

# whenhand

### <span id="page-34-0"></span>**Aus- und Einschalten des Titan-Systems**

Schalten Sie das Titan-System durch Drücken der Taste

Zum Ausschalten des Titan-Systems halten Sie sowohl die Taste als auch die Taste gleichzeitig 1 Sekunde lang gedrückt.

#### **NOTICE**

Das Hochfahren des Titan dauert etwa 2 Sekunden. Lassen Sie das Gerät sich vor dem Betrieb 1 Minute warmlaufen.

### <span id="page-34-1"></span>**Sondenstatus**

Der Sondenstatus wird durch die Farbe des Lichts am Ende des Verlängerungskabels, auf dem Schulterteil oder in der Sondenstatusleiste der Software angezeigt. Nachfolgend werden die Farben und deren Bedeutung erklärt:

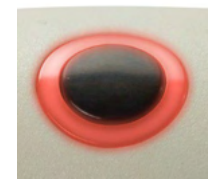

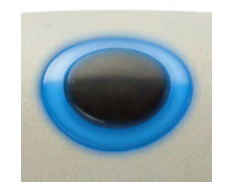

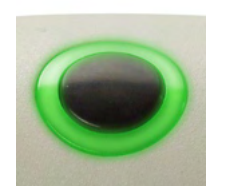

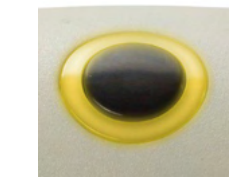

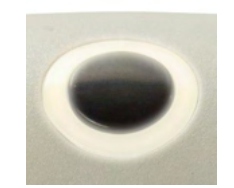

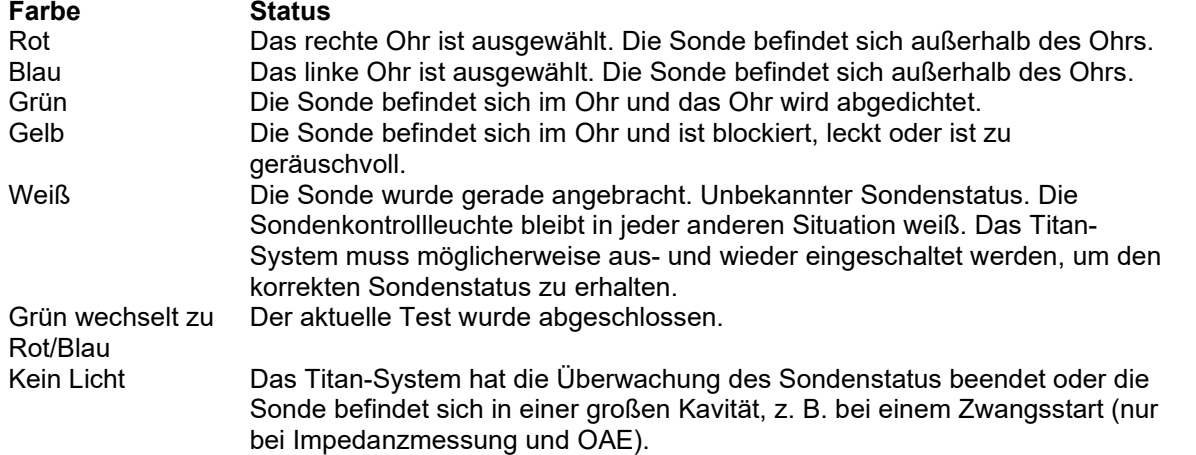

# whenhand

### <span id="page-35-0"></span>**Bedienfeld des Titan-Handgerätes**

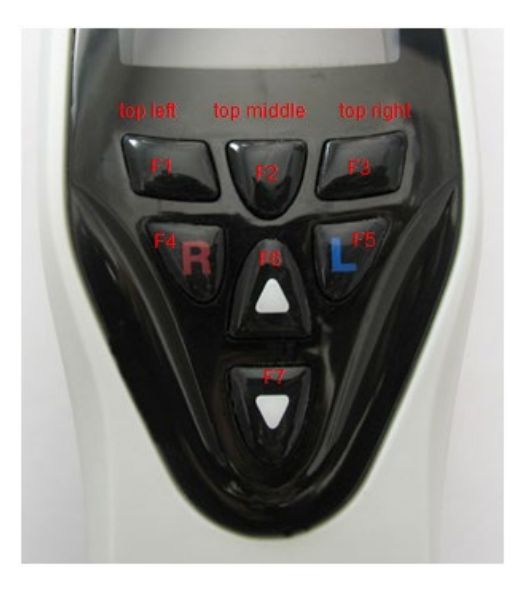

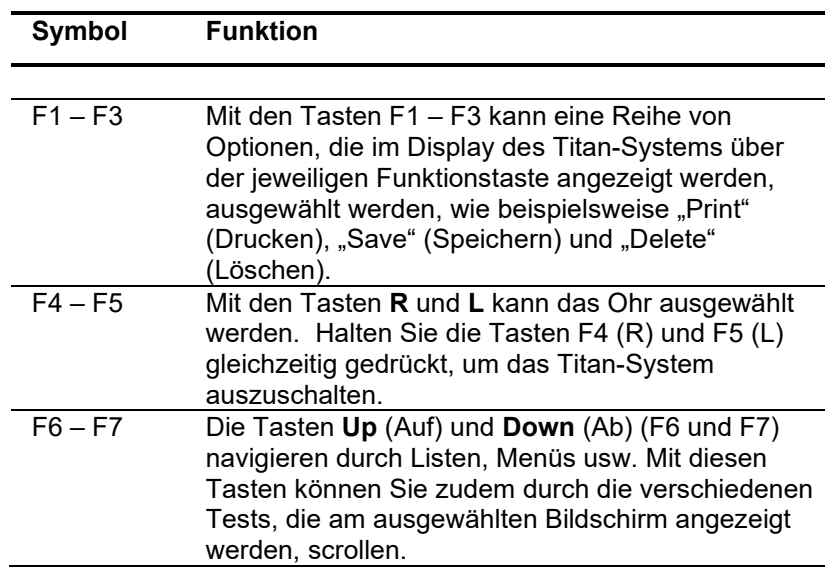
### **Bedienen des Titan-Systems im Handgeräte-Modus**

#### **3.5.1 Starten**

Das Titan-System startet immer mit dem zuvor verwendeten **Protocol Test** (Protokoll-Test)-Bildschirm, bereit, eine Messung durchzuführen.

Beim Wechsel zum Titan-System im Handgeräte-Modus, startet das Titan-System nach der Trennung der PC-Verbindung mit dem Bildschirm **Select Protocol** (Protokoll auswählen) und Sie müssen das Protokoll auswählen, das als nächstes verwendet werden soll.

#### **3.5.2 Akku**

Wenn die Akkukapazität des Titan-Systems schwach wird, ist das erste sichtbare Anzeichen dafür, dass das Akkusymbol in der oberen rechten Ecke des Handgeräts die Farbe wechselt. Wenn der Akku zu schwach wird, als dass noch Messungen durchgeführt werden können, wird eine Warnmeldung am Bildschirm eingeblendet, die Messung wird gestoppt und alle erfassten Daten werden gespeichert. Sie müssen das Handgerät ausschalten und den Akku wechseln. Alternativ können Sie das Titan-System in die Basisstation stellen, um mit den Tests fortzufahren. Nach dem Neustart des Titan-Systems werden die zuvor erfassten Messdaten wiederhergestellt und Sie können mit Ihren Messungen fortfahren, ohne dass die entsprechenden Testreihen wiederholen zu müssen.

#### **3.5.3 Test-Bildschirm**

Das Titan-System startet üblicherweise mit dem **Test**-Bildschirm. Zum Löschen oder Speichern von Daten nach einer Messung wechseln Sie ebenfalls zu diesem Bildschirm zurück. Dieser Bildschirm zeigt die folgenden Informationen:

- Neben dem Wort **Test** zeigt die Kopfzeile den Sondenstatus an: **in ear** (Im Ohr) **out of ear** (Außerhalb des Ohrs) **leaking** (Leckend) oder **blocked (Blockiert).**
- Sobald ein **Druckersymbol** sichtbar ist, steht ein drahtloser Thermodrucker zur Verfügung
- In der Ecke oben rechts sehen Sie den Akkustatus **...** Wenn das Handgerät des Titan-Systems in die Basisstation gestellt wird, wird der Akku geladen und das Akkuladesymbol wird angezeigt. Ist der Akku fast leer, wird das Symbol in Rot angezeigt.
- In der oberen rechten Ecke wird ein Symbol angezeigt, das angibt, ob Titan das **linke Ohr** Qoder das **rechte Ohr R** oder beide Ohren **[8]** (nur in ABRIS440 möglich, wenn ein geeigneter Transducer angeschlossen ist) testet.
- **Protocol name** (Protokollname) wird in der zweiten Zeile des **Test**-Bildschirms angezeigt. Nachdem **Start** gedrückt wurde, ändert sich die zweite Zeile und zeigt nun den derzeit ausgeführten Testtyp an (z. B. Tymp, DP-Gram).
- Der Start der Impedanzmessung kann erzwungen werden, z. B. bei Messungen an einem Kind mit offener Ohrtrompete. Ein **Zwangsstart** wird durch langes Drücken (etwa 3 Sekunden) auf **Starten** aktiviert. Auf der Statusleiste wird **Zwangsstart** angezeigt. Beim Loslassen der **Start**-Taste startet die Messung.

**Achtung** Um einen Zwangsstart durchführen zu können, muss in der Protokoll-Konfiguration für das Gerät die Option "Manueller Start" ausgewählt sein.

#### **IMP440**

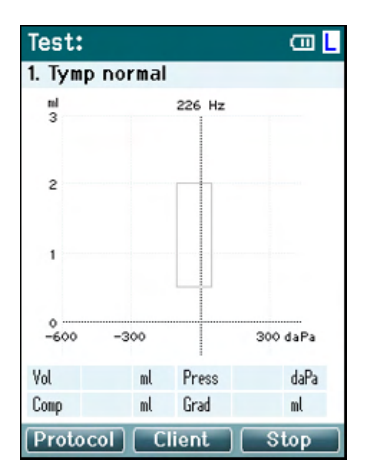

#### **ABRIS440**

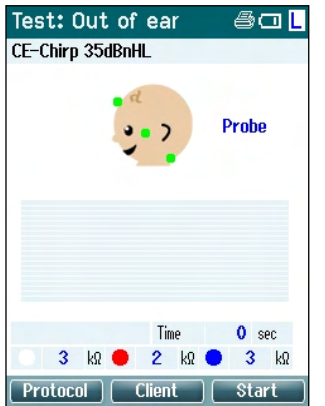

Die Testmessung wird in der Bildschirmmitte angezeigt.

**Normative Box** (Normfeld) zeigt den Normbereich an, in dem die Spitze des Tympanogramms unter normalen Bedingungen erwartet wird. Die Maße des Normfeldes sind in den Protokolleinstellungen definiert.

**Vol** = Volumen **Press** = Druck **Comp** = Einhaltung (Compliance) **Grad** = Gradient

Wenn ein Protokoll eine Anweisungsnachricht enthält, bewirkt das Betätigen der Schaltfläche **Shoulder box** (Schulterbox) eine Fortsetzung des Protokolls ungeachtet des Sondenstatus.

Die Kreise auf dem Kopf des Säuglings zeigen die **Anlegung der Elektroden** für den Test an sowie den **Status der Elektrodenimpedanz**; Grün = Akzeptabel, Gelb = Schlecht.

Der ausgewählte **Transducer**-Name wird neben dem Säuglingskopf angezeigt.

Unterhalb der Testzeit wird der Impedanzwert für jede der drei Elektroden (Weiß, Rot, Blau) angezeigt.

Die drei Schaltflächen in der untersten Bildschirmreihe entsprechen den oberen drei Funktionstasten am Handgerät.

Während der Tests:

Die **EKG-Leiste** wird mit den EKG-Spitzenwerten eingeblendet. Die schwarze Leiste zeigt den EKG-Spitzenpegel an, über dem eine Messung abgelehnt wird (gelb dargestellt).

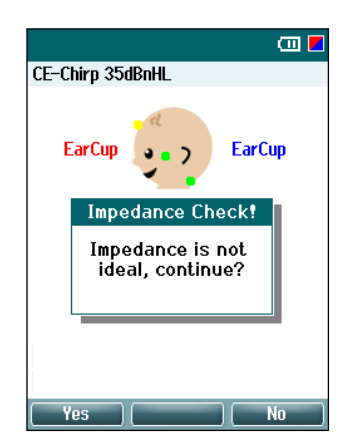

Wenn der Test gestartet wird, während die Elektrodenimpedanz-Kontrollleuchten gelb (Schlecht) sind, wird das Warnfenster **Impedance is not ideal, continue?** (Impedanz ist nicht optimal, fortfahren?) eingeblendet. Der Benutzer muss bestätigen, dass er mit den Tests fortfahren will, wenn die Impedanzwerte schlecht sind. Eine schlechte Impedanz kann zu längeren Testzeiten und geräuschvolleren Aufzeichnungen führen.

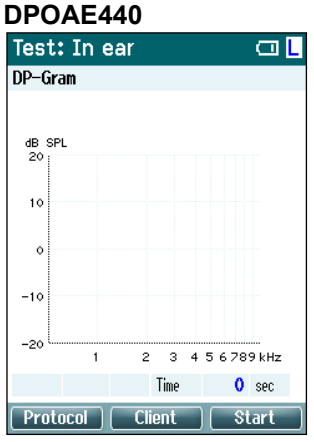

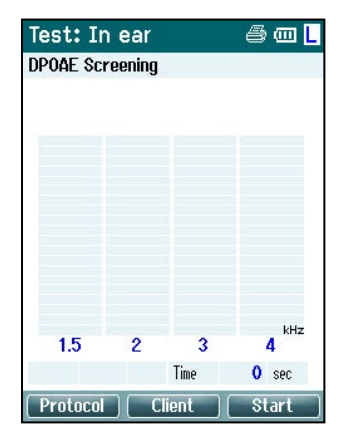

Die Testmessung wird in der Bildschirmmitte angezeigt.

Das Display variiert je nach der im Protokoll ausgewählten Ansicht: Grundansicht oder Erweiterte Ansicht.

#### **TEOAE440**

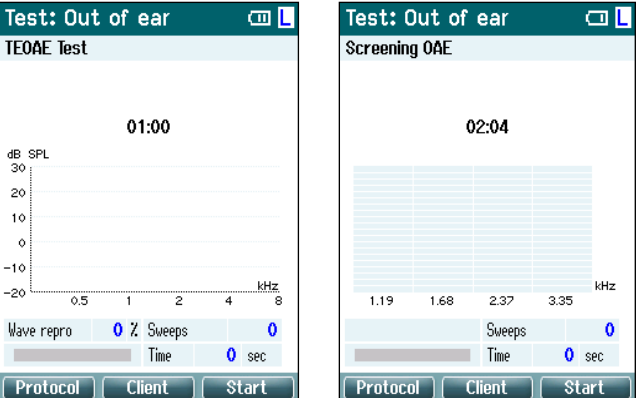

#### Die Testmessung wird in der Bildschirmmitte angezeigt.

Das Display variiert je nach der im Protokoll ausgewählten Ansicht: Grundansicht oder Erweiterte Ansicht.

### **Bedienung von diesem Bildschirm aus:**

- Mit der Taste **oben links** werden die Testergebnisse für das linke und das rechte Ohr gedruckt. Beachten Sie, dass dies nur möglich ist, wenn eine Drahtlosverbindung zu einem Drucker besteht.
- Über die Taste **oben Mitte** gelangen Sie zum Bildschirm **View Client** (Patient anzeigen). Hier können die Patientendaten angezeigt und geändert werden. Darüber hinaus können frühere Sitzungen überprüft und/oder gedruckt werden. Während der Tests können Sie den Test mit der Taste **Pause** anhalten (außer beim IMP440).
- Mit der Taste **oben rechts** können Sie den Test starten oder stoppen. **Done!** (Fertig!) wird im oberen grünen Feld eingeblendet, nachdem der Test abgeschlossen ist.
- Mit der **rechten** bzw. der **linken** Taste am Handgerät wird jeweils das rechte bzw. das linke Ohr für die Tests ausgewählt. Zur Reaktivierung der binauralen Tests kehren Sie, nachdem Sie auf die Taste Rechtes oder Linkes Ohr gedrückt haben, zum **Protocol** (Protokoll)-Bildschirm zurück und wählen das Protokoll neu aus (nur ABRIS440).
- Wenn Daten für ein Ohr oder für beide Ohren erfasst wurden und **Done!** (Fertig!) im oberen grünen Feld eingeblendet wird, können Sie mit den Tasten **Up** (Auf) und **Down** (Ab) durch die erfassten Messungen oder Tabellen scrollen.
- Mit der Schaltfläche **Shoulder box** (Schulterbox) können Sie **die Tests starten und stoppen**, wenn sich die Sonde im Ohr befindet, oder **die Ohren wechseln**, wenn sich die Sonde außerhalb des Ohrs befindet.

### **3.5.4 Der Bildschirm "Done!" (Fertig!)**

Das Titan-System wechselt automatisch zum Bildschirm **Done!** (Fertig), nachdem das Testen eines Protokolls beendet ist. Hier können Messungen für beide Ohren angezeigt, gedruckt und/oder gespeichert werden.

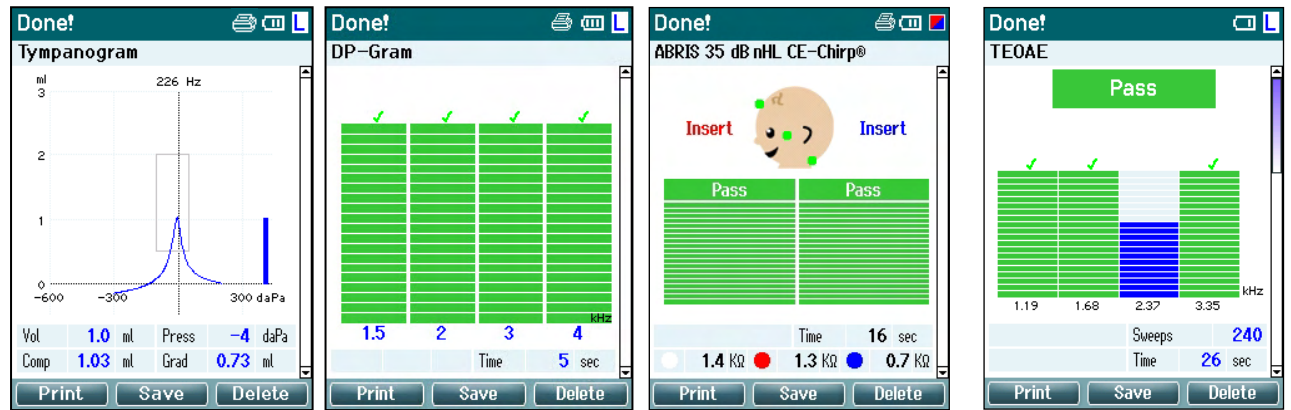

#### **Bedienung von diesem Bildschirm aus:**

- Mit der Taste **Top left** (Oben links) werden die Testergebnisse für das linke und das rechte Ohr gedruckt. Beachten Sie, dass dies nur geschieht, wenn ein Drucker über Bluetooth mit dem Titan-System verbunden oder mit einem Kabel an der Titan-Basisstation angeschlossen ist, während sich das Handgerät in der Basisstation befindet.
- Über die Taste **Top middle** (Oben Mitte) gelangen Sie zum Bildschirm **Select Client & Save**  (Patient auswählen und speichern), über den Sie die Patientendaten speichern können. Das Titan-System wurde für die intuitive Nutzung konzipiert. Nach dem Speichern der Daten bereitet sich das Titan-System auf neue Messungen vor. Dazu bereinigt es seinen Arbeitsspeicher und kehrt zurück zum Test-Bildschirm. Sie können die Daten entweder vor dem Speichern drucken oder die gespeicherten Messungen zu einem späteren Zeitpunkt aus der Sitzungsliste abrufen und drucken.
- Mit der Taste **Top right** (Oben rechts) wird eine Popup-Nachricht aufgerufen, in der Sie gefragt werden: "Delete current or both ears?" (Aktuelles Ohr oder beide Ohren löschen?). Mit der Taste **Top left** (Oben links) wird dieser Vorgang abgebrochen. Mit der Taste **Top middle** (Oben Mitte) werden die Daten für das derzeit ausgewählte Ohr gelöscht und Sie gelangen zurück zum **Test**-Bildschirm. Mit der Taste **Top right** (Oben rechts) werden die Daten für beide Ohren gelöscht und Sie gelangen zurück zum **Test**-Bildschirm.
- Mit den Tasten **Right** (Rechts) und **Left** (Links) wählen Sie jeweils das rechte bzw. das linke Ohr für Tests aus. Anschließend gelangen Sie zurück zum **Test**--Bildschirm. Wenn Daten für das getestete Ohr vorhanden sind, wird eine Popup-Nachricht eingeblendet, in der Sie gefragt werden: "Overwrite existing data?" (Vorhandene Daten überschreiben?). Mit den Tasten **Top left** (Oben links) und **Top**  right (Oben rechts) können Sie die Antwort "Yes" (Ja) bzw. "No" (Nein) auswählen.
- Mit den Tasten **Right** (Rechts) und **Left** (Links) wählen Sie jeweils das rechte bzw. das linke Ohr für Tests aus. Anschließend gelangen Sie zurück zum **Test**--Bildschirm. Vorhandene Daten des gewählten Ohres werden erst gelöscht, nachdem Sie "Overwrite existing Data" (Vorhandene Daten überschreiben) mit "Yes" (Ja) bestätigt haben (außer IMP440). Wenn erkannt wird, dass sich die Sonde mit einer ordnungsgemäßen Dichtung im Ohr befindet und bei dem Protokoll die Autostart-Funktion aktiviert ist, werden die vorhandenen Daten automatisch durch eine neue Messung überschrieben (nur IMP440).
- Mit den Tasten **Up** (Auf) und **Down** (Ab) können Sie durch die verschiedenen Testergebnisse scrollen. Bei der Betrachtung des ersten oder letzten Tests eines Ohres gelangen Sie durch Drücken der Taste **Up** (Auf) oder **Down** (Ab) zu den Testergebnissen des jeweils anderen Ohres.
- Mit der Taste **Shoulder box** (Schulterbox) gelangen Sie zurück zum **Test**-Bildschirm.

#### **3.5.5 "Select Client & Save" (Patient auswählen und speichern)**

Von diesem Bildschirm aus können Sie entweder die Daten für einen vorhandenen Patienten, der aus Ihrer Datenbank in das Titan-System hochgeladen wurde, speichern oder Sie können Daten unter einem neuen Patientennamen speichern. Neue Patienten erhalten stets die Bezeichnung "ID #", wobei das # für die nächste verfügbare Patientennummer steht.

Auf dem Handgerät können 250 Untersuchungen gespeichert werden.

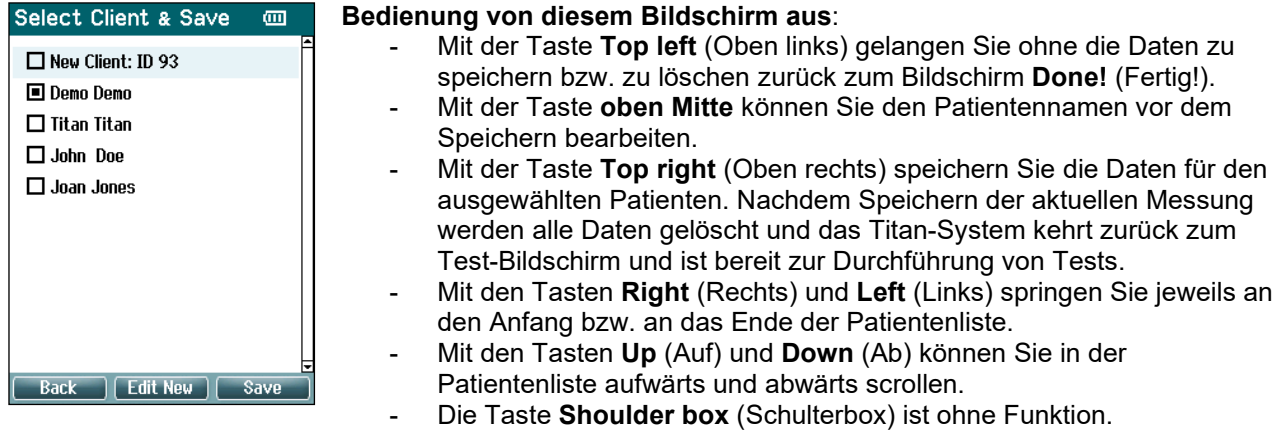

#### **3.5.6 "Edit New Screen" (Neuen Bildschirm bearbeiten)**

Auf diesem Bildschirm können Sie die Patientendaten eingeben, bevor Sie die Messung speichern. Auf dem Handgerät können 250 Kunden gespeichert werden.

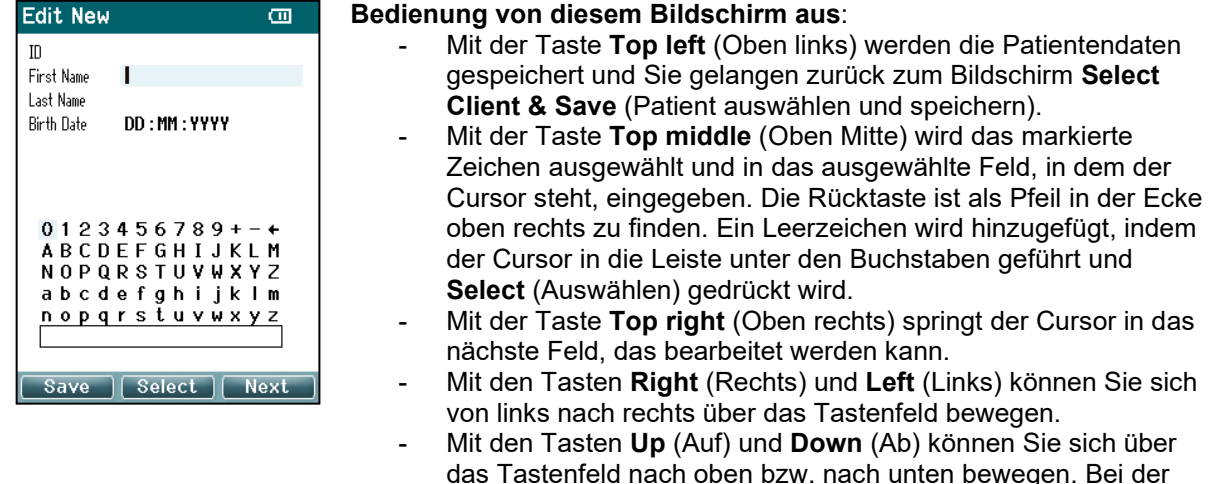

ohne Funktion.

#### **Bedienung von diesem Bildschirm aus**:

Bearbeitung des Geburtsdatums wird mit den Tasten **Up** (Auf)

Die Taste **Shoulder box** (Schulterbox) ist auf diesem Bildschirm

und **Down** (Ab) der nummerische Wert geändert.

# ulfunne

### 3.5.7 **Der Bildchirm "View Clients" ("Patienten anzeigen")**

Auf diesem Bildschirm wird eine Liste der Patienten angezeigt. Einige der Patienten wurden möglicherweise aus Ihrer Datenbank auf das Handgerät des Titan-Systems geladen. Wenn mindestens eine Sitzung im Titan-System gespeichert ist, ist das Feld vor dem Patientennamen ausgefüllt. Wurde bisher noch keine Sitzung gespeichert, ist das Feld leer.

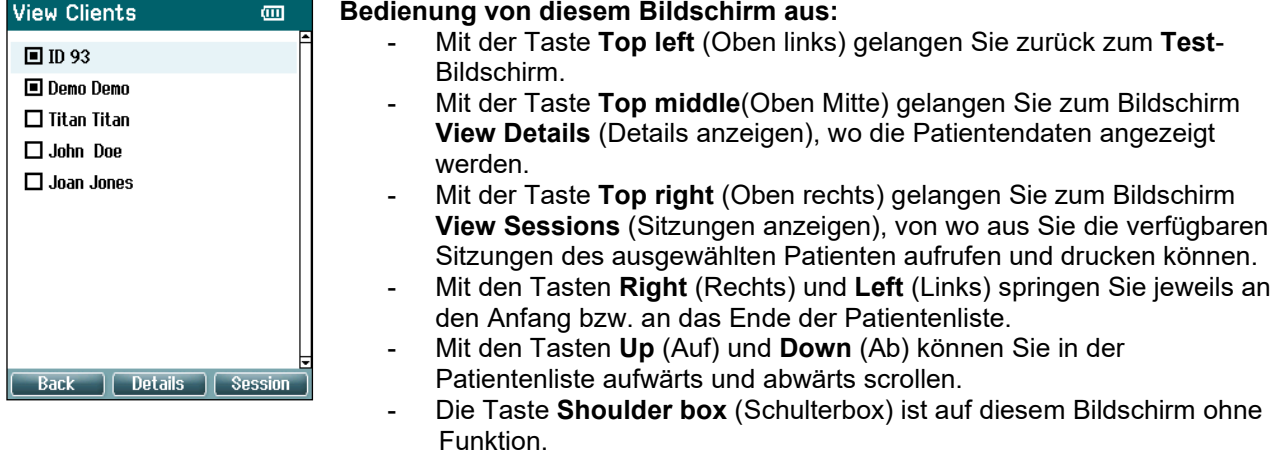

### 3.5.8 **Der Bildschirm "View Details" (Daten anzeigen)**

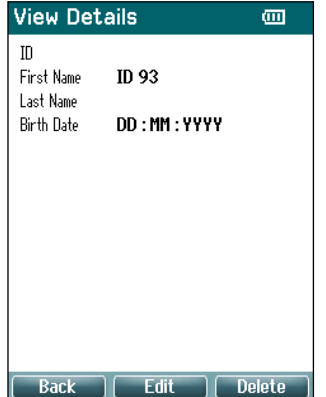

Dieser Bildschirm zeigt die für den ausgewählten Patienten eingegebenen Daten. Hier können Sie entweder die Taste **Top left** (Oben links) verwenden, um zurück zum Bildschirm **View Client** (Patient anzeigen) zu gelangen, oder aber die Taste **Top middle** (Oben Mitte), um die Patientendaten auf dem Bildschirm **Edit Details** (Daten bearbeiten) zu bearbeiten.

# whenhal

### **3.5.9 Der Bildschirm "Edit Details" (Details bearbeiten)**

Dieser Bildschirm zeigt die **ID** (Kennung), den **First Name** (Vornamen), den **Last Name** (Nachnamen) und das **Birth Date** (Geburtsdatum) an. Wenn dieser Bildschirm aufgerufen wird, ist der Vorname zur Bearbeitung ausgewählt.

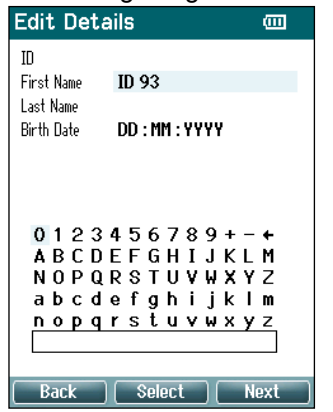

#### **Bedienung von diesem Bildschirm aus:**

- Mit der Taste **Top left** (Oben links) gelangen Sie zurück zum Bildschirm **View Details** (Daten anzeigen).
- Mit der Taste **Top middle** (Oben Mitte) wird das markierte Zeichen ausgewählt und in das ausgewählte Feld, in dem der Cursor steht, eingegeben. Die Rücktaste ist als Pfeil in der Ecke oben rechts zu finden. Ein Leerzeichen wird hinzugefügt, indem der Cursor in die Leiste unter den Buchstaben geführt und **Select** (Auswählen) gedrückt wird.
- Mit der Taste **Top right** (Oben rechts) springt der Cursor in das nächste Feld, das bearbeitet werden kann.
- Mit den Tasten **Right** (Rechts) und **Left** (Links) können Sie sich von links nach rechts über das Tastenfeld bewegen.
- Mit den Tasten **Up** (Auf) und **Down** (Ab) können Sie sich über das Tastenfeld nach oben bzw. nach unten bewegen. Bei der Bearbeitung des Geburtsdatums wird mit den Tasten **Up** (Auf) und **Down** (Ab) der nummerische Wert geändert.
- Die Taste **Shoulder box** (Schulterbox) ist auf diesem Bildschirm ohne Funktion.

#### **3.5.10 Der Bildschirm "View Sessions" (Sitzungen anzeigen)**

Dieser Bildschirm zeigt für den ausgewählten Patienten eine Liste verfügbarer gespeicherter Messungen an.

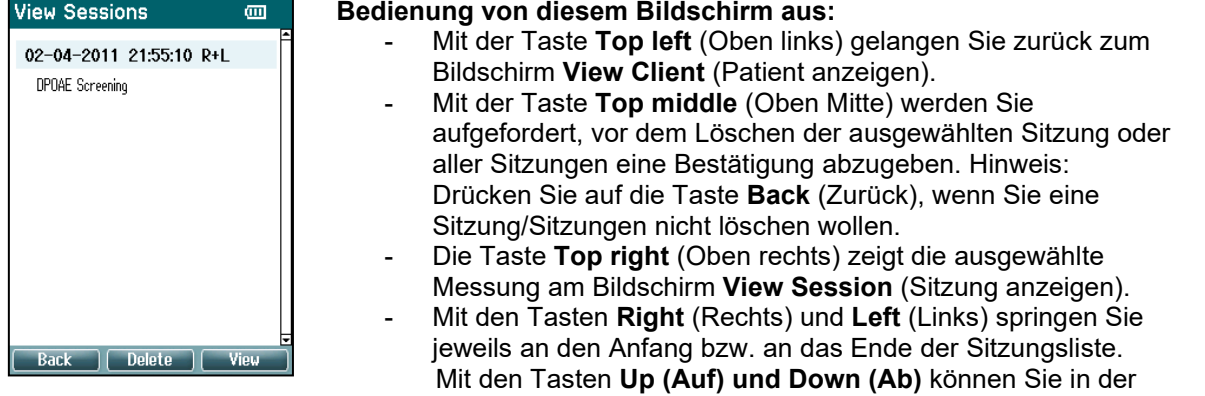

Sitzungsliste aufwärts und abwärts scrollen

### **3.5.11 Der Bildschirm "View Session" (Sitzung anzeigen)**

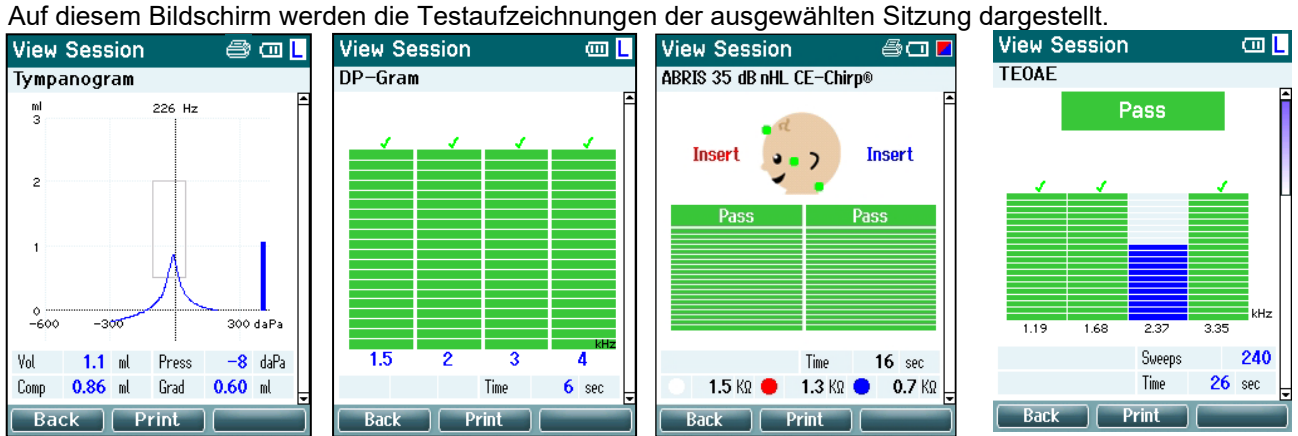

### **Bedienung von diesem Bildschirm aus:**

- Mit der Taste **Top left** (Oben links) gelangen Sie zurück zum Bildschirm **View Sessions** (Sitzungen anzeigen).
- Mit der Taste **oben Mitte** wird alles ausgedruckt. Beachten Sie, dass dies nur möglich ist, wenn Titan drahtlos mit einem Drucker verbunden ist.
- Die Taste **Top right** (Oben rechts) ist ohne Funktion.
- Mit den Tasten **Right** (Rechts) und **Left** (Links) wird jeweils zwischen den gespeicherten Aufzeichnungen für das rechte bzw. das linke Ohr umgeschaltet, sofern vorhanden.
- Mit den Tasten **Up** (Auf) und **Down** (Ab) können Sie durch die verschiedenen Tests, die in der ausgewählten Sitzung gespeichert wurden, scrollen.
- Die Taste **Shoulder box** (Schulterbox) ist ohne Funktion.

### **3.5.12 Der Bildschirm "Select Protocol" (Protokoll auswählen)**

Auf diesem Bildschirm können Sie entweder ein Protokoll zum Testen auswählen oder zu den Titan-Einstellungen wählen.

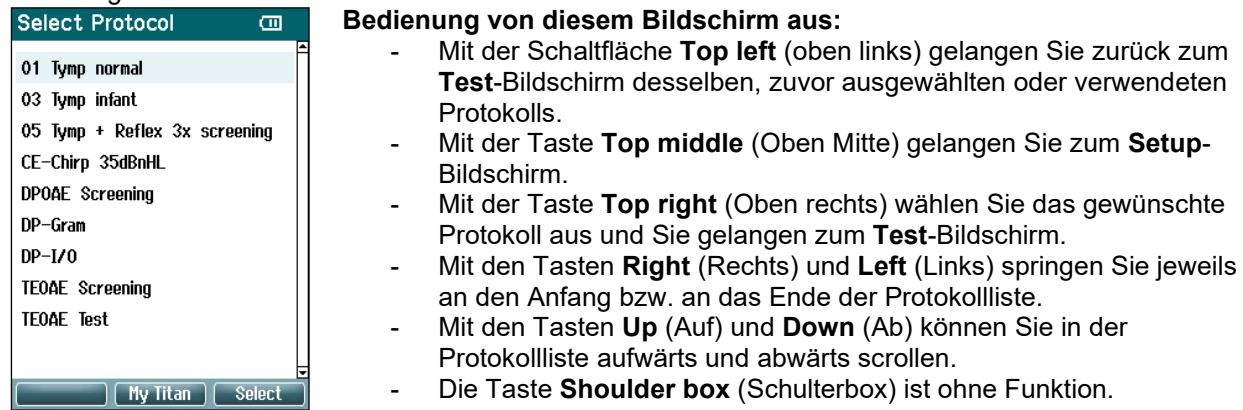

# ulfunne

#### **3.5.13 Der Setup-Bildschirm**

Auf dem Bildschirm **My Titan** (Mein Titan) können die Einstellungen für das Handgerät des Titan-Systems geändert werden.

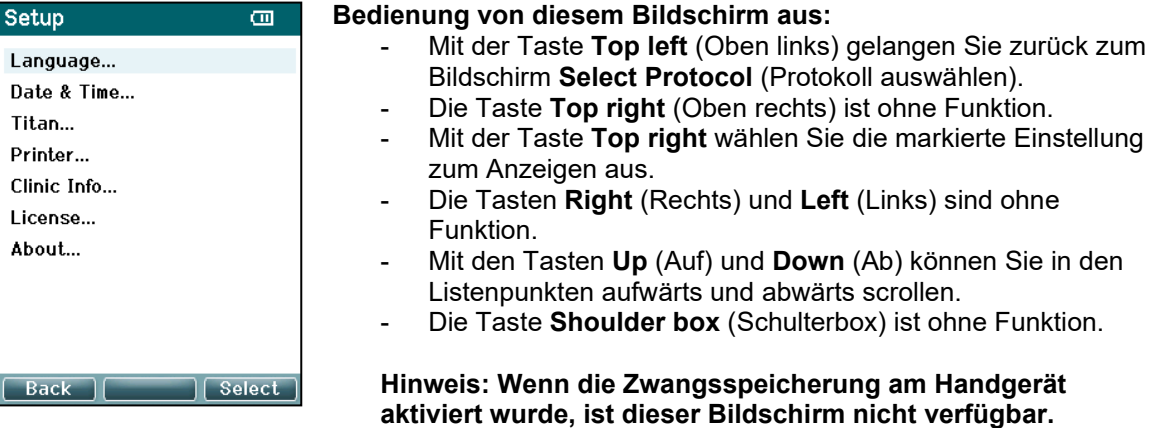

#### **3.5.14 Der Bildschirm "Language" (Sprache)**

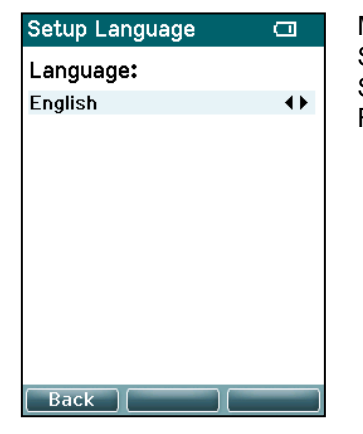

Mit den Tasten **Right** (Rechts) und **Left** (Links) können Sie die Sprache einstellen. Verfügbaren Sprachen sind Englisch, Deutsch, Spanisch, Französisch, Italienisch, Portugiesisch, Tschechisch, Russisch, Japanisch, Chinesisch und Koreanisch.

### 3.5.15 Der Bildschirm "Date & Time" (Datum und Uhrzeit)

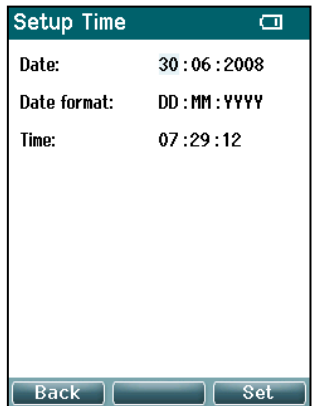

Verwenden Sie die Tasten **Left** (Links) und **Right** (Rechts), um zum nächsten oder zum vorherigen Eintrag zu springen. Verwenden Sie die Tasten **Up** (Auf) und **Down** (Ab), um das Datum, das Datumsformat und die Uhrzeit einzustellen.

#### **3.5.16 Der Titan-Bildschirm**

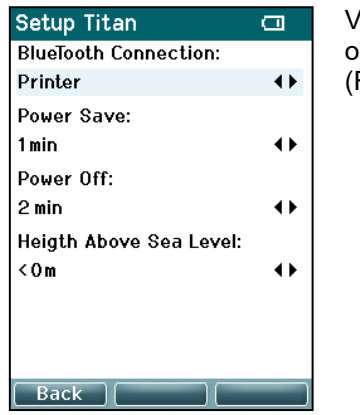

Verwenden Sie die Tasten **Up** (Auf) und **Down** (Ab), um zum nächsten oder zum vorherigen Eintrag zu springen. Mit den Tasten **Right**  (Rechts) und **Left** (Links) stellen Sie die Einstellungen ein unter:

- **Wireless Connection** (Drahtlosverbindung) bietet folgende Möglichkeiten: Verbindung mit einem Drucker, Verbindung mit einem PC oder ausgeschaltet
- Die Funktion Power Save (Energiesparen) kann auf "Never" (Nie) oder auf 1, 2, 3, 4 oder 5 Minuten eingestellt werden.
- Die Funktion Power Off (Ausschalten) kann auf "Never" (Nie) oder auf 1, 2, 3, 4, 5, 6, 7, 8, 9, 10, 15, 20, 30 oder 45 Minuten eingestellt werden und funktioniert nur im Handgerätemodus.
- Die Option **Height Above Sea Level** (Höhe über NN) kann auf 0 bis 2500 m eingestellt werden.

### **3.5.17 Volumenprüfung**

Setup Volume check க Insert the probe into a 2CC cavity. Volume =  $2.00$  ccm  $\overline{\text{Pass}}$ Measuring.......Done

Press Save to store result. Press Back to discard result.

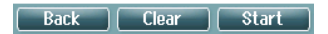

Liegen hinsichtlich der Luftfeuchtigkeit und/oder des Umgebungsdrucks Extremwerte vor, kann dies die Volumenmessungen beeinflussen. Für Fälle, in denen derartige Extremwerte gegeben sind, ist daher eine Volumenprüfungsfunktion vorgesehen. Die Funktion ermöglicht es dem Benutzer, die Extrembedingungen auf folgende Weise zu kompensieren:

- Zur Durchführung einer Volumenprüfung die Sonde in die 2-cc-Aussparung einsetzen.
- Auf Start ("Start") drücken, um die Volumenanpassung vorzunehmen.
- Ist die Messung beendet, wird auf dem Bildschirm die Angabe "Pass" ("Bestanden") oder "Fail" ("Nicht bestanden") und das eingestellte Volumen angezeigt.
- Auf **Save** ("Speichern") drücken, um die Ergebnisse zu speichern. Mit dem Speichern wird der eingestellte Wert der Sinuston-Tympanometrie korrigiert.

Auf **Back** ("Zurück") drücken, um die Ergebnisse zu verwerfen. Auf Clear ("Löschen") drücken, um zum Kalibrierungswert zurückzukehren, ohne eine Korrektur vorzunehmen.

Sollte die Anpassung immer wieder fehlschlagen, befindet sich das Gerät außerhalb der Kalibrierungsgrenzen und muss neu kalibriert werden.

Hinweis: Die Korrektur gilt innerhalb eines beschränkten Bereichs des Kalibrierwertes und bedingt keine Änderung an der eigentlichen Kalibrierung.

### whenhand

#### **3.5.18** Der Bildschirm "Printer" (Drucker)

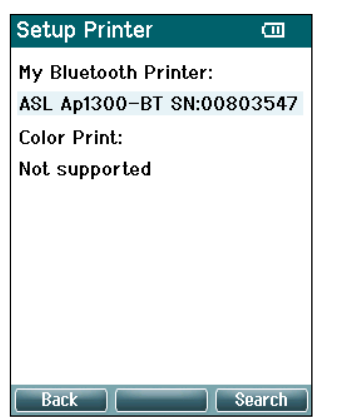

Mit der Taste **oben rechts** können Sie nach einer Drahtlosverbindung zu einem Drucker suchen. Wenn mehrere Drucker gefunden werden, können Sie den gewünschten Drucker mit den Tasten **Up** (Auf) und **Down** (Ab) auswählen. Drücken Sie die Taste **Top right**(Oben rechts), um den Drucker auszuwählen.

### **3.5.19 Der Bildschirm "Clinic Info" (Klinikinfos)**

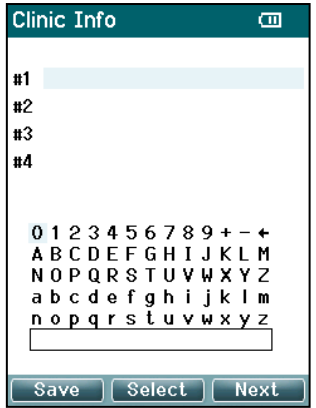

Verwenden Sie die Tasten **Left** (Links), **Right** (Rechts), **Up** (Auf) und **Down** Ab, um den Cursor über die Tastatur zu führen. Drücken Sie auf die Taste **Top middle** (Oben Mitte), um das markierte Zeichen einzufügen. Drücken Sie die Taste **Top right** (Oben rechts), um zum nächsten Element zu springen. Drücken Sie die Taste **Top left** (Oben links) zum Speichern und um zurück zum **Setup**-Bildschirm zu gelangen.

#### 3.5.20 Der Bildschirm "License" (Lizenz)

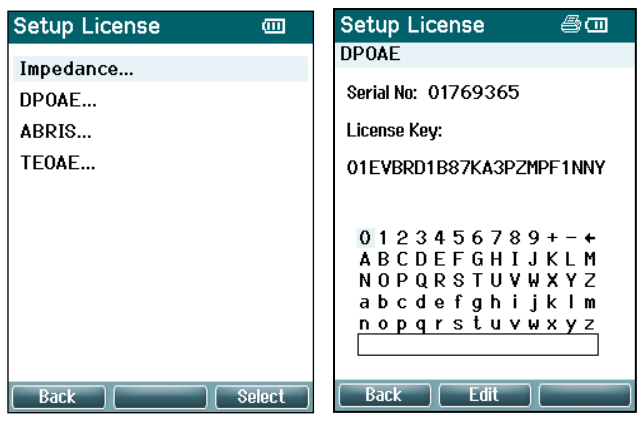

Durch Drücken auf die Taste **Top right** (Oben rechts) können Sie das lizenzierte Modul auf dem Gerät anzeigen und auswählen, von welchem Modul Sie den Lizenzschlüssel anzeigen oder ändern wollen. Verwenden Sie die Tasten **Left** (Links), **Right** (Rechts), **Up** (Auf) und **Down** Ab, um den Cursor über die Tastatur zu führen. Drücken Sie auf die Taste **Top middle** (Oben Mitte), um das markierte Zeichen einzufügen. Drücken Sie die Taste **Top right** (Oben rechts), um zum nächsten Zeichen zu springen. Drücken Sie die Taste **Top left** (Oben links) zum Speichern und um zurück zum **Setup**-Bildschirm zu gelangen.

### ullumnl

### 3.5.21 **Der Bildschirm** "About" (Infos)

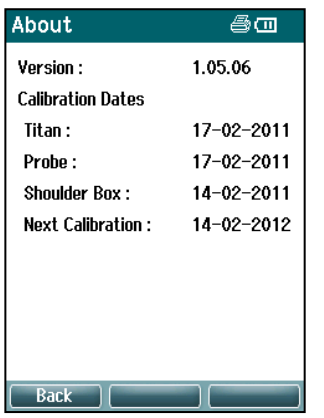

Hier finden Sie Informationen zur Firmwareversion und zu den Kalibrierdaten des Titan-Systems.

Durch das gleichzeitige Drücken der Tasten **Up** (Auf) und **Down** (Ab) erhalten Sie die MCU- und DSP-Kompilierdaten.

### **Tägliche Systemprüfungen für OAE-Geräte**

Es wird empfohlen, Ihre OAE-Ausstattung täglich zu überprüfen und sich zu vergewissern, dass sie funktionsfähig ist, bevor Sie Tests an Patienten vornehmen. Mit einem Sondenintegritätstest und einem Echtohr-Test können sie jegliche Sondenfehler oder Systemabweichungen erkennen, die andernfalls als biologische Reaktion fehlgedeutet werden könnten. Eine tägliche Prüfung stellt sicher, dass die Ergebnisse, die Sie im Laufe des Tages erhalten, verlässlich und korrekt sind.

#### **3.6.1 Sondenintegritätstest**

Mit dem Test der Sondenintegrität wird sichergestellt, dass durch die Sonde oder die Hardware keine Artefaktantworten (Systemverzerrungen) hervorgerufen werden.

- Die Sondenspitze sollte vor der Durchführung des Tests auf Ohrenschmalz oder Verschmutzungen untersucht werden
- Außerdem sollten die Tests in einer leisen Umgebung stattfinden
- Verwenden Sie für den Test nur die empfohlene Kavität. Wird eine andere Kavitätsart verwendet, kann es dazu kommen, dass Sondenfehler entweder unerkannt bleiben oder eine Sonde fälschlicherweise als fehlerhaft eingestuft wird

#### **Testverfahren:**

1. Setzen Sie die Sonde in die vorgesehene Testkavität oder einen Ohrensimulator ein. Um gültige Testergebnisse zu erhalten, muss eine Kavität in korrekter Größe verwendet werden.

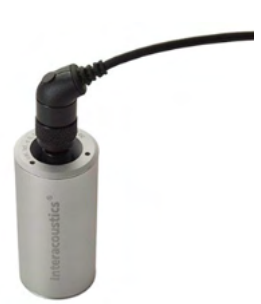

*Für DPOAE wird eine 0,2cc-Kavität empfohlen. Für TEOAE wird eine 0,5cc-Kavität empfohlen.*

- 2. Wählen Sie ein OAE-Testprotokoll aus. Dies erfolgt entweder direkt über das Gerät oder mit Hilfe der Titan Suite. Da die Systemverzerrung vom Ausgangspegel des Stimulus abhängig ist, wählen Sie ein Protokoll, das widerspiegelt, was in der klinischen Praxis am häufigsten zum Einsatz kommt.
- 3. Starten Sie den Test und lassen Sie ihn laufen, bis er automatisch stoppt. Halten Sie den Test nicht manuell an.

#### **Testergebnisse:**

Wenn die Sonde korrekt funktioniert, sollte keines der Frequenzbänder (TEOAE) bzw. keiner der Punkte (DPOAE) ein Häkchen tragen, was heißt, dass über dem Grundrauschen keine Artefakte/OAE festgestellt worden sind.

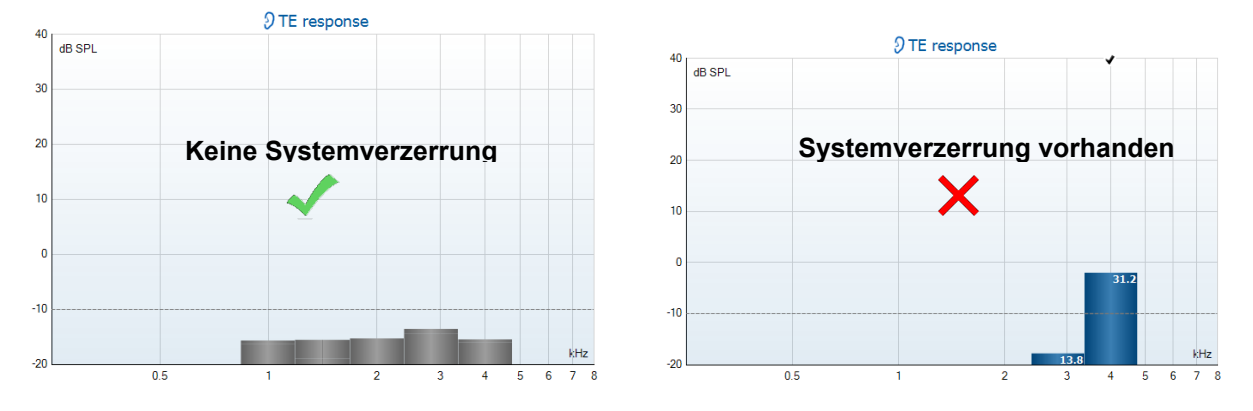

### Margaret

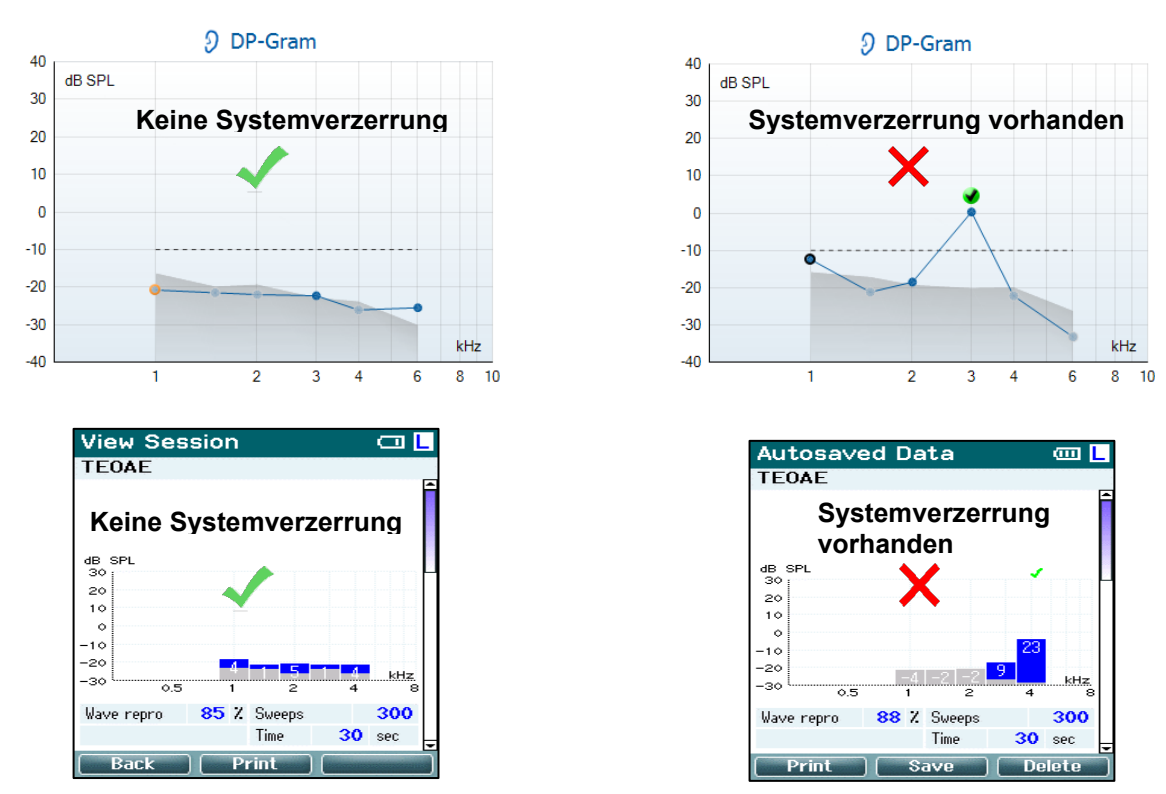

Wenn während des Tests eine Fehlermeldung erscheint oder nach dem Test eine oder mehrere OAE-Bänder oder Punkte mit einem Häkchen markiert sind (was bedeutet, dass sie erkannt wurden), ist der Sondenintegritätstest fehlgeschlagen. Das könnte Folgendes bedeuten:

- 1. Auf der Sondenspitze befinden sich Ohrenschmalz oder Verschmutzungen; eine Reinigung ist erforderlich.
- 2. Die Sonde ist nicht korrekt in die Testkavität oder den Ohrensimulator eingesetzt worden.
- 3. Die Kalibrierung der Sonde muss überprüft werden.
- 4. Das Testumfeld war möglicherweise zu laut für den Test. Suchen Sie sich einen ruhigeren Ort, um den Test durchzuführen.

Prüfen und reinigen Sie die Sondenspitze und wiederholen Sie den Test. Falls der Sondentest ein zweites Mal fehlschlägt, sollte die Sonde nicht für Tests an Patienten verwendet werden. Wenden Sie sich an Ihren lokalen Servicetechniker, um Unterstützung zu erhalten.

### **3.6.2 Echtohr-Test**

Dieser Test kann durchgeführt werden, indem Sie die Sonde in Ihr eigenes Ohr einsetzen und ein häufig genutztes Testprotokoll laufen lassen. Wenn die OAE-Ergebnisse nicht den erwarteten OAE-Ergebnissen des Testenden entsprechen, kann dies auf Folgendes hindeuten:

- 1. Die Sonde ist nicht ordnungsgemäß mit dem Gerät verbunden.
- 2. Die Ohrspitze ist nicht ordnungsgemäß mit der Sondenspitze verbunden.
- 3. Auf der Sondenspitze befinden sich Ohrenschmalz oder Verschmutzungen; eine Reinigung ist erforderlich.
- 4. Das Testumfeld ist zu laut für den Test.
- 5. Die Sonde ist nicht korrekt im Gehörgang platziert worden.
- 6. Die Kalibrierung der Sonde muss überprüft werden.

Wenn die angeführten Punkte 1 bis 5 überprüft wurden und die Ergebnisse des Echtohr-Tests nach wie vor nicht dem erwarteten Ergebnis entsprechen, sollte die Sonde nicht für das Testen von Patienten verwendet werden. Wenden Sie sich an Ihren lokalen Servicetechniker, um Unterstützung zu erhalten.

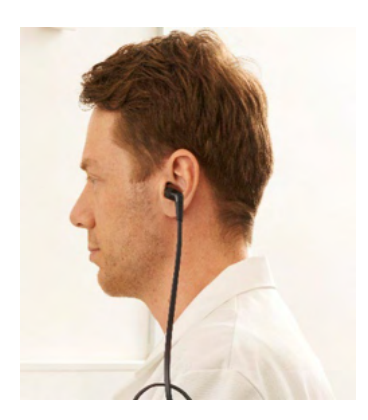

⇔

### whenhand

### **Bedienung im PC-gesteuerten Modus**

### **3.7.1 PC-Leistungskonfiguration**

### **NOTICE**

Wenn dem PC gestattet wird, in den Ruhe- oder Energiesparmodus zu wechseln, kann es bei der Reaktivierung des PCs zu einem Absturz der Suite kommen. Ändern Sie Ihre Einstellungen in Bezug auf das Einschalten und den Ruhemodus über das Menü Ihres Betriebssystems.

### **3.7.2 Starten über die OtoAccess®-Datenbank**

Informationen zur Benutzung der OtoAccess™-Datenbank entnehmen Sie bitte der Bedienungsanleitung für die OtoAccess™-Datenbank.

### **3.7.3 Von Noah 4 aus starten**

Stellen Sie vor dem Öffnen des Softwaremoduls sicher, dass das Titan-System eingeschaltet und verbunden ist. Wenn die Hardware nicht erkannt wird, wird ein Dialogfeld eingeblendet, in dem Sie gefragt werden, ob Sie die Titan Suite im Simulationsmodus ausführen wollen.

So starten Sie die Titan Suite von Noah 4 aus:

- 1. Öffnen Sie Noah 4.
- 2. Suchen Sie nach dem Patienten, mit dem Sie arbeiten wollen, und wählen Sie ihn aus.
- 3. Ist der Patient noch nicht aufgeführt:
	- Klicken Sie auf das Symbol **Add a New Patient** (Neuen Patienten hinzufügen)
	- Füllen Sie die Pflichtfelder aus und klicken Sie auf **OK**
- 4. Klicken Sie auf das Symbol **Titan Suite Module** (Titan Suite-Modul) oben am Bildschirm.

Weitere Informationen über die Benutzung der Datenbank entnehmen Sie bitte der Bedienungsanleitung für Noah 4.

#### **3.7.4 Absturzbericht**

Wenn die Titan Suite abstürzt und die Details vom System protokolliert werden können, wird das Fenster "Crash Report" (Absturzbericht) am Testbildschirm (wie nachfolgend dargestellt) angezeigt. Der Absturzbericht bietet Interacoustics Informationen über die Fehlermeldung. Der Anwender kann weitere Informationen hinzufügen, in denen er erläutert, was er getan hat, bevor es zu dem Absturz kam, um so bei der Behebung des Problems zu helfen. Darüber hinaus kann auch ein Screenshot der Software gesendet werden.

Das Kontrollkästchen "I agree to the Exclusion of Liability" (Ich erkläre mich mit dem Haftungsausschluss einverstanden) muss markiert werden, bevor der Absturzbericht über das Internet versendet werden kann. Für Anwender ohne Internetzugang kann der Absturzbericht auf einen externen Wechseldatenträger gespeichert werden, sodass er von einem anderen Computer, der über Internetzugang verfügt, gesendet werden kann.

### Mondon

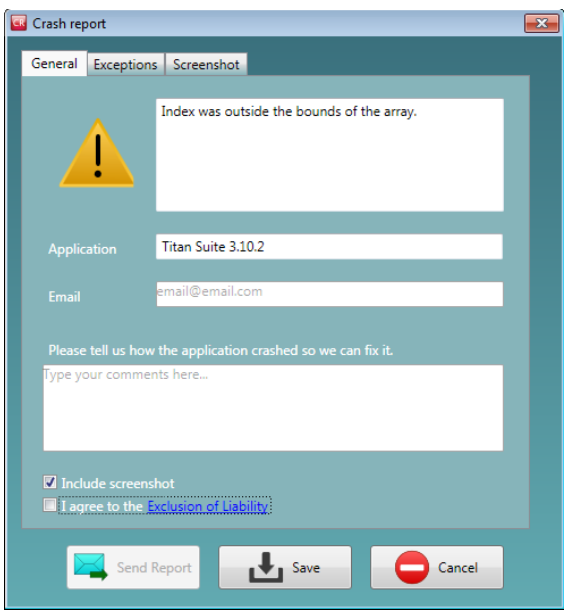

### **Drahtloser PC-gesteuerter Betrieb**

PC-gesteuerte Messungen können durchgeführt werden, wenn eine drahtlose Verbindung besteht (es ist kein USB-Kabel erforderlich). Stellen Sie sicher, dass Ihr PC eine drahtlose Verbindung zulässt und dass er eingeschaltet ist.

Stellen Sie sicher, dass Ihr Titan-System auf die Verwendung einer drahtlosen Verbindung zu einem PC (und nicht zu einem Drucker) konfiguriert ist. Dazu schalten Sie das Handgerät ein und drücken auf **Protocol | My Titan | Titan…** (Protokoll | Mein Titan | Titan...). Der Punkt **Wireless Connection** (Drahtlosverbindung) sollte auf "PC" eingestellt sein.

Gehen Sie nach dem Start der Titan Suite auf **Main | Menu | Setup | Enable wireless** (Haupt | Menü | Einrichtung | Drahtlosverbindung aktivieren). Nun wird das nachfolgende Dialogfeld eingeblendet und die Software sucht nach drahtlosen Geräten. Wenn das Titan-System gefunden wurde, wird eine Schaltfläche mit der Seriennummer (die auf dem Bildschirm **Protocol | My Titan | Setup | License…** (Protokoll | Mein Titan | Setup | Lizenz) eingesehen werden kann) eingeblendet. Klicken Sie auf die Schaltfläche, um die drahtlose Verbindung zu aktivieren.

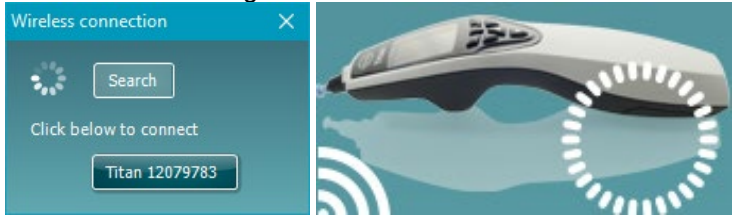

Bei einer ordentlich ausgeführten Drahtlosverbindung wird das neben dem Titansymbol befindliche Drahtlossymbol die Stärke der Verbindung anzeigen. Wenn Titan nicht erreichbar ist, überprüfen Sie, ob die Drahtlosverbindung auf dem Gerät aktiviert und auf den PC eingestellt wurde und ob sich der PC in einer angemessenen Entfernung befindet.

### 3.9 Verwenden der Registerkarte "Main " (Hauptregisterkarte)

Im folgenden Abschnitt werden die Elemente der Registerkarte **Main** (Hauptregisterkarte) beschrieben:

Beim Starten wird die Registerkarte **Main** (Hauptregisterkarte) stets als **Startbildschirm** geöffnet.

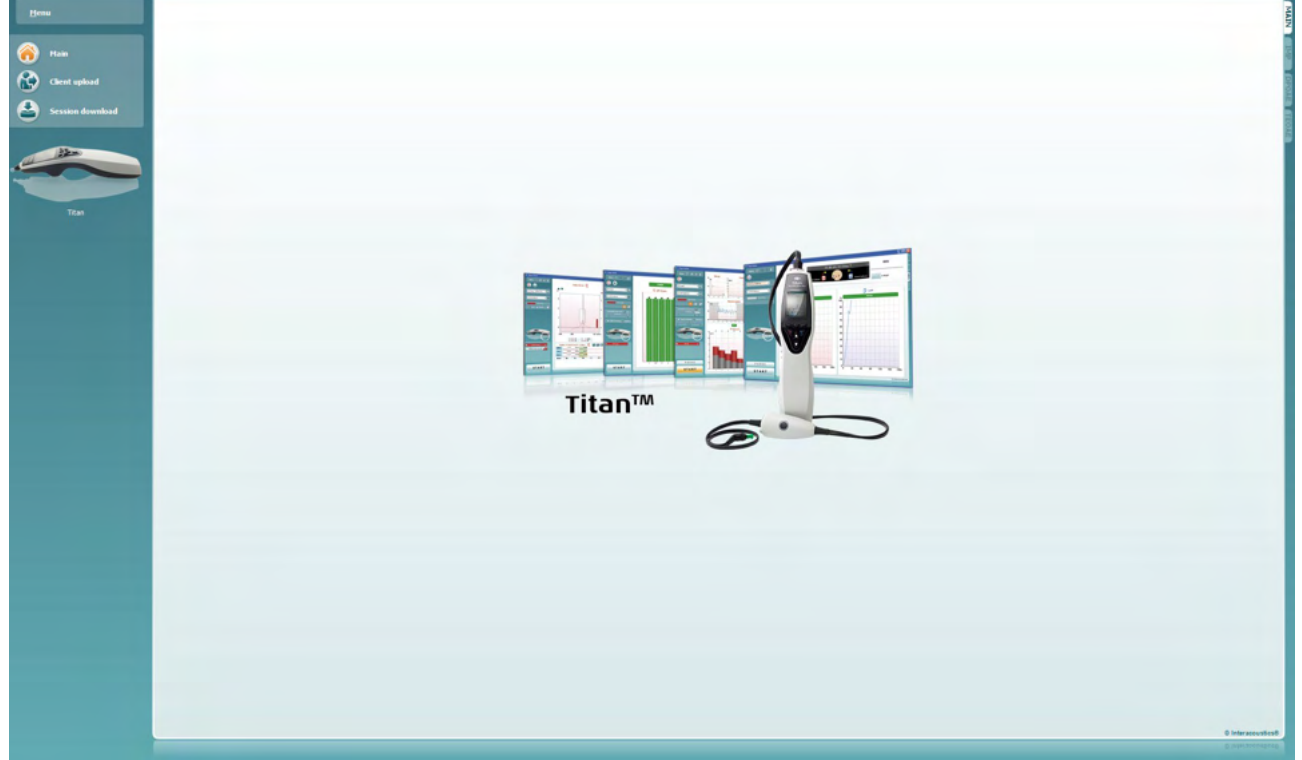

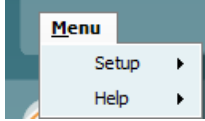

**Menu** (Menü) bietet Zugang zum Setup, zur Hilfe und zu den Bedienungsanleitungen.

- Über **Menu | Setup | Hardware protocols** (Menü | Setup | Hardware-Protokolle) gelangen Sie zu einem Fenster, in dem Sie die auf dem Handgerät des Titan-Systems verfügbaren Protokolle verwalten können.
- **Menu | Setup | Set time on hardware** (Menü | Setup | Zeit auf Hardware einstellen) legt die Zeit auf dem Titan-Handgerät so fest, dass sie der Zeit auf dem PC – sofern verbunden – entspricht.
- Mit **Menu | Setup | Startup screen** (Menü | Setup | Startanzeige) gelangen Sie zu einem Fenster, von dem aus Sie die Startanzeige beim Hochfahren der Titan Suite auswählen können. Beachten Sie, dass die Suite, wenn sie durch Doppelklicken auf eine historische Untersuchung gestartet wird, in dem Modul der ausgewählten Untersuchung startet.
- **Menu | Setup | Enable/Disable forced saving** (Menü | Setup | Zwangsspeicherung aktivieren/deaktivieren) aktiviert bzw. deaktiviert die Zwangsspeicherung auf dem Titan-Handgerät. Wenn diese Option aktiviert ist, müssen alle Messungen, die auf dem Handgerät vorgenommen werden, für einen bestimmten Patienten gespeichert werden, und es können keine Untersuchungen oder Patienten gelöscht werden. Das Menü **My Titan** (Mein Titan) steht ebenfalls nicht länger zur Verfügung. Ebenso können die Patientendaten erst nach einem Testlauf bearbeitet werden.
- Unter **Menu | Setup | Language** (Menü | Setup | Sprache) können Sie eine der verfügbaren Sprachen auswählen. Die Änderung der Sprachwahl tritt nach dem erneuten Öffnen der Titan Suite in Kraft.

- **Menu | Setup | Remember window position** (Menü | Einrichtung | Fensterposition speichern) ermöglicht es, die Position des Fensters für den nächsten Start von Titan Suite zu speichern. Das kann praktisch sein, wenn auf dem PC mehrere Programme gleichzeitig laufen oder mehr als ein Monitor mit dem PC verbunden ist.
- **Menu | Setup | Enable wireless** (Menü | Einrichtung | Drahtlosverbindung aktivieren) aktiviert die automatische Suche nach einem in der Nähe befindlichen Titan, der für eine drahtlose Kopplung zur Verfügung steht, sofern kein Titan per USB angeschlossen ist.
- **Menu | Setup | Enable quick transfer** (Menü | Einrichtung | Quick Transfer aktivieren) aktiviert die Quick Transfer-Funktion, auf die über das Hauptfenster zugegriffen werden kann. Nähere Beschreibungen zur Quick Transfer-Funktion finden Sie weiter unten in diesem Kapitel.
- **Menu | Setup | Reset standalone database** (Menü | Einrichtung | Standalone-Datenbank zurücksetzen) löscht nach einer per Dialogfeld (wie weiter unten dargestellt) erfolgenden Bestätigung alle Untersuchungen, die in der Standalone-Datenbank gespeichert waren.

**Titan Suite** 

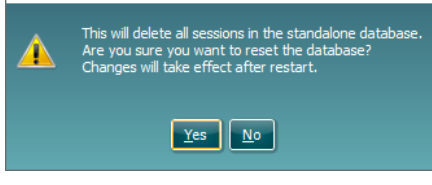

- **Menü | Einrichtung | Bericht in Datenbank speichern** ermöglicht es Ihnen, die Option der automatischen Speicherung in der OtoAccess® Datenbank zu aktivieren/deaktivieren (die Option ist nur verfügbar, wenn die OtoAccess® Datenbank verwendet wird)
- **Menu | Help | About** (Menü | Hilfe | Über) öffnet ein Informationsfenster, das Folgendes anzeigt:
	- $\circ$  die Version der Titan Suite<br>  $\circ$  die Build-Version
	- die Build-Version
	- o die Hardware-Version<br>○ die Firmware-Version
	- die Firmware-Versionen
	- o Informationen zum Urheberrecht

Durch Klicken auf die Schaltfläche **License** (Lizenz) können Sie die Lizenztasten der Titan Suite ändern. Die Lizenztasten für die Titan Suite sind für jede Seriennummer spezifisch und legen fest, welche Module, Tests, Protokolleinstellungen und anderen Funktionalitäten verfügbar sind. Ändern Sie die Lizenztaste nie, ohne einen autorisierten Techniker zu Rate zu ziehen.

• **Menu | Help | Manuals and guides** (Menü | Hilfe | Handbücher und Leitfäden) öffnet den Ordner, in dem Sie Bedienungsanleitungen, ergänzende Informationen und Schnellstartanleitungen finden.

Über **Main** gelangen Sie vom Bildschirm **Client upload** (Patienten hochladen) oder **Session download** (Sitzung herunterladen) zurück zum Hauptbildschirm.

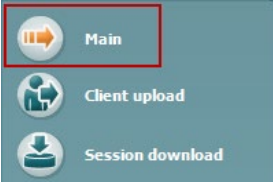

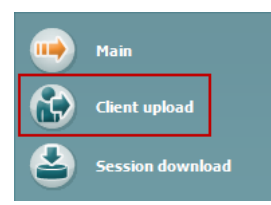

Unter **Client upload** (Patient hochladen) können Patientendaten auf das Handgerät hochgeladen werden.

Names and other details of patients who are expected for an assessment can be stored on the hardware prior to testing. Patientendaten können entweder aus der OtoAccess®-Datenbank oder aus Noah geladen werden.

Die OtoAccess®-Datenbank ermöglicht den Transfer von mehreren Patienten gleichzeitig. The Noah database allows transfer of one patient to the hardware at a time.

So laden Sie Patientendaten von der OtoAccess®-Datenbank:

- 1. Starten Sie die OtoAccess®-Datenbank, wählen Sie einen Kunden aus und starten Sie dann die Titan Suite, während das Titan-System verbunden und eingeschaltet ist. Klicken Sie auf der Registerkarte **Main** (Hauptregisterkarte) auf **Client upload** (Patient hochladen).
- 2. Eine Liste der in OtoAccess® Datanbank verfügbaren Patienten wird eingeblendet. Aus dieser können Sie die Patienten auswählen, die Sie der Hardware hinzufügen wollen.
- 3. Wenn Ihre Patienten nicht leicht zu finden sind, können Sie sie in der OtoAccess®-Datenbank suchen. Dazu geben Sie eine Frage in das Feld **Search** (Suchen) ein und wählen dann das **Feld** aus, in dem Sie suchen wollen.
- 4. Nachdem Sie mindestens einen Patienten ausgewählt haben, klicken Sie auf **Add** (Hinzufügen), um die Namen zur Liste **Clients on hardware** (Patienten auf der Hardware) hinzuzufügen.
- 5. Wenn Sie die Reihenfolge ändern wollen, in der die Patienten auf der Hardware angezeigt werden, wählen Sie einen Patienten aus der Liste **Client on hardware** (Patienten auf der Hardware) aus. Dann bewegen Sie sie mit den Aufwärts-/Abwärts-Pfeiltasten in der Liste nach oben bzw. nach unten.
- 6. Klicken Sie auf **Save to Hardware** (Auf Hardware speichern), um die Patientendaten auf der Hardware zu speichern.
- 7. Um einen Patienten von der Hardware zu entfernen, markieren Sie ihn in der Liste **Clients on hardware** (Patienten auf der Hardware). Klicken Sie dann auf **Remove** (Entfernen).

# wllwww

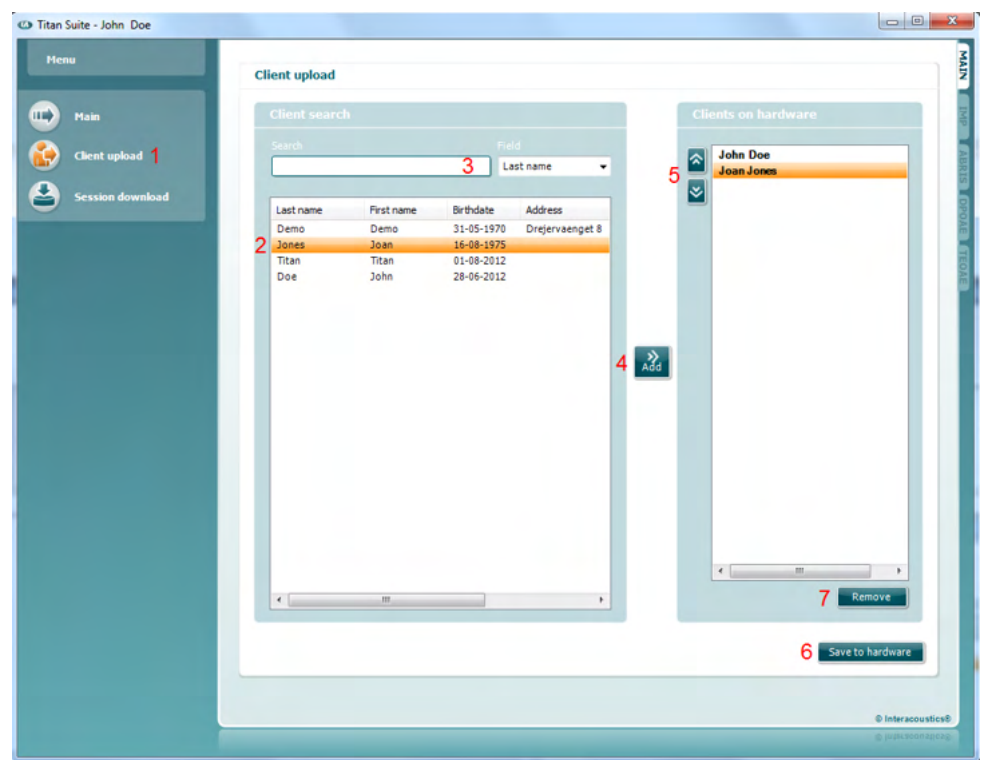

So laden Sie Patientendaten von Noah hoch:

- 1. Öffnen Sie Noah . Stellen Sie sicher, dass das Titan-System verbunden und eingeschaltet ist.
- 2. Suchen Sie auf dem Bildschirm **Client Register** (Patientenregister) nach dem Patienten, dessen Daten Sie in die Titan-Hardware hochladen wollen, und wählen Sie ihn aus. Der Bildschirm ändert sich, um die gespeicherten Untersuchungen für den ausgewählten Patienten anzuzeigen.
- 3. Öffnen Sie das Dialogfeld **Module selection** (Modulauswahl), wechseln Sie zur Registerkarte **Measurement** (Messung) und doppelklicken Sie auf das Symbol **Titan Suite**.
- 4. Klicken Sie, nachdem die Titan Suite auf der Registerkarte "Main" (Hauptregisterkarte) geöffnet wurde, auf das Symbol **Client upload** (Patient hochladen).
- 5. Die Daten des ausgewählten Einzelpatienten aus Noah 4 werden in der Liste "Client search" (Patientensuche) angezeigt.
- 6. Klicken Sie auf die Schaltfläche "Add" (Hinzufügen), um die Daten der Titan-Hardware hinzuzufügen.
- 7. Wenn Sie die Reihenfolge ändern wollen, in der die Patienten auf der Hardware angezeigt werden, wählen Sie einen Patienten aus der Liste **Client on hardware** (Patienten auf der Hardware) aus. Dann bewegen Sie sie mit den Aufwärts-/Abwärts-Pfeiltasten in der Liste nach oben bzw. nach unten.
- 8. Klicken Sie auf **Save to Hardware** (Auf Hardware speichern), um die Patientendaten auf der Hardware zu speichern.
- 9. Wiederholen Sie die Schritte 2 bis 8 für alle anderen Patienten, die Sie in die Hardware hochladen wollen.
- 10. Um einen Patienten von der Hardware zu entfernen, markieren Sie ihn in der Liste **Clients on hardware** (Patienten auf der Hardware). Klicken Sie dann auf **Remove** (Entfernen).

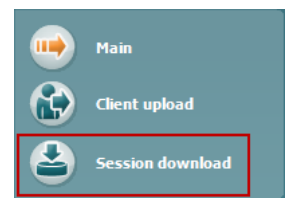

Mit **Session download** (Untersuchung herunterladen) können gespeicherte Patientendaten **übertragen und gespeichert werden,** und zwar in der OtoAccess®-Datenbank oder der Noah-Datenbank

#### Download von Patientendaten aus der OtoAccess®-Datenbank:

- 1. Starten Sie die OtoAccess®-Datenbank und wählen Sie einen beliebigen Patienten aus der Liste aus.
- 2. Starten Sie die Titan Suite, wobei das Titan-System verbunden und eingeschaltet sein muss. Klicken Sie auf der Registerkarte **Main** (Hauptregisterkarte) auf das Symbol **Session Download** (Sitzung herunterladen).
- 3. Eine Liste gespeicherter Sitzungen wird automatisch angezeigt. Wählen Sie unter der Kopfzeile **Copy to PC** (Auf PC kopieren) aus, welche Sitzungen Sie in die OtoAccess®-Datenbank kopieren wollen.
- 4. Wenn die Untersuchungen nach dem Download auf dem Gerät verbleiben sollen, setzen Sie einen Haken in das Kästchen "Keep data on device" (Daten auf dem Gerät belassen).
- 5. Klicken Sie auf **Download** (Herunterladen).

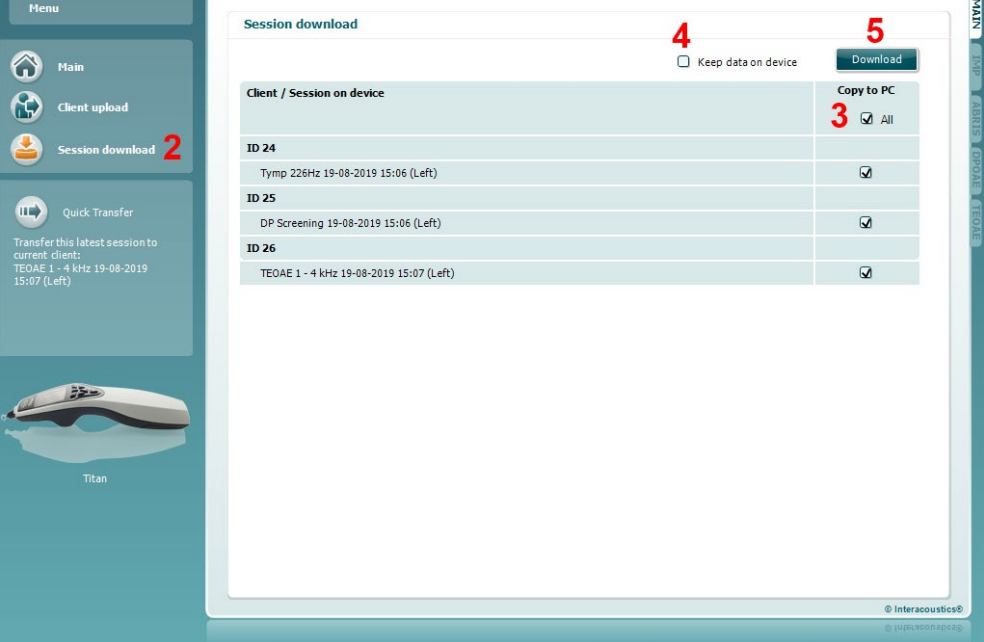

6. Patientensitzungen, die bereits mit einem Patienten aus der OtoAccess®- Datenbank verknüpft sind, werden automatisch und ohne Aufforderung heruntergeladen.

Wenn Sie auf dem Handgerät Patienten (z. B. ID 1) gespeichert haben, die nicht mit den Patienten in derOtoAccess®-Datenbank verknüpft sind, wird das Fenster **Client not known in database** (Patient in Datenbank unbekannt) eingeblendet (siehe Abbildung weiter unten). In diesem Fenster werden Sie aufgefordert, die Untersuchungen mit in der OtoAccess®-Datenbank gespeicherten Patienten zu verknüpfen.Setzen Sie das Herunterladen im Fenster **Client not known in database** (Patient in Datenbank unbekannt) fort, wie nachfolgend beschrieben. Für jeden **unbekannten Patienten** werden der generische Name (A) und die Sitzungen (B) für den am Bildschirm aufgeführten Patienten gespeichert.

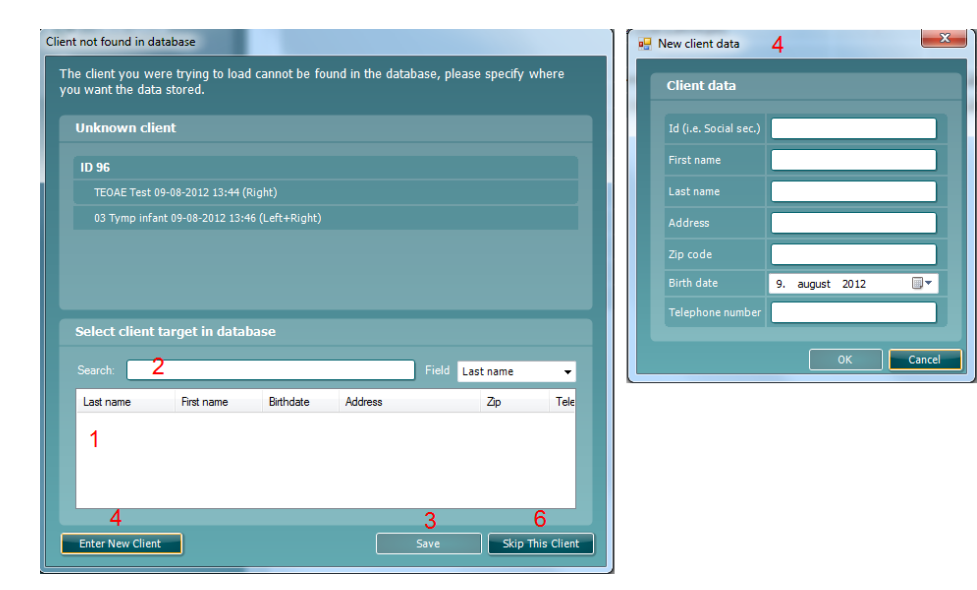

- 1. In der Liste **Select client target in database** (Zielpatienten aus Datenbank auswählen) können Sie den Patienten auswählen, für den Sie diese Sitzungen speichern wollen.
- 2. Wenn sich Ihr Patient nicht auf der Liste befindet, können Sie ihn in der OtoAccess®-Datenbank suchen. Dazu wählen Sie aus, in welchem **Field** (Bereich) Sie suchen möchten, und geben Ihre Anfrage in das Feld **Search** (Suchen) ein.
- 3. Wenn der richtige Patient ausgewählt ist, klicken Sie auf **Save** (Speichern), um die Untersuchung in der OtoAccess®-Datenbank zu speichern.
- 4. Wenn die Patientendaten noch nicht in der OtoAccess®-Datenbank, gespeichert sind, klicken Sie auf die Schaltfläche **Enter new patient**  (Neuen Patienten eingeben), um in der OtoAccess®-Datenbank einen neuen Patienten anzulegen. Wenn das Fenster **New client data** (Neue Patientendaten) eingeblendet wird, geben Sie die relevanten Patientendaten ein. Dann klicken Sie auf **OK**, um die Sitzung unter diesem neuen Patienten zu speichern. Alternativ können Sie auf **Cancel** (Abbrechen) klicken, um den Vorgang abzubrechen.
- 5. Dieser Prozess wird nun auch für die verbleibenden Untersuchungen fortgesetzt, die Sie zum Kopieren in die OtoAccess®-Datenbank. After the last session is stored, the window will close.ausgewählt haben.
- 6. Durch Klicken auf die Schaltfläche **Skip this Client** (Diesen Patienten überspringen) werden der am Bildschirm angezeigte Patient und die entsprechenden Sitzungen übersprungen und es wird mit dem nächsten, aus der Liste **Copy to PC** (Auf PC kopieren) ausgewählten Patienten fortgefahren. Die Sitzungen für den übersprungenen Patienten werden nicht in OtoAccess® Datenbank gespeichert, verbleiben jedoch auf dem Handgerät.

Nachdem alle Daten heruntergeladen wurden, wird ein Bestätigungs-Popup-Fenster eingeblendet, um anzuzeigen, dass der Vorgang erfolgreich abgeschlossen wurde. Klicken Sie auf **OK**, um das Bestätigungsfenster zu schließen. Die Spalte **Status of download** (Download-Status) wird nun aktualisiert und zeigt somit die Sitzungen an, die heruntergeladen wurden. In der Spalte **Copy to PC** (Auf PC kopieren) sind die Kontrollkästchen für die heruntergeladenen Sitzungen nun ausgegraut, um zu vermeiden, dass diese Sitzungen doppelt in die Datenbank heruntergeladen werden. Wenn das Titan-System von Ihrem PC getrennt ist, wird der Download-Bildschirm zurückgesetzt.

#### So laden Sie Patientendaten in Noah herunter:

Bei der Arbeit mit Noah kann nur jeweils ein Patient aus der Datenbank ausgewählt werden. Infolgedessen kann auch nur jeweils eine Patientensitzung zurzeit vom Handgerät heruntergeladen werden.

- 1. Öffnen Sie Noah. Stellen Sie sicher, dass das Titan-System verbunden und eingeschaltet ist.
- 2. Suchen Sie auf dem Bildschirm **Client Register** (Patientenregister) nach dem Patienten, zu dem Sie die gespeicherte Sitzung auf das Handgerät herunterladen wollen, und wählen Sie ihn aus. Der Bildschirm ändert sich, um die gespeicherten Untersuchungen für den ausgewählten Patienten anzuzeigen.
- 3. Öffnen Sie das Dialogfeld **Module selection** (Modulauswahl), wechseln Sie zur Registerkarte **Measurement** (Messung) und doppelklicken Sie auf das Symbol **Titan Suite**.
- 4. Klicken Sie auf der Registerkarte **Main** (Hauptregisterkarte) auf das Symbol **Session Download** (Sitzung herunterladen).
- 5. Eine Liste gespeicherter Sitzungen wird automatisch angezeigt. Wählen Sie unter der Kopfzeile **Copy to PC** (Auf PC kopieren) aus, welche Sitzungen Sie zu dem jeweiligen Noah-Patienten, mit dem Sie arbeiten, kopieren wollen.
- 6. Klicken Sie auf **Download** (Herunterladen).

Wiederholen Sie den Vorgang oben für alle Untersuchungen, die vom Handgerät in die Noah-Datenbank übertragen werden sollen.

#### $\blacksquare$ **Ouick Transfer**

Mit **Quick Transfer** (Schnelltransfer) können Sie die zuletzt gespeicherten Patientendaten auf schnelle und mühelose Weise vom Handgerät entweder in die Software des Standalone-Titan-Systems oder in die derzeit ausgewählte OtoAccess® Datanbank oder Noah-Patientendatei übertragen..

Nach dem Transfer können die auf dem Handgerät erfassten Daten aus der Dropdown-Liste "Historic Session" (Historische Sitzung) auf den jeweiligen Modul-Registerkarten aufgerufen und gedruckt werden.

### mont

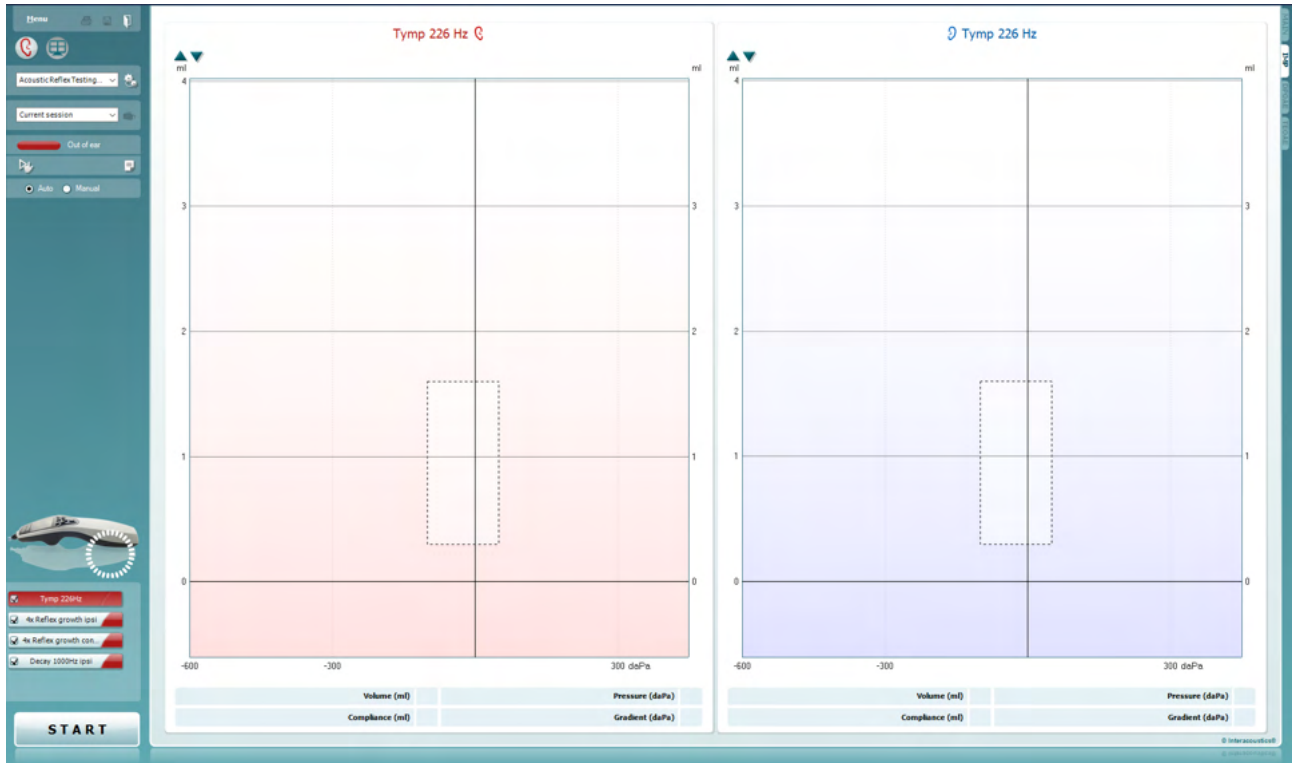

### **Verwenden des IMP-Moduls**

Auf der Registerkarte **IMP** der Titan Suite sind folgende Aktionen möglich.

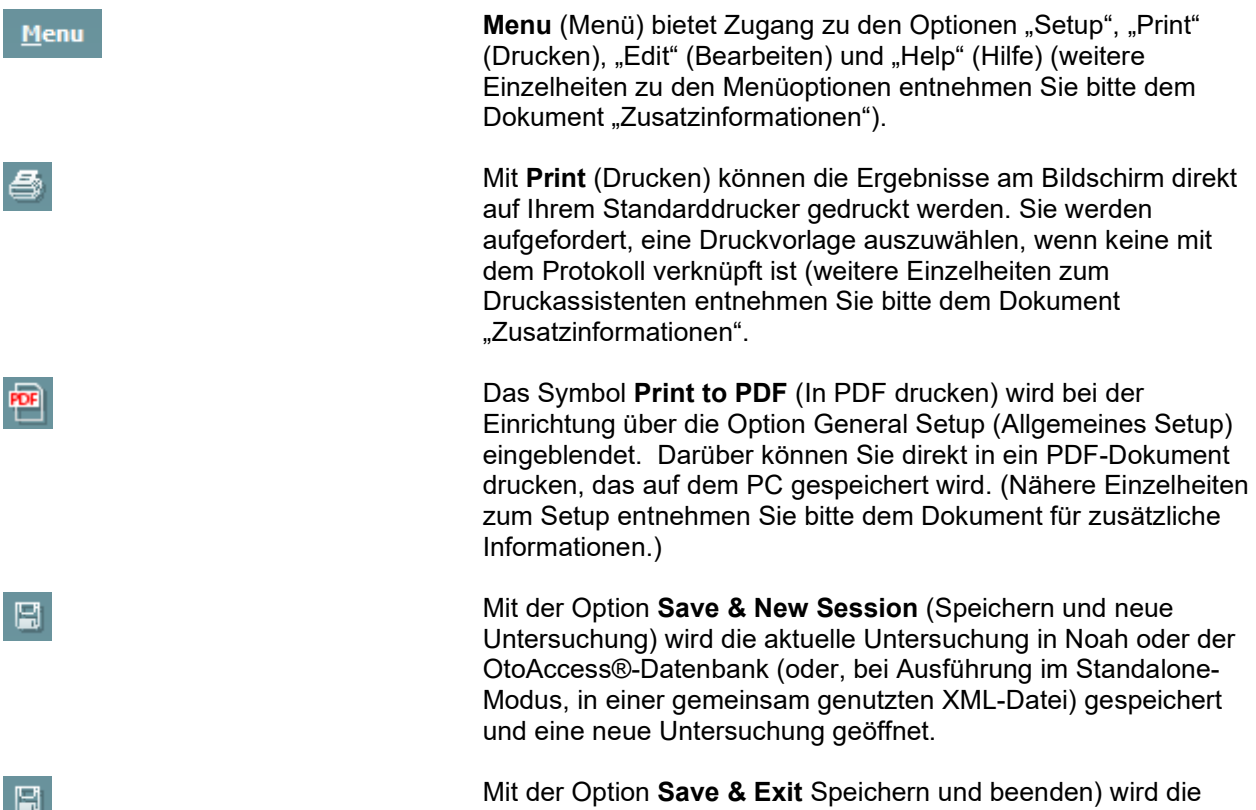

Mit der Option **Save & Exit** Speichern und beenden) wird die aktuelle Untersuchung in Noah oder der OtoAccess®-Datenbank (oder, bei Ausführung im Standalone-Modus, in einer gemeinsam genutzten XML-Datei) gespeichert und Titan Suite beendet.

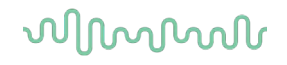

 $\blacksquare$ All tests Current session Out of ear

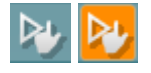

Mit der Option **Save & Exit** (Speichern und beenden) wird die aktuelle Sitzung in Noah oder OtoAccess® (oder bei Ausführung im Standalone-Modus in einer gemeinsam genutzten XML-Datei) gespeichert und die Titan Suite wird beendet.

Mit **Toggle Ear** (Ohr umschalten) wird vom rechten auf das linke Ohr umgeschaltet und umgekehrt.

Mit der Schaltfläche **Combined view** (Kombiansicht) oder **Single view** (Einzelansicht) kann zwischen Kombiansicht und Einzelansicht umgeschaltet werden. Dieses Symbol ist nur verfügbar, wenn während der Protokollkonfiguration die Option **Display wizard** (Assistent anzeigen) verwendet wird, um eine **Combined view** (Kombiansicht zu generieren).

Mit **List of Defined Protocols** (Liste definierter Protokolle) kann ein Testprotokoll für die aktuelle Testsitzung ausgewählt werden (weitere Einzelheiten zu Protokollen entnehmen Sie bitte dem Dokument "Zusatzinformationen").

**Temporary Setup** (Temporäre Einstellung) ermöglicht das temporäre Vornehmen von vorübergehenden Änderungen am ausgewählten Testprotokoll. Die Änderungen gelten nur für die gegenwärtige Sitzung. Nachdem Sie Änderungen vorgenommen haben und zum Hauptmenü zurückgekehrt sind, wird dem Namen des Protokolls ein Sternchen (\*) nachgestellt

. Mit **List of historical sessions** (Liste historischer Sitzungen) wird auf historische Sitzungen für die Darstellung oder die **Current Session** (Aktuelle Sitzung) zugegriffen.

Die Schaltfläche **Go to current session** (Zur aktuellen Sitzung) führt Sie zur gegenwärtigen Sitzung zurück.

Der **Probe status** (Sondenstatus) wird durch einen farbigen Balken mit einer Beschreibung daneben dargestellt. Wenn der Sondenstatus **Out of ear** (Außerhalb des Ohrs) ist, wird die Farbe des ausgewählten Ohrs angezeigt (blau für links und rot für rechts). Wenn erkannt wird, dass sich die Sonde **In ear** (Im Ohr) befindet, ist die Farbe grün. Wenn die Sonde **blockiert ist**, **leckt** oder **zu stark rauscht**, ist die Farbleiste gelb. Wenn **Keine Sonde** erkannt wird, ist die Statusleiste grau.

Nähere Informationen zu Sondenstatus erhalten Sie in Abschnitt 3.3.

**Zwangsstart** kann verwendet werden, um den Start der Impedanzmessung bei einem anderen Sondenstatus als "im Ohr" zu erzwingen. Diese Option eignet sich für Patienten mit offener Ohrtrompete. **Zwangsstart** kann durch Drücken auf das entsprechende Symbol oder durch langes Drücken (3 Sekunden) auf die **Start/Leer-Taste auf dem Schulterteil** aktiviert werden.

O Auto O Manual

Für die Tests kann entweder **Auto** oder **Manual** (Manuell) ausgewählt werden. Bei **manuellen** Tests lassen sich die Gehörgangdrücke nach Möglichkeit manuell einstellen. Bei oder während Reflexen können Sie auch einzelne Stimuli separat auswählen oder Stimulustypen und -grade hinzufügen oder löschen. Obgleich die Option der manuellen Tests üblicherweise eine globale Protokolleinstellung ist, beeinträchtigt sie nicht den Funktionstest der eustachischen Röhre sowie die Breitband-Tympanometrietests. Wenn Sie zu den automatischen Tests zurückkehren, werden Sie aufgefordert, die Daten zu speichern, da einige der Messungen ansonsten auf Grund der Änderungen, die Sie während der Tests vorgenommen haben, verloren gehen können.

Die Schaltfläche **Report editor** (Bericht-Editor) öffnet ein separates Fenster, um dem Anwender die Möglichkeit zu bieten, Anmerkungen zur gegenwärtigen oder zu einer historischen Untersuchung hinzuzufügen und zu speichern.

Der **Pressure indicator** (Druckindikator) zeigt, wie nahe der Istdruck am Solldruck liegt. Dieses Tool ist nur beim Testen von **Reflexen** sowie beim Testen der **Breitbandabsorption** verfügbar. Der Solldruck entspricht in diesem Fall im Allgemeinen dem Spitzendruck des Tympanogramms. Wenn der Druck stark vom Solldruck abweicht, wechselt der Sondenstatus zu **Leaking** (Leckt).

**List of age groups** (Liste der Altersgruppen) wird angezeigt, wenn das Protokoll einen Breitband-Tympanometrietest umfasst. Die Auswahl in dieser Liste stimmt standardmäßig mit dem bekannten Alter des Patienten überein. Eine Änderung des Alters hat Auswirkungen darauf, welche Normdaten in den Absorptionsgrafiken angezeigt werden. Darüber hinaus sind die Kalibrierungswerte der Breitband-Tympanometrietests abhängig von der Wahl des Alters. Unter und über einem Alter von sechs Monaten ändern sich jeweils die Kalibrierungswerte. Achten Sie also darauf, dass Sie vor der Durchführung von Messungen das richtige Alter ausgewählt haben.

Mit **Show sketched absorbance examples** (Exemplarische Absorptionsskizzen anzeigen) können Beispiele für die Darstellung von normalen wie von pathologischen Absorptionskurven am Bildschirm angezeigt werden.

Das **Hardware Indication Picture** (Hardware-Abbildung) zeigt an, ob die Hardware angeschlossen ist. **Simulation** (Simulation) wird immer dann angezeigt, wenn zu Vorführungszwecken der Simulationsmodus aktiviert wurde.

Das **Timer**-Symbol zeigt an, wann eine Messung durchgeführt wird und wann sie angehalten wurde.

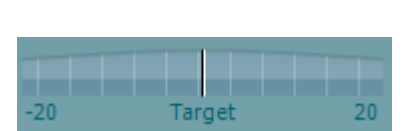

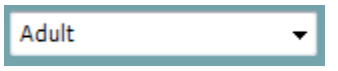

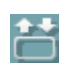

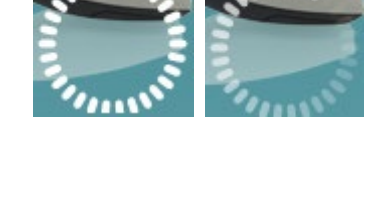

**SIMULATION** 

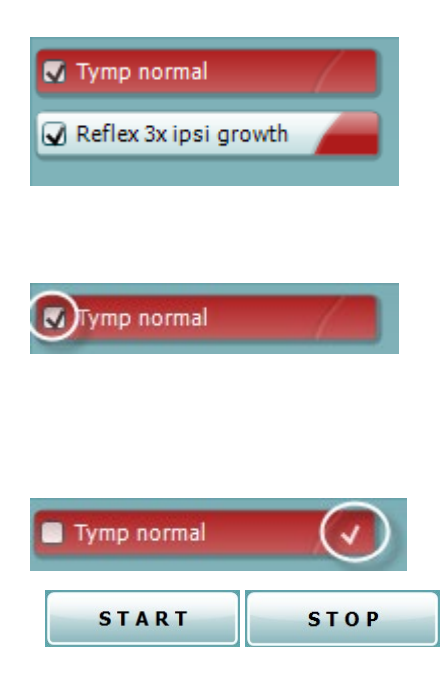

Unter **Protocol Listing** (Protokollverzeichnis) werden alle Tests angezeigt, die das ausgewählte Protokoll umfasst. Der Test, der im Bildschirmbereich "Test" angezeigt wird, ist je nach gewähltem Ohr blau oder rot markiert.

Wenn das Protokoll mehr Tests als in das Fenster passen umfasst, wird eine Bildlaufleiste eingeblendet.

Ein **Kontrollhäkchen** im Kontrollkästchen zeigt an, dass der Test ausgeführt wird, wenn **START** gedrückt wird. Während der Testphase wird die Auswahl der Tests, die beendet sind, automatisch aufgehoben. Heben Sie die Auswahl der Kontrollkästchen für die Tests, die Sie unter dem ausgewählten Protokoll nicht ausführen wollen, auf, bevor Sie **START** drücken.

Ein **weißes Kontrollhäkchen** zeigt an, dass (wenigstens einige) Daten für diesen Test im Speicher abgelegt sind.

Die Schaltflächen **START** (Starten) und **STOP** (Stoppen) werden zum Starten und Stoppen der Sitzung verwendet.

#### Im manuellen Modus sind die folgenden Aktionen möglich:

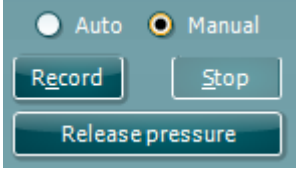

Beim **tymp** (Typp)-Test:

Klicken Sie auf die Schaltfläche "Record" (Aufzeichnen), um mit der Aufzeichnung des Typanogramms zu beginnen. Klicken Sie auf die Schaltfläche "Stop" (Stoppen), um die Aufzeichnung des Tympanogramms zu stoppen. Klicken Sie auf die Schaltfläche "Release Pressure" (Druck ablassen), um Druck abzulassen und den Duck auf 0 daPa zurückzusetzen.

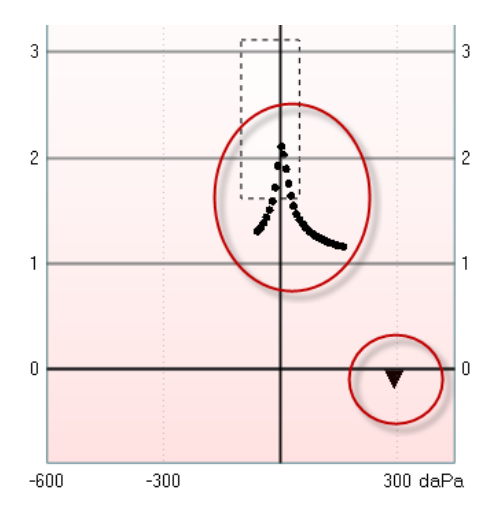

Beim manuellen Testen bewegt die Maus den Druckcursor und ändert den Solldruck.

Der Messungs-Trail zeigt die (unkompensierte) akustische Admittanz an. Während der Aufzeichnung erfolgt diese Einblendung nicht. Wenn Sie die für das entsprechende Gehörgangvolumen kompensierte Compliance anzeigen wollen, erfolgt die Darstellung erst nach Beendigung der Aufzeichnung, da der Kompensationswert erst dann korrekt angewendet werden kann. Mit anderen Worten: Während der Aufzeichnung ist die Anzeige stets unkompensiert.

### Bei den **Reflex-**, **Reflexdämpfungs-** und **Reflexlatenz**-Tests:

Die Auswahl der Option **At peak** (Bei Spitzendruck) bewirkt, dass der Spitzendruck des letzten verfügbaren Tympanogramms mit derselben Sondentonfrequenz verwendet wird.

Bei Auswahl von **0 daPa** ergibt sich natürlich eine Messung bei Nulldruck.

Wird **Manual** (Manuell) ausgewählt, sind die Optionen 3 bis 5 für die manuelle Druckeinstellung verfügbar.

Der **Druckziehgriff** lässt sich bewegen, indem Sie mit der linken Maustaste darauf klicken und die Maus dann ziehen. Wenn der Ziehgriff ausgewählt ist, können Sie den Druck auch noch präziser mit dem Links-/Rechtspfeil einstellen.

Wenn Sie den Druck mithilfe des **Druckziehgriffes** ändern, wird die unkompensierte Admittanz als äquivalentes Ohrvolumen in der **Volumenleiste** angezeigt.

Mit dieser Schaltfläche **Start** (Starten) (und **Stop**) (Stoppen) wird die manuelle Druckänderung gestartet und gestoppt. Im angehaltenen Zustand versucht das Titan-System, den Druck konstant zu halten.

Mit dem **Duration Slider** (Dauerschieberegler) können Sie die Stimuluslänge beim **manuellen Reflexdämpfungstest** auf 10, 15, 20, 25 oder 30 Sekunden festlegen.

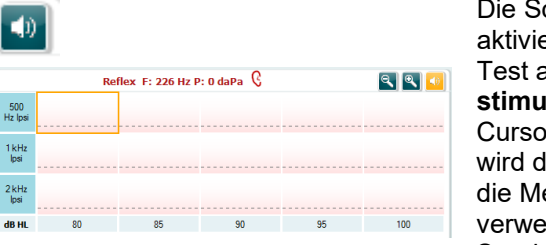

⊟

 $3<sub>π</sub>$ 

O Manual

Die Schaltfläche **Manual stimulus** (Manueller Stimulus) wird aktiviert, wenn der Testmodus **Manual** (Manuell) in einem **Reflex**-Test ausgewählt ist. Nachdem auf die Schaltfläche **Manual stimulus** (Manueller Stimulus) geklickt wurde, ändert sich der Cursor in einen Lautsprecher. Durch Klicken auf eine der Grafiken wird die Reflexmessung gestartet. Wenn Sie erneut klicken, wird die Messung gestoppt (diese Option wird beispielsweise verwendet, wenn eine Messung auf Grund eines schlechten Sondensitzes nicht korrekt startet).

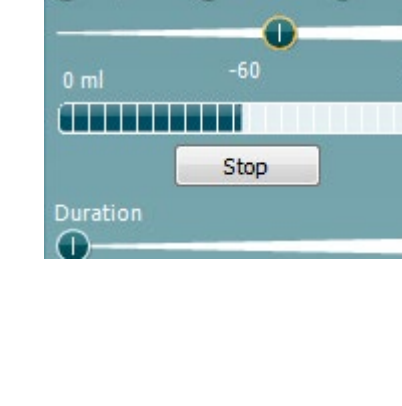

Auto O Manual

At peak O 0 daPa

### whenhal

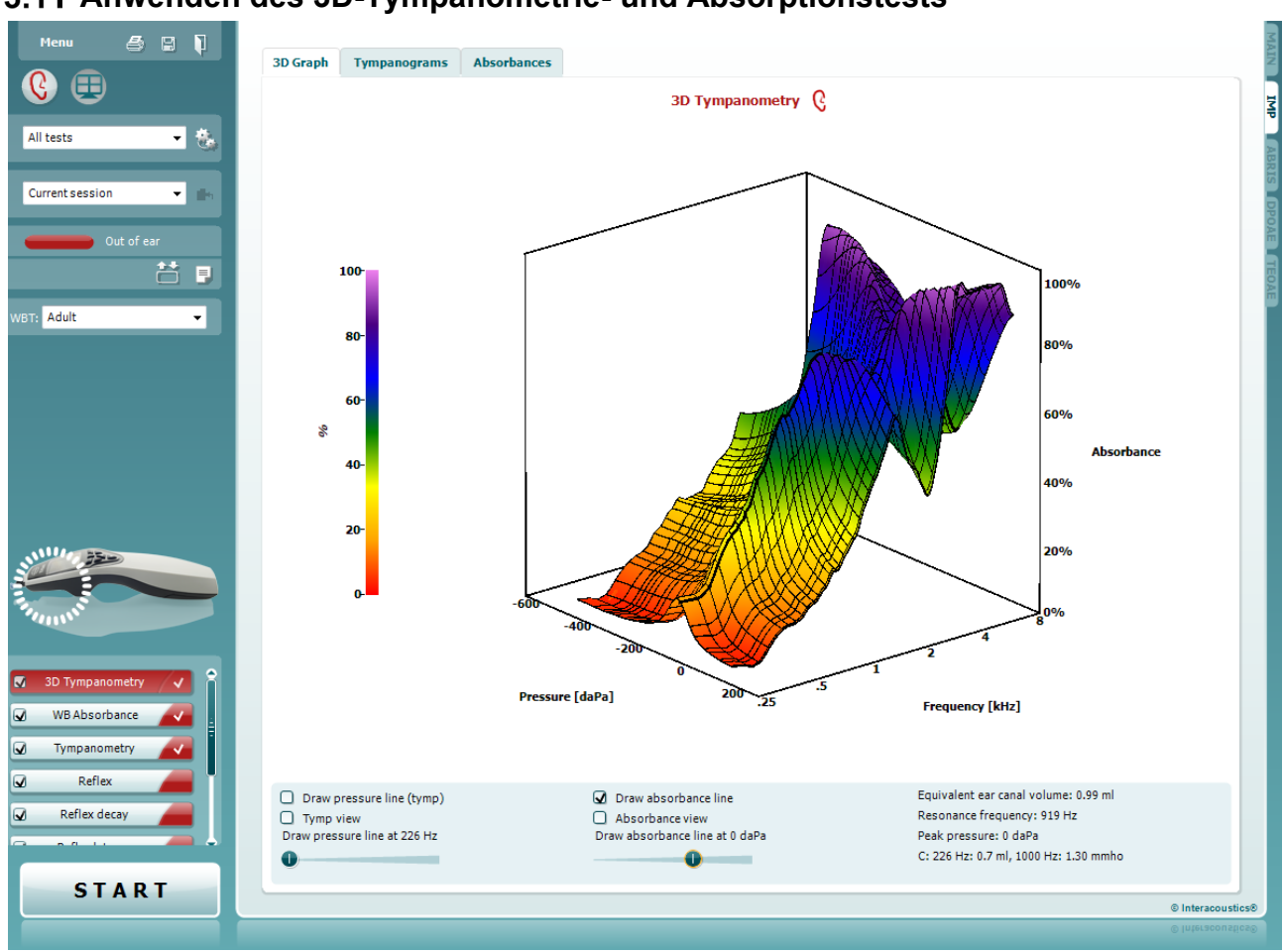

### **Anwenden des 3D-Tympanometrie- und Absorptionstests**

### **3.11.1 Die 3D-Kurve**

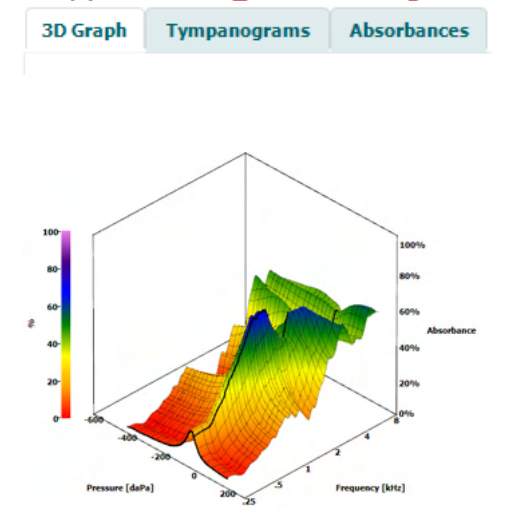

Im Display des **3D Tympanometry** (3D-Tympanometrie)-Tests lassen sich die Ergebnisse während oder nach den Tests durch die Auswahl der entsprechenden Registerkarte auf drei Arten anzeigen:

Die **3D Graph** (3D-Grafik) enthält alle resultierenden Datenpunkte des Druck-Sweeps. Die Grafik lässt sich drehen. Dazu klicken Sie mit der linken Maustaste auf die Grafik und ziehen sie dann in die gewünschte Rotationsrichtung.

### ulfunne

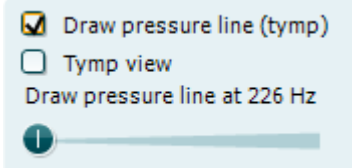

Durch die Aktivierung von **Draw pressure line (tymp)** (Drucklinie zeichnen (Tymp.)) wird ein Tympanogramm in der 3D-Grafik ausgewählt, und zwar in der mit dem Schieberegler ausgewählten Frequenz.

Durch die Aktivierung der **Tymp View**(Tymp.-Ansicht) dreht sich die 3D-Grafik automatisch in eine 2-dimensionale Ansicht, in der die Absorption als Funktion des Drucks angezeigt wird, wie im nachstehenden Beispiel dargestellt.

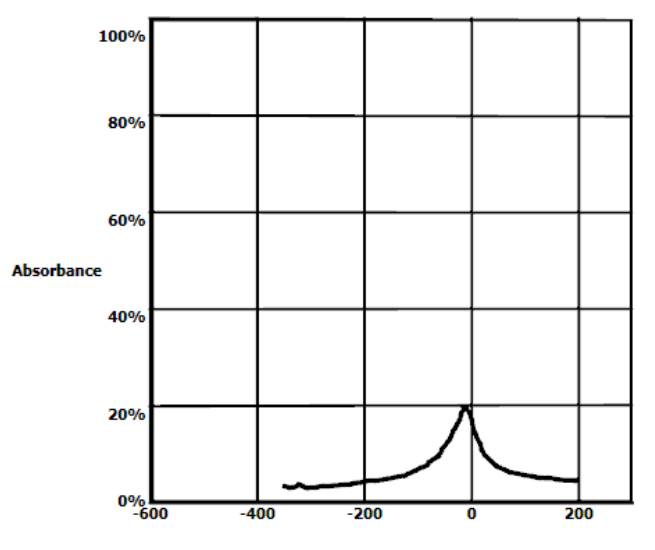

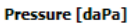

Durch die Aktivierung von **Draw absorbance line** (Absorptionslinie zeichnen) wird ein Tympanogramm in der 3D-Grafik ausgewählt, und zwar mit dem vom Schieberegler ausgewählten Druck.

Durch die Aktivierung von **Absorbance view** (Absorptionsansicht) dreht sich die 3D-Grafik automatisch in eine 2-dimensionale Ansicht, in der die Absorption als Funktion der Frequenz angezeigt wird, wie im nachstehenden Beispiel dargestellt.

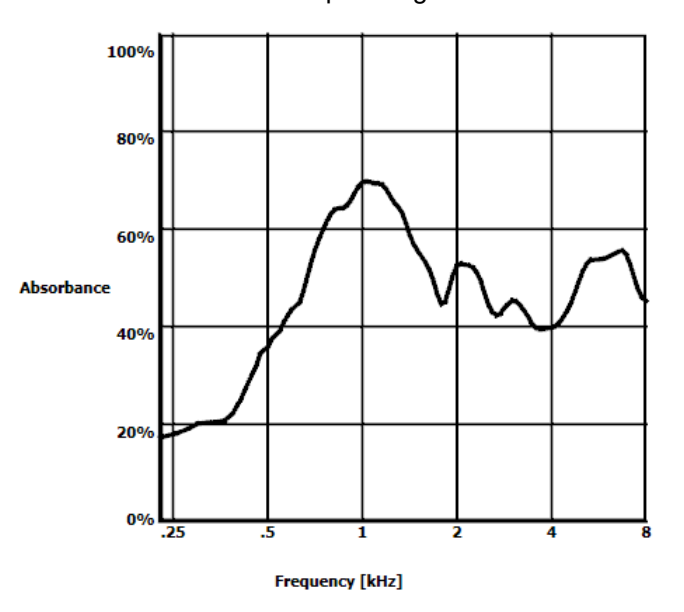

O Draw absorbance line  $\bigcap$  Absorbance view Draw absorbance line at -2 daPa A 

Equivalent ear canal volume: 1.18 ml Resonance frequency 869 Hz Peak pressure -12 daPa C: 226 Hz: 0.7 ml, 1000 Hz: 1.21 mmho

- Es werden die folgenden nummerischen Informationen angezeigt:
- Das **Equivalent ear canal volume** (Äquivalente Gehörgangvolumen)
- Die niedrigste verfügbare **Resonance frequency** (Resonanzfrequenz) bei Spitzendruck. Das bei dieser Resonanzfrequenz gefundene Tympanogramm kann für die Differenzierung zwischen einigen Pathologien (beispielsweise für die Unterscheidung zwischen einem schlaffen Trommelfell und der Diskontinuität der Gehörknöchelchenkette) von Interesse sein.
- Der **Peak pressure** (Spitzendruck), wie im frequenzgemittelten Tympanogramm aufgezeigt.
- Die **Spitzen-Compliance** für beide Tympanogramme bei 226 Hz (in ml) und 1000 Hz (in mmho).

HINWEIS: Wenn Sie ein Kabel verwenden, das nicht für das von Ihnen eingesetzte Titan-System kalibriert ist, können Sie keine Breitband-Tympanometrie (WBT-Messung) durchführen. Sie würden fehlerhafte Ergebnisse erhalten. Die Messung wird nicht starten und es erscheint ein Pop-up-Fenster, das Ihnen mitteilt, dass die Sonde nicht kalibriert ist.

### **3.11.2 Der Tympanogramm-Reiter**

Der Reiter **Tympanograms** (Tympanogramme) kann verschiedene Tympanogramme aufrufen, die aus 3D-Messungen gewonnen wurden.

Über die Tympanogramme mit den herkömmlichen Frequenzen (226, 678, 800 und 1000 Hz und die Resonanzfrequenz) hinaus kann auch ein **Wide Band Tympanogram** (Breitband-Tympanogramm) angezeigt und die Anzeige auf **Selected frequency** (gewählte Frequenz) eingestellt werden.<br>Antiquency: 780 Hz Q<br>The Casegraph Casegraph (26 months, 375 - 2000 Hz) Q

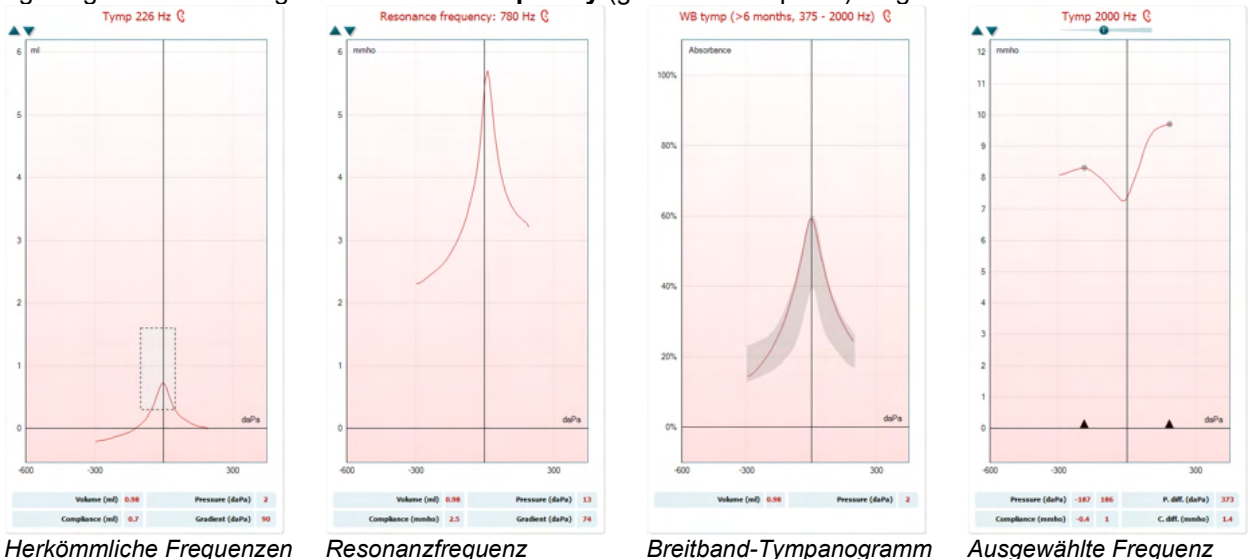

*Herkömmliche Frequenzen 226, 678, 800 und 1000 Hz.*

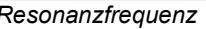

### whenhal

Beim **Wide Band Tympanogram** (Breitband-Tympanogramm) handelt es sich um die mittlere Kurve im Messbereich. Für Säuglinge von weniger als 6 Monaten werden die Kurven zwischen 800 und 2000 Hz gemittelt. Bei älteren Kindern und Erwachsenen wird der Mittelwert zwischen 375 und 2000 Hz genommen. Es hat sich gezeigt, dass WB-Tympanogramme besser als 1000-Hz-Tympanogramme verdeutlichen können, warum ein OAE-Screening zu einer Überweisung geführt hat, insbesondere bei Säuglingen. Das WB-Tympanogramm ist weniger rauschanfällig und bietet verlässlichere Daten als die herkömmlichen Frequenzen von 1000 Hz bei Säuglingen sowie von 226 Hz bei älteren Kindern und Erwachsenen. Sanford et al.[3](#page-67-0) hat empfohlen, die Implementierung des Breitbandtympanogramms in die Nachsorge-Diagnose bei Screening-Programmen von Neugeborenen in Erwägung zu ziehen.

Die **Selected Frequency** (gewählte Frequenz) ermöglicht Ansichten von Tympanogrammen aller Frequenzen zwischen 200 und 4000 Hz in Schritten von 50 Hz. Diese Funktion ist lizenzabhängig.

<span id="page-67-0"></span><sup>3</sup> Sanford et al., (2009). Sound-conduction effects on distortion-product otoacoustic emission screening outcomes in newborn infants: Test performance of wideband acoustic transfer functions and 1-kHz tympanometry. *Ear & Hearing, 30*, 635-652.

### Manana

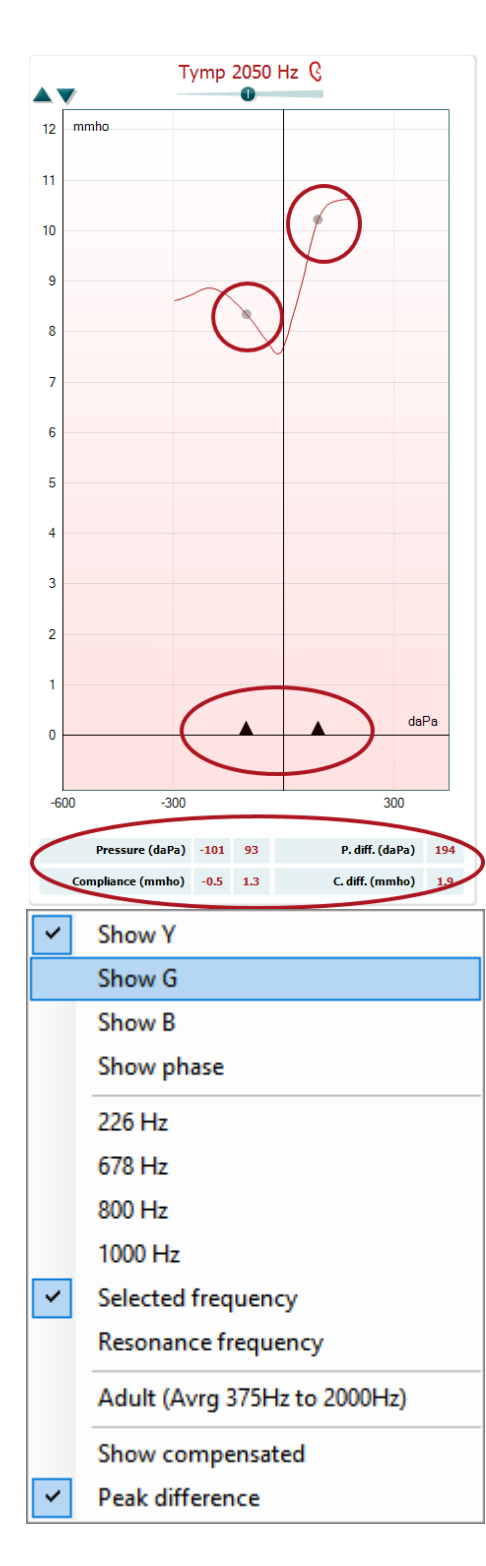

Wenn Sie mit der rechten Maustaste in das Tympanogramm-Fenster klicken, wird ein Popup-Fenster aufgerufen. Die folgenden Optionen sind verfügbar:

- **Show Y** (Y anzeigen), um die akustische Admittanz anzuzeigen.
- **Show G** (G anzeigen), um die akustische Konduktanz (den realen Teil des Admittanzvektors) anzuzeigen.
- **Show B** (B anzeigen), um die akustische Suszeptanz (den imaginären Teil des Admittanzvektors) anzuzeigen
- **Show Phase** (Phase anzeigen), um die Phase (den Winkel des Admittanzvektors) anzuzeigen.

Die Angaben unter dem Tympanogramm sind immer die der Admittanzkurve Y.

- **226Hz** (226 Hz), um das 1000-Hz-Tympanogramm aus der 3D-Tympanometriemessung anzuzeigen.
- **678Hz** (678 Hz), um das 1000-Hz-Tympanogramm aus der 3D-Tympanometriemessung anzuzeigen.
- **800Hz** (800 Hz), um das 1000-Hz-Tympanogramm aus der 3D-Tympanometriemessung anzuzeigen.
- **1000Hz** (1000 Hz), um das 1000-Hz-Tympanogramm aus der 3D-Tympanometriemessung anzuzeigen.
- **Selected frequency** (gewählte Frequenz) zeigt Ansichten von Tympanogrammen aller gewählten Frequenzen zwischen 200 und 4000 Hz in Schritten von 50 Hz. Die Änderung der Frequenz erfolgt über ein Bewegen der Schieberegler über dem Tympanogramm oder die Pfeiltasten auf der Tastatur.
- Resonance Frequency (Resonanzfrequenz), um das Tympanogramm aus der 3D-Tympanometriemessung anzuzeigen, das an der niedrigsten Resonanzfrequenz beim Spitzendruck zu finden ist.
- **Adult (Avrg 375Hz to 2000Hz)** (Erwachsener (gemittelt 375 Hz bis 2000 Hz)), um das gemittelte Tympanogramm zwischen 375 und 2000 Hz darzustellen, das nur verfügbar ist, wenn im Protokoll Kalibrierungswerte verwendet werden, die für ein Lebensalter von 6 Monaten und älter gelten.
- **Adult (Avrg 800Hz to 2000Hz)** (Kind (gemittelt 375 Hz bis 2000 Hz)), um das gemittelte Tympanogramm zwischen 800 und 2000 Hz darzustellen, das nur verfügbar ist, wenn im Protokoll Kalibrierungswerte verwendet werden, die für ein Lebensalter bis zu max. 6 Monaten gelten.
- **Show compensated** (Kompensiert anzeigen), um die Tympanogramm-Grundlinie kompensiert darzustellen. Beim Messen von Tympanogrammen mit höheren Sondentonfrequenzen ist es üblich, den Tail für den niedrigen Druck des Tympanogramms zu haben, der sehr viel niedriger ist als der Tail für den hohen Druck. Um diese Tympanogramme komplett zu sehen, wird empfohlen, sie unkompensiert zu betrachten.

- **Peak difference** (Spitzenwertabweichung) lässt zwei Marker auf dem Tympanogramm erscheinen, die bewegt werden können, indem man die Pfeile auf der x-Achse verschiebt. Durch das Verschieben der Pfeile können Sie die Spitzenwerte der Kurve angeben und die Spitzenwertabweichung (P. diff.) sowie die Übereinstimmungsabweichung (C. diff.) aus der Tabelle unterhalb des Tympanogramms ablesen. Die Angaben unter dem Tympanogramm beziehen sich auf die gewählte Kurve.

Die Tasten **Up** (Auf) und **Down** (Ab) zur Skalierung der y-Achse des Tympanogramms.

- Die Tabelle mit den Messwerten. Hier finden Sie Folgendes vor:
- **V** oder **Volume** (Volumen), das äquivalente Gehörgangvolumen. - **C** oder **Compliance**, die spitzenkompensierte statische akustische Admittanz, oder mit anderen Worten: Wenn das Tympanogramm grundlinienkompensiert dargestellt wird, ist **C** der Compliance-Wert am Leitfähigkeitsmaximum. Es wird keine Spitzen-Compliance (oder Spitzenabsorption) für das gemittelte Tympanogramm berechnet.
- **P** oder **Pressure** (Druck), der Druck, an dem das Leitfähigkeitsmaximum (Peak bzw. die höchste Compliance) erfasst wird.
- **G** oder **Gradient**. Wenn der Gradient in Druckwerten angezeigt werden soll, wird die Tympanogrammbreite mit der halben Höhe der spitzenkompensierten statischen akustischen Admittanz ausgegeben. Wenn der Gradient als Compliance-Wert angezeigt werden soll, wird der Mittelwert der beiden kompensierten Admittanzwerte, die sich 50 daPa vom Spitzendruck entfernt befinden, ausgegeben. Für gemittelte Tympanogramme wird kein Gradient berechnet.

Beachten Sie bitte, dass sich die Anzeige der Tabelle ändert, wenn Sie **Peak difference** (Spitzenwertabweichung) aktivieren.

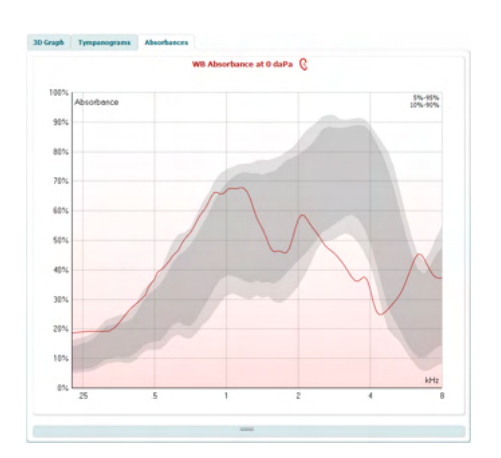

### **3.11.3 Der Reiter zur Absorbierung**

Die Registerkarte **Absorbances**(Absorptionen) zeigt die Absorption bei Umgebungsdruck und/oder Spitzendruck als Funktion der Frequenz an, abgerufen aus der 3D-Messung. Durch den Abgleich der Kurve mit einem Normdatensatz lässt sich ein schneller Eindruck vom Zustand des Mittelohrs gewinnen.

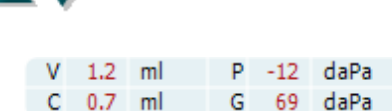

### wllwww

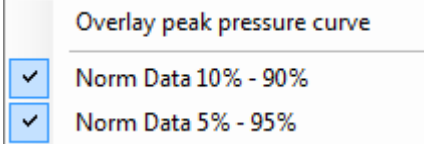

Wenn Sie mit der rechten Maustaste in das Tympanogramm-Fenster klicken, wird ein Popup-Fenster aufgerufen. Die folgenden Optionen sind verfügbar:

- **Overlay peak pressure curve** (Überlagernde Spitzendruckkurve), die die Absorptionskurve beim Spitzendruck
- mit der Kurve beim Umgebungsdruck überlagert. - **Norm Data 10 % - 90 %** (Normdaten 10 % bis 90 %), zeigt das Intervall der Normdaten, das 5 % bis 95 % der normalen Population umfasst.
- **Norm Data 5 % 95 %** (Normdaten 5 % bis 95 %), zeigt das Intervall der Normdaten, das 5 % bis 95 % der normalen Population umfasst.

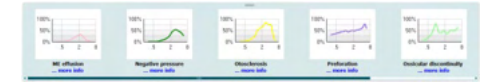

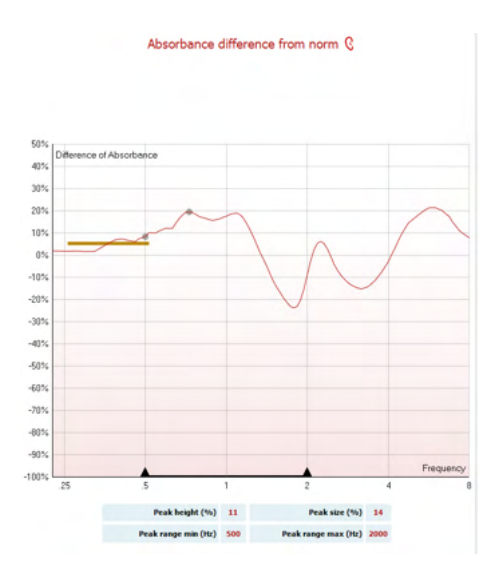

#### Diese **exemplarischen Skizzen** zeigen, wie eine

Absorptionsmessung in bestimmten pathologischen Fällen aussehen könnte. Diese Beispiele lassen sich durch Aufwärts- /Abwärtsziehen der Maus in dem Bereich zwischen den Beispielen und der Absorptionsgrafik skalieren. Wenn ein Beispiel ausgewählt ist, wird es mit der Messung angezeigt.

**Absorbance difference from norm** (Absorbierung weicht von der Norm ab) gibt einen Überblick darüber, wie die Absorbierungskurve vom 50 %-Perzentil abweicht. Somit haben Sie ein Hilfsmittel, dem Sie entnehmen können, ob eine erhebliche Abweichung von der Norm vorliegt. Wenn das der Fall sein sollte, werden die maximale Höhe und Größe als Werte unter der Kurve angezeigt. Die Berechnung stützt sich auf die Studie von Merchant et al. 2015[4](#page-70-0). Eine genauere Beschreibung zur Verwendung der Berechnung entnehmen Sie bitte der Schnellstartanleitung. Diese Funktion ist lizenzabhängig.

### **3.11.4 Hochladen eigener Studiendaten zur Breitband-Absorbanz (WBA), um einen eigenen Normdatensatz zu erstellen**

Das Update beinhaltet eine Option zur individuellen Ausgestaltung der WBT-Messung mit Hilfe von WBA-Studiendaten. Auf diese Weise hat die Klinik die Möglichkeit, die Messungen zu personalisieren. Die WBT-Daten werden zu diesem Zweck in einer .m-Datei gespeichert, die in einem lokalen Ordner abgelegt wird, um den Zugriff darauf zu erleichtern. Es empfiehlt sich, pro Altersgruppe mehr als 25 Datensätze zu verwenden, aber es besteht hinsichtlich des Uploads keinerlei Beschränkung.

<span id="page-70-0"></span><sup>&</sup>lt;sup>4</sup> Merchant et. al. (2015). Power Reflectance as a Screening Tool for the Diagnosis of Superior Semicircular Canal Dehiscence. *Otology & Neurotology.*

# whenhal

#### Menü**|Einrichtung|Absorbanznormdaten|Neu generieren**

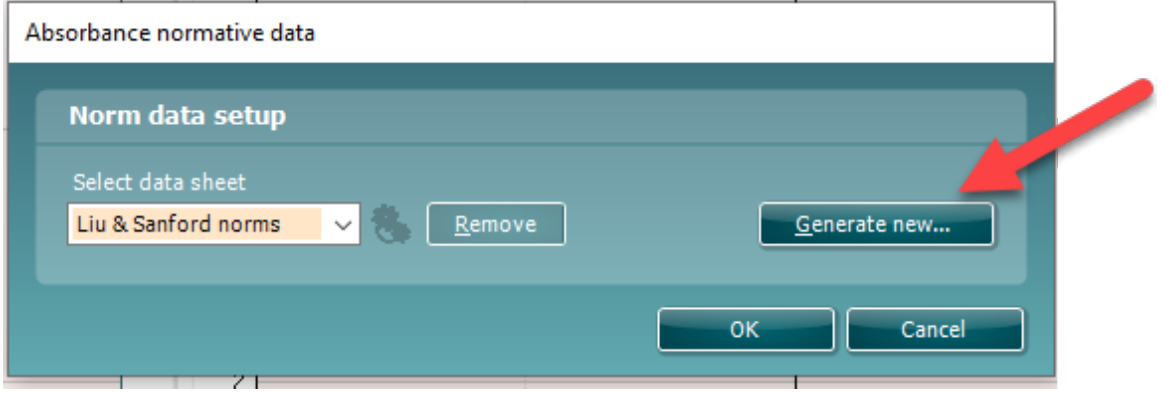

Wenn Sie den Ordner mit den .m-Dateien anwählen, kann dies ein wenig Zeit in Anspruch nehmen, sofern viele Dateien geladen werden müssen. Sobald der Upload abgeschlossen ist, erscheint ein Fenster, das Sie darüber informiert, wie sich die Daten auf verschiedene Altersgruppen aufschlüsseln.

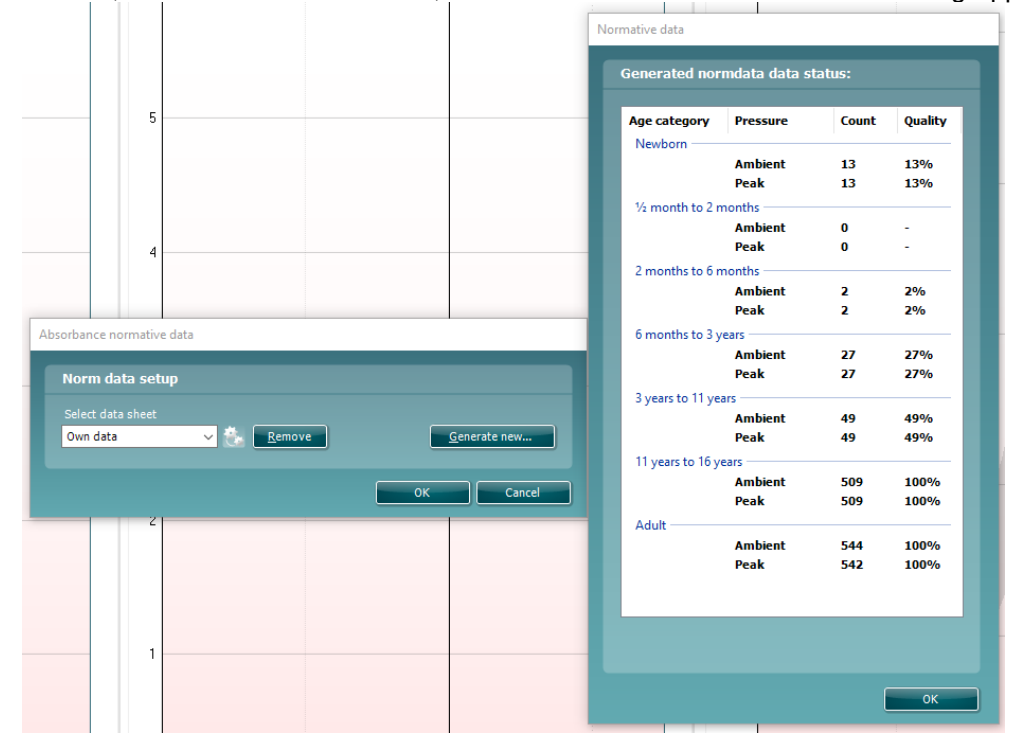

Es besteht jederzeit die Möglichkeit, die Daten in eigenen Dateien einzusehen und zu löschen. Weitere Daten zu einer hochgeladenen Datei hinzuzufügen ist unmöglich. Stattdessen können Sie jedoch die neuen Daten zu dem bestehenden Ordner mit .m-Dateien hinzufügen und wieder neue Daten in der Titan-Suite generieren.
# ulfunne

## **Verwenden des ABRIS-Moduls**

Im folgenden Abschnitt werden die Elemente des **ABRIS**-Bildschirms beschrieben.

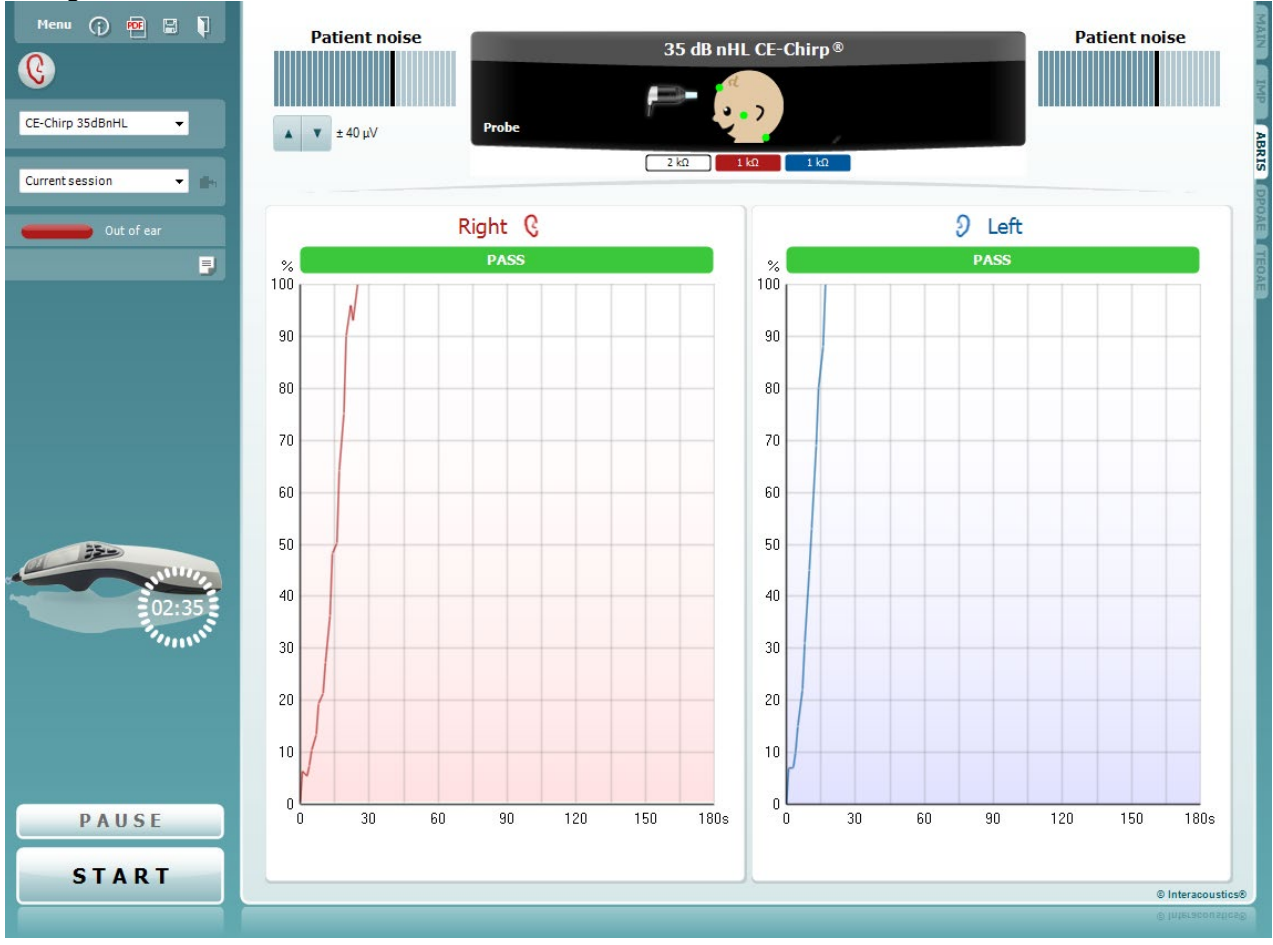

Menu

 $\odot$ 

a,

**RDF** 

**Menu** (Menü) bietet Zugang zu den Optionen "Setup", "Print" (Drucken), "Edit" (Bearbeiten) und "Help" (Hilfe) (weitere Einzelheiten zu den Menüoptionen entnehmen Sie bitte dem Dokument "Zusatzinformationen").

Die Schaltfläche **Guidance** (Leitfaden) öffnet den Benutzerleitfaden mit Anweisungen zu den Tests innerhalb des Moduls. Der Leitfaden lässt sich im Fenster "User Guide Setup" (Konfiguration des Benutzerleitfadens) individuell anpassen.

Mit **Print** (Drucken) können die Ergebnisse am Bildschirm direkt auf Ihrem Standarddrucker gedruckt werden. Sie werden aufgefordert, eine Druckvorlage auszuwählen, wenn keine mit dem Protokoll verknüpft ist (weitere Einzelheiten zum Druckassistenten entnehmen Sie bitte dem Dokument "Zusatzinformationen".

Das Symbol **Print to PDF** (In PDF drucken) wird bei der Einrichtung über die Option General Setup (Allgemeines Setup) eingeblendet. Darüber können Sie direkt in ein PDF-Dokument drucken, das auf dem PC gespeichert wird. (Nähere Einzelheiten zum Setup entnehmen Sie bitte dem Dokument für zusätzliche Informationen.)

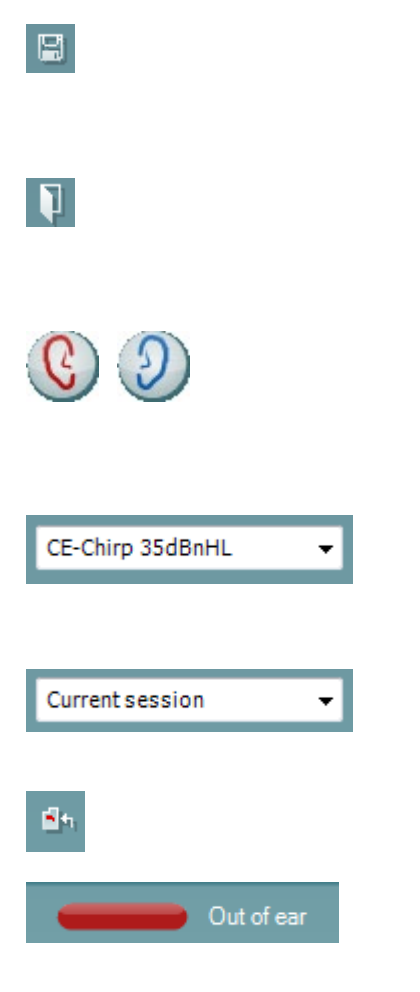

**Print to PDF** icon appears when setup via the General Setup. Darüber können Sie direkt in ein PDF-Dokument drucken, das auf dem PC gespeichert wird. (Nähere Einzelheiten zum Setup entnehmen Sie bitte den zusätzlichen Informationen.)

**Save & New Session** (Speichern und neue Untersuchung) speichert die gegenwärtige Untersuchung in Noah oder der OtoAccess®-Datenbank (or to a commonly used XML file when running in standalone mode)und öffnet eine neue.

Mit **Toggle Ear** (Ohr umschalten) wird vom rechten auf das linke Ohr umgeschaltet und umgekehrt. Wenn es die Transducerkonfiguration gestattet (mit Kopfhörer oder Einsteckhörern), können Sie auch in den binauralen Modus umschalten.

Mit **List of Defined Protocols** (Liste definierter Protokolle) kann ein Testprotokoll für die aktuelle Testsitzung ausgewählt werden (weitere Einzelheiten zu Protokollen entnehmen Sie bitte dem Dokument "Zusatzinformationen").

Mit **List of historical sessions** (Liste historischer Sitzungen) wird auf historische Sitzungen für die Darstellung oder die **Current Session** (Aktuelle Sitzung) zugegriffen.

Die Schaltfläche **Go to current session** (Zur aktuellen Sitzung) führt Sie zur gegenwärtigen Sitzung zurück.

Der **Probe status** (Sondenstatus) wird durch einen farbigen Balken mit einer Beschreibung daneben dargestellt. Wenn der Sondenstatus **Out of ear** (Außerhalb des Ohrs) ist, wird die Farbe des ausgewählten Ohrs angezeigt (blau für links und rot für rechts). Wenn erkannt wird, dass sich die Sonde **In ear** (Im Ohr) befindet, ist die Farbe grün. Wenn die Sonde **blockiert ist**, **leckt** oder **zu stark rauscht**, ist die Farbleiste gelb. Wenn **Keine Sonde** erkannt wird, ist die Statusleiste grau.

Nähere Informationen zu Sondenstatus erhalten Sie in Abschnitt 3.3.

Die Schaltfläche **Report editor** (Bericht-Editor) öffnet ein separates Fenster, um dem Anwender die Möglichkeit zu bieten, Anmerkungen zur gegenwärtigen Untersuchung hinzuzufügen und zu speichern.

**Hardware Indication Picture** (Hardware-Abbildung) zeigt an, ob die Hardware angeschlossen ist. **Simulation** (Simulation) wird immer dann angezeigt, wenn zu Vorführungszwecken der Simulationsmodus aktiviert wurde.

Vor dem Testen zeigt das **Timer**-Symbol an, nach welcher Zeitspanne der ABRIS-Test automatisch stoppt. Während der Testphase zählt der Timer auf null herunter. Sie können den Countdown deaktivieren, indem Sie in der Testphase auf den Timer klicken. Dann beginnt der Timer mit dem Herunterzählen. Er zeigt an, wie viel Testzeit verstrichen ist. Der Test wird fortgesetzt, bis Sie manuell auf "Stop" (Stoppen) drücken.

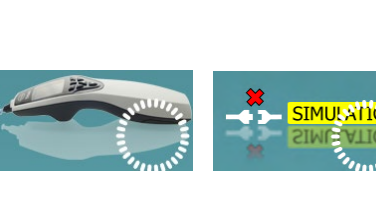

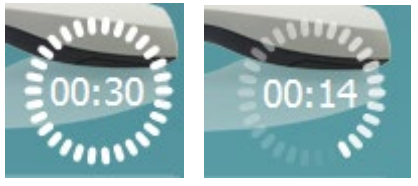

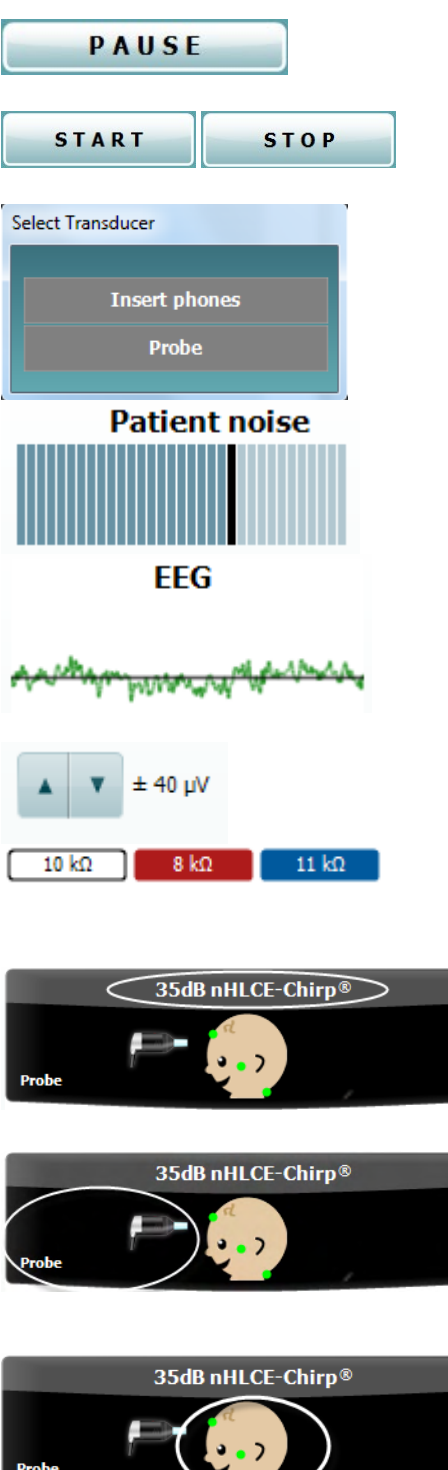

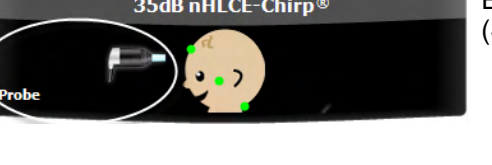

Das **Säuglingsbild** zeigt den Impedanzstatus der drei Elektroden an (gut = grün; schlecht = gelb). Darüber hinaus zeigt es die Anlegungskonfiguration für die Tests an.

Dieses Bild zeigt an, dass für die Tests eine **Nackenanlegung** erforderlich ist. Diese Anlegungsform ermöglicht binaurale Tests (beide Ohren gleichzeitig).

Schließen Sie die Leitungen vom Vorverstärker (PreAmplifier) folgendermaßen an: Weiße Leitung: Vertex (Haaransatz an der Stirn) Rote Leitung: Wange Blaue Leitung: Nacken

**Pause** wird nach Testbeginn aktiviert. Mit dieser Schaltfläche lässt sich der jeweilige Test anhalten.

Die Schaltflächen **START** (Starten) (und **STOP** (Stoppen)) werden zum Starten und Stoppen der Sitzung verwendet.

Das Fenster "Select transducer" (Transducer auswählen) wird eingeblendet, wenn mindestens ein Transducer mit dem Vorverstärker (PreAmplifier) verbunden ist (z. B. Sonde und Einsteckhörer). Wählen Sie den zu verwendenden Transducer aus, bevor Sie den Test starten.

**Patient noise** (Patientenrauschen) zeigt die EKG-Spitzenwerte an

**EEG** (EKG) zeigt das Roh-EKG an.

Zeigt die **EEG rejection level** (EKG-Rückweisungsstufe) an. Mit den Pfeiltasten kann die Rückweisungsstufe modifiziert werden.

Die **Electrode impedance values** (Elektrodenimpedanzwerte) werden für die entsprechende Elektrode (weiß, rot und blau) angezeigt.

Im Bereich **Parameter display** (Parameteranzeige) werden die für die Tests verwendete Stimulusintensität sowie der Stimulustyp angezeigt.

Das **Säuglingsbild** zeigt den Impedanzstatus der drei Elektroden an (gut = grün; schlecht = gelb).

Es wird der für die Tests verwendete **Transducer** angezeigt (Sonde, Einsteckhörer, EarCup oder Kopfhörer).

# Manag

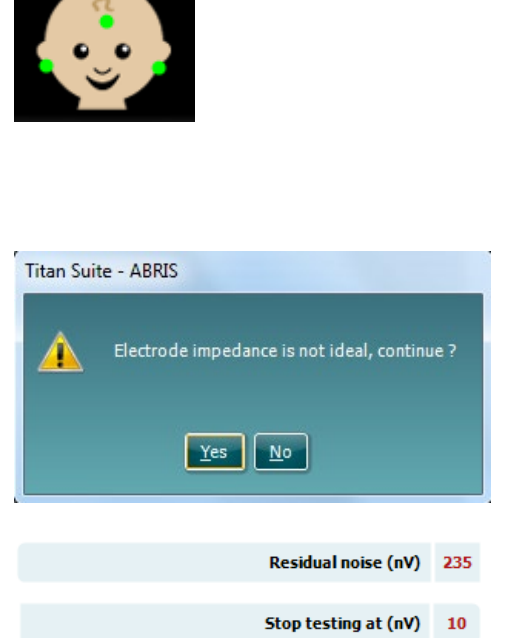

Dieses Bild zeigt an, dass für die Tests eine **Mastoid-Anlegung** erforderlich ist.

Schließen Sie die Leitungen vom Vorverstärker (PreAmplifier) folgendermaßen an: Weiße Leitung: Vertex (Haaransatz an der Stirn) Rote Leitung: Rechter Mastoid Blaue Leitung: Linker Mastoid

Das Warnmeldungsfenster **Impedance is not ideal, continue?** (Die Impedanz ist nicht optimal, fortfahren?) wird eingeblendet, wenn eine der Elektrodenimpedanz-Kontrollleuchten gelb leuchtet. Der Benutzer muss bestätigen, dass er mit den Tests fortfahren will, wenn die Impedanzwerte schlecht sind.

Eine schlechte Impedanz kann zu längeren Testzeiten und geräuschvolleren Aufzeichnungen führen.

Sofern in der Software aktiviert, werden der **Restrausch**-Wert und die **Restrausch-Stoppkriterien** angezeigt.

Der **Restrausch**-Wert wird während des Tests mit fortschreitenden Messungen aktualisiert. Wenn der **Restrausch**-Wert den Wert **Tests stoppen bei (nV)** erreicht, bevor ein "Bestanden" erfasst wurde, stoppt der Test automatisch und das eingeblendete Ergebnis lautet "Überweisung".

Die Wirksamkeit des Verfahrens zur Ermittlung des Restrauschpegels ist in dem folgenden Artikel beschrieben:

Elberling, C., & Don, M. (1984). Quality estimation of average auditory brainstem responses. *Scand Audiol, 13*, 187-197.

Die **Screening results** (Screening-Ergebnisse) können PASS, REFER or INCOMPLETE (BESTANDEN, VERWEISEN oder UNVOLLSTÄNDIG) sein. Sie werden über der Messung eingeblendet, sobald das Ergebnis verfügbar ist.

Wenn das Kontrollkästchen "Enabled Pass/Refer" (Bestehen/Überweisung aktiviert) für das ausgewählte Protokoll nicht aktiviert ist, erfolgt keine Beschriftung.

Die statistische Signifikanz des werkseitigen CE-Chirp 35dBnHL-Protokolls ist: Sensitivität der Algorithmen: 99,9 %

Bei benutzerdefinierten Protokollen mit Einstellungen oder Stimuli, die nicht denen des werkseitigen Protokolls entsprechen, ist das erkannte Ergebnis abhängig von einer Kombination der folgenden Einstellungen, die bei der Protokolleinrichtung definiert werden: Testzeit, Stimulustyp, Stimulusintensität, Gewichtung, Restrausch-Limit.

**EEG too high** i(EKG zu hoch) zeigt an, dass der EKG-Spitzenwert zu einer Ablehnung der Messung führt.

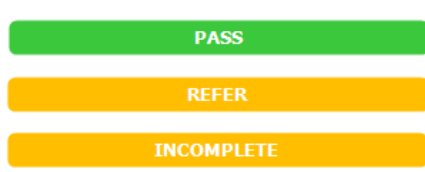

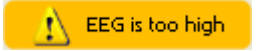

## ulfunne

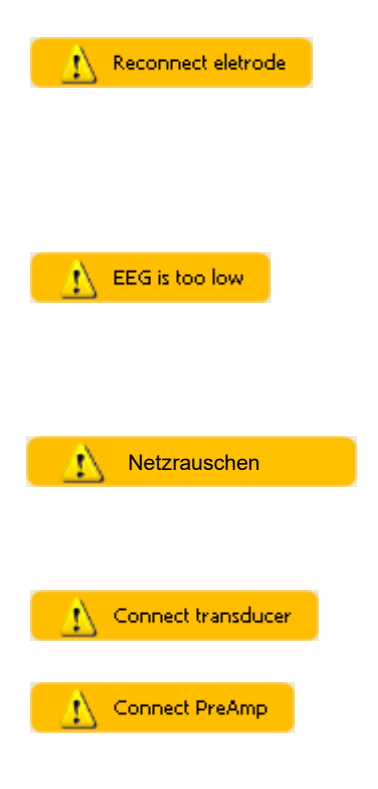

**Reconnect electrode** (Elektrode neu anlegen) zeigt an, dass die Impedanz einer der Elektroden so hoch ist, dass die Elektrode entweder den Kontakt zur Haut verloren hat oder dass die Elektrodenleitung abgezogen oder defekt ist. Während diese Meldung am Bildschirm angezeigt wird, werden alle Messungen abgelehnt.

**EEG too low** (EKG zu niedrig) zeigt an, dass die Impedanz zwischen den Elektroden so niedrig ist, dass vermutlich ein Kurzschluss unter zwei oder mehr Elektroden vorliegt. Während diese Meldung am Bildschirm angezeigt wird, werden alle Messungen abgelehnt.

**Mains noise detected** (Netzrauschen erkannt) gibt an, dass der Algorithmus eine Netzinterferenz festgestellt hat. Solange diese Meldung auf dem Bildschirm angezeigt wird, werden alle Messungen abgelehnt.

**Connect transducer** (Transducer anschließen) besagt, dass kein Transducer am Vorverstärker (PreAmplifier) angeschlossen ist.

**Connect PreAmp** (Vorverstärker anschließen) besagt, dass der Vorverstärker (PreAmplifier) nicht am Titan-System angeschlossen ist.

## whenhout

## **Verwenden des DPOAE-Moduls**

Im folgenden Abschnitt werden die Elemente des **DPOAE**-Bildschirms beschrieben.

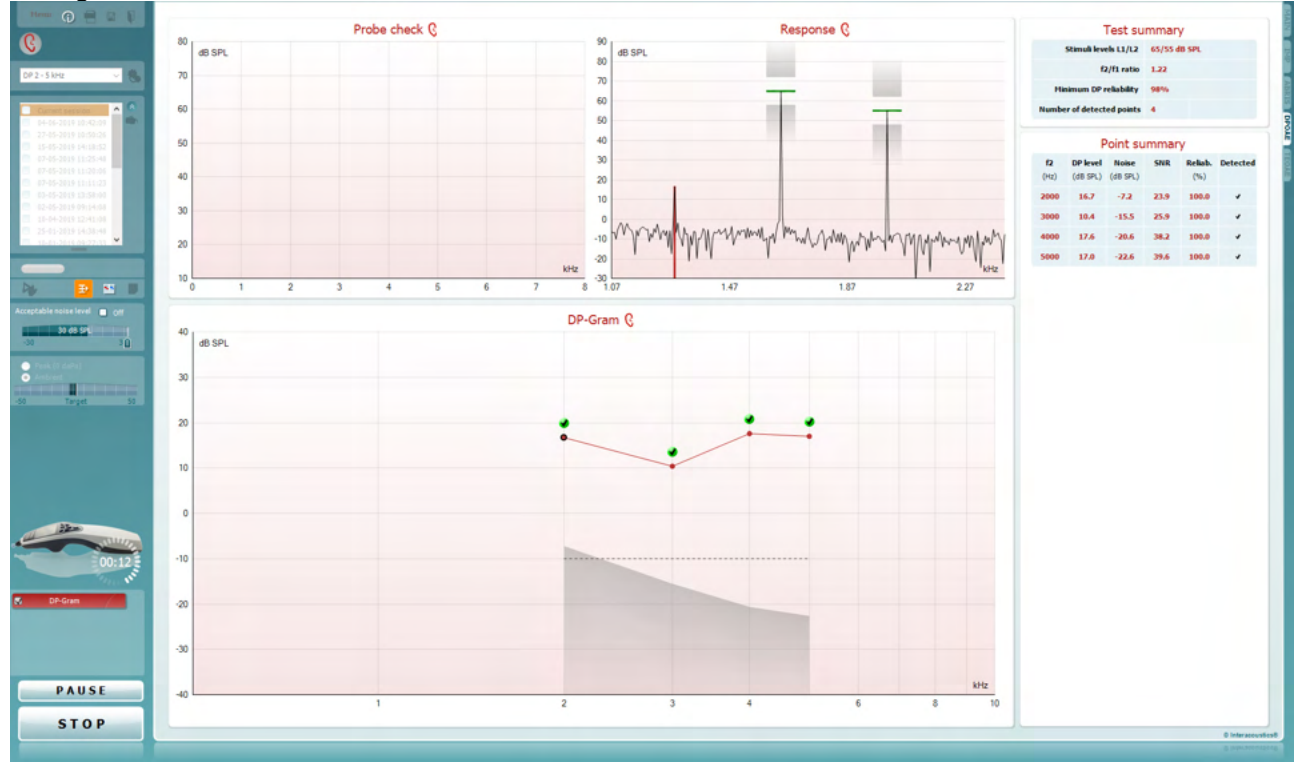

**Menu** (Menü) bietet Zugang zu den Optionen "Setup", "Print" (Drucken), "Edit" (Bearbeiten) und "Help" (Hilfe) (weitere Einzelheiten zu den Menüoptionen entnehmen Sie bitte dem Dokument "Zusatzinformationen").

Die Schaltfläche **Guidance** (Leitfaden) öffnet den Benutzerleitfaden mit Anweisungen zu den Tests innerhalb des Moduls. Der Leitfaden lässt sich im Fenster "User Guide Setup" (Konfiguration des Benutzerleitfadens) individuell anpassen.

Mit **Print** (Drucken) können die Ergebnisse am Bildschirm direkt auf Ihrem Standarddrucker gedruckt werden. Sie werden aufgefordert, eine Druckvorlage auszuwählen, wenn keine mit dem Protokoll verknüpft ist (weitere Einzelheiten zum Druckassistenten entnehmen Sie bitte dem Dokument "Zusatzinformationen".

Das Symbol **Print to PDF** (In PDF drucken) wird bei der Einrichtung über die Option General Setup (Allgemeines Setup) eingeblendet. Darüber können Sie direkt in ein PDF-Dokument drucken, das auf dem PC gespeichert wird. (Nähere Einzelheiten zum Setup entnehmen Sie bitte dem Dokument für zusätzliche Informationen.)

**Save & New Session** (Speichern und neue Untersuchung) speichert die gege Noah oder der OtoAccess®-Datenbank (or to a commonly used XML file when mode)und öffnet eine neue.

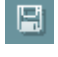

画

Menu

 $\odot$ 

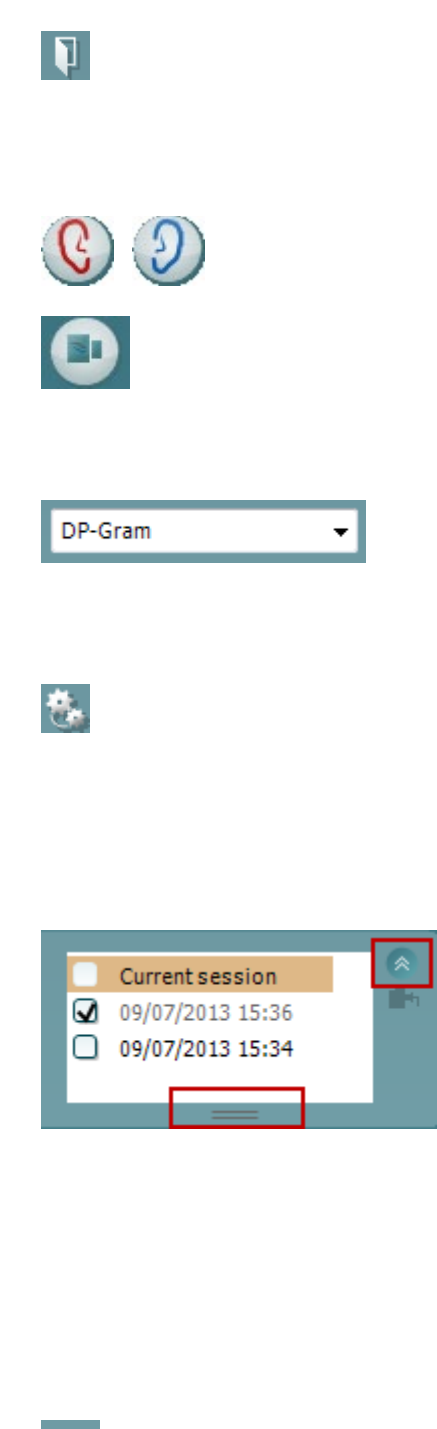

Out of ear

**Save & Exit** (Speichern & Beenden) speichert die gegenwärtige Untersuchung in Noah oder der OtoAccess®-Datenbank (or to a commonly used XML file when running in standalone mode)und beendet Suite.

Mit **Toggle Ear** (Ohr umschalten) wird vom rechten auf das linke Ohr umgeschaltet und umgekehrt.

Mit der Schaltfläche **Toggle probe check/response view** (Ansicht Sondenkontrolle/Reaktion umschalten) können Sie zwischen der Darstellung der Sondenkontrollinformationen und der Reaktionsgrafik umschalten.

Mit **List of Defined Protocols** (Liste definierter Protokolle) kann ein Testprotokoll für die aktuelle Testsitzung ausgewählt werden (weitere Einzelheiten zu Protokollen entnehmen Sie bitte dem Dokument "Zusatzinformationen").

**Temporary Setup** (Temporäre Einstellung) ermöglicht das temporäre Vornehmen von vorübergehenden Änderungen am ausgewählten Testprotokoll. Die Änderungen gelten nur für die gegenwärtige Sitzung. Nachdem Sie Änderungen vorgenommen haben und zum Hauptmenü zurückgekehrt sind, wird dem Namen des Protokolls ein Sternchen (\*) nachgestellt.

Mit **List of historical sessions** (Liste historischer Sitzungen) wird auf historische Sitzungen für die Darstellung oder die **Current Session** (Aktuelle Sitzung) zugegriffen.

Das Feld **Historical Session** (Historische Untersuchung) lässt sich durch Nach-unten-Ziehen mit der Maus erweitern (ausklappen) bzw. durch Klicken auf die Pfeiltaste minimieren/maximieren.

Die orange markierte Untersuchung ist die ausgewählte, am Bildschirm angezeigte Untersuchung. Markieren Sie das Kontrollkästchen neben dem Untersuchungsdatum, um die Grafik mit **historischen Untersuchungen** zu überlagern.

Die Schaltfläche **Go to current session** (Zur aktuellen Sitzung) führt Sie zur gegenwärtigen Sitzung zurück.

Der **Probe status** (Sondenstatus) wird durch einen farbigen Balken mit einer Beschreibung daneben dargestellt.

Wenn der Sondenstatus **Out of ear** (Außerhalb des Ohrs) ist, wird die Farbe des ausgewählten Ohrs angezeigt (blau für links und rot für rechts). Wenn erkannt wird, dass sich die Sonde **In ear** (Im Ohr) befindet, ist die Farbe grün. Wenn die Sonde **blockiert ist**, **leckt** oder **zu stark rauscht**, ist die Farbleiste

gelb. Wenn **Keine Sonde** erkannt wird, ist die Statusleiste grau. Nähere Informationen zu Sondenstatus erhalten Sie in Abschnitt 3.3.

**Forced Start** (Zwangsstart) kann verwendet werden, um den Start einer OAE-Messung zu erzwingen, wenn die Sonde nicht den Status "im Ohr" anzeigt, wie beispielsweise beim Testen von Patienten mit Paukenröhrchen. **Forced Start** (Zwangsstart) wird durch Drücken auf das entsprechende Symbol oder durch langes Drücken (3 Sekunden) auf die **Start/Leer-Taste auf dem Schulterteil** aktiviert.

Achtung: Bei einem Zwangsstart richtet sich die Stufe des Stimulus nach den Kalibrierwerten der Sonde an einem 711-Koppler und *nicht* nach dem jeweiligen Ohr.

**Summary view** (Zusammenfassungs-Ansicht) schaltet zwischen der Darstellung der Ergebnisgrafik und der Ergebnisgrafik mit Testzusammenfassungstabellen um.

**Monaural/Binaural View** (Monaurale/Binaurale Ansicht) schaltet zwischen der Ergebnisdarstellung für ein Ohr und der für beide Ohren um.

Die Schaltfläche **Report editor** (Bericht-Editor) öffnet ein separates Fenster, um dem Anwender die Möglichkeit zu bieten, Anmerkungen zur gegenwärtigen oder zu einer historischen Untersuchung hinzuzufügen und zu speichern.

Durch Markieren des Kontrollkästchens **Acceptable noise level Off** (Akzeptabler Rauschpegel aus) wird die Ablehnung von Aufzeichnungen deaktiviert, selbst wenn diese zu viel Rauschen enthalten.

#### Der Schieberegler **Acceptable noise level**

(Akzeptabler Rauschpegel) ermöglicht die Einstellung des Limits für den akzeptablen Rauschpegel auf einen Wert zwischen -30 und +30 dB SPL über dem Grenzwert, ab dem Aufnahmen als rauschintensiv gelten. Das VU-Messgerät zeigt den aktuellen Rauschpegel an und die Kontrollleuchte wird gelb, wenn der Sollpegel überschritten ist.

Die **Druckkontrollleuchte** zeigt an, ob der Test bei Umgebungs- oder beim Mittelohr-Spitzendruck ausgeführt wird.

Die **Sollwert-Kontrollleuchte** zeigt an, wie weit der Druck vom Sollwert entfernt ist.

**Peak pressure** (Spitzendruck) sollte ausgewählt werden, wenn ein **druckbeaufschlagter OAE-Test** durchgeführt werden soll. Sie müssen für das ausgewählte Ohr zunächst eine Tympanogramm-

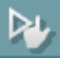

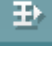

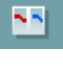

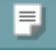

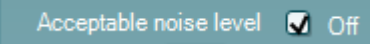

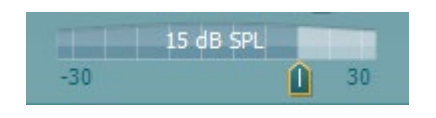

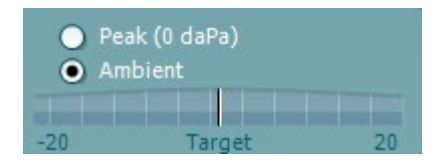

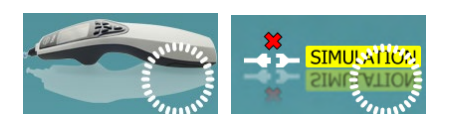

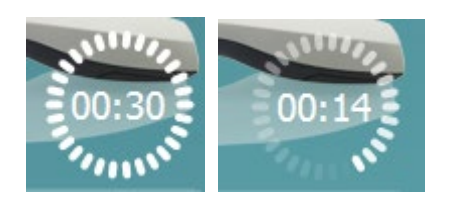

Messung im IMP-Modul durchführen, bevor Tests mit dem **Spitzendruck** möglich sind. **Hardware Indication Picture** (Hardware-Abbildung)

zeigt an, ob die Hardware angeschlossen ist. **Simulation** (Simulation) wird immer dann angezeigt, wenn zu Vorführungszwecken der Simulationsmodus aktiviert wurde.

Vor dem Testen zeigt das **Timer**-Symbol an, nach welcher Zeitspanne der DPOAE-Test automatisch stoppt. Während der Testphase zählt der Timer auf null herunter. Sie können den Countdown deaktivieren, indem Sie in der Testphase auf den Timer klicken. Dann beginnt der Timer mit dem Herunterzählen. Er zeigt an, wie viel Testzeit verstrichen ist. Der Test wird fortgesetzt, bis Sie manuell auf "Stop" (Stoppen) drücken.

Wenn die Messung abgewiesen wird, hört der Timer auf zu zählen. Die **Artefaktablehnung** ist abhängig von der Einstellung **Acceptable Noise Level** (Akzeptabler Rauschpegel) und dem **Level Tolerance** (Pegeltoleranz)-Pegel, der im Protokoll festgelegt ist.

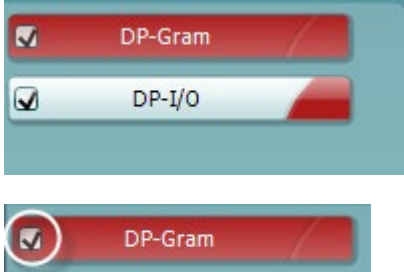

Unter **Protocol Listing** (Protokollverzeichnis) werden alle Tests angezeigt, die das ausgewählte Protokoll umfasst. Der Test, der im Bildschirmbereich "Test" angezeigt wird, ist je nach gewähltem Ohr blau oder rot markiert.

Ein **Kontrollhäkchen** im Kontrollkästchen zeigt an, dass der Test ausgeführt wird, wenn **START** gedrückt wird. Während der Testphase wird die Auswahl der Tests, die beendet sind, automatisch aufgehoben. Heben Sie die Auswahl der Kontrollkästchen für die Tests, die Sie unter dem ausgewählten Protokoll nicht ausführen wollen, auf, bevor Sie **START** drücken.

Ein **weißes Kontrollhäkchen** zeigt an, dass (wenigstens einige) Daten für diesen Test im Speicher abgelegt sind.

**Pause** wird nach Testbeginn aktiviert. Mit dieser Schaltfläche lässt sich der jeweilige Test anhalten.

Die Schaltflächen **START** (Starten) (und **STOP** (Stoppen)) werden zum Starten und Stoppen der Sitzung verwendet.

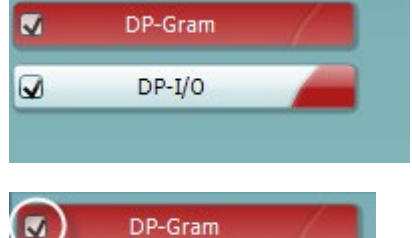

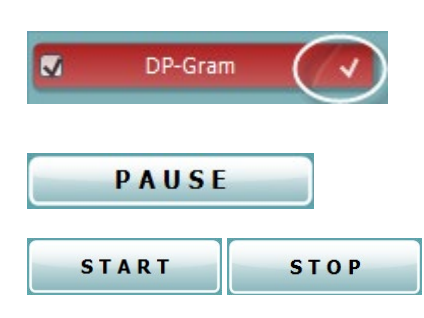

## Manag

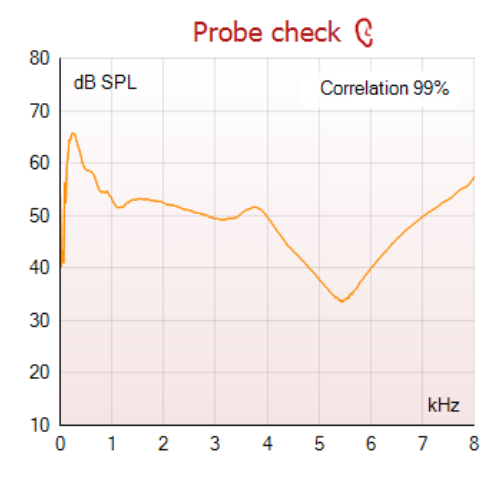

Probe check Q

80

 $\overline{70}$ 60 dB SPI

Das Diagramm **Probe Check** (Sondenprüfung) zeigt vor und während der Messung eine visuelle Darstellung des Sitzes der Sonde im Ohr des Patienten an.

Während der Messung wird die Sondenprüfung nicht ausgeführt und im Diagramm keine Kurve dargestellt.

Nach dem Test wird ein Korrelationswert angezeigt, der einen Hinweis darauf gibt, wie gut die Sonde während des Tests im Ohr geblieben ist.

Bei Tests, die mit dem Titan-Gerät durchgeführt, auf diesem gespeichert und auf einen PC übertragen werden, wird das Diagramm zur Sondenprüfung nicht angezeigt. Dort steht nur der Korrelationswert zur Verfügung.

Das Diagramm "Probe Check" (Sondenprüfung) zeigt vor und während der Messung eine visuelle Darstellung des Sitzes der Sonde im Ohr des Patienten an.

Während der Messung wird die Sondenprüfung nicht ausgeführt und im Diagramm keine Kurve dargestellt.

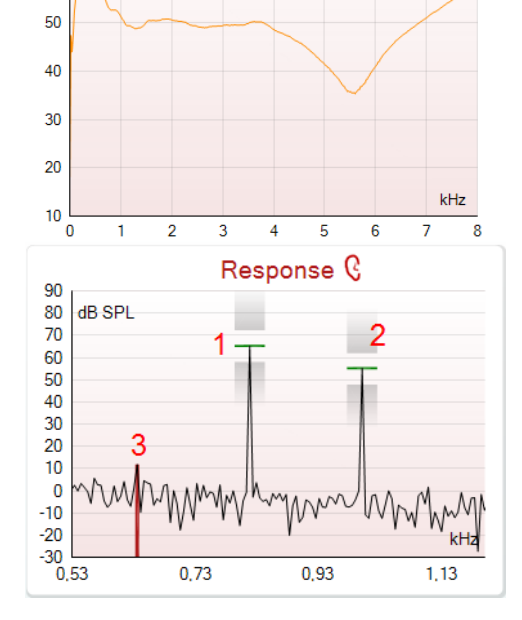

Die **Response graph** (Reaktionsgrafik) zeigt die vom Sondenmikrofon (in dB SPL) aufgezeichnete Reaktion als Funktion der Frequenz (in Hz) an. Aufgetragen wird nur der Frequenzbereich, der für den derzeit gemessenen oder ausgewählten Punkt relevant ist.

- 1. Die **beiden Teststimuli** sind gut als die beiden Spitzen in der Reaktionsgrafik zu erkennen.
- 2. Der **Stimulus Tolerance Range** (Stimulus-Toleranzbereich) wird durch zwei schraffierte Bereiche ober- und unterhalb der Stimulusspitze dargestellt.
- 3. Die rote oder blaue Linie zeigt die **DPOAE-Frequenz** an, bei der das Hauptverzerrungsprodukt erwartet wird.

Weitere Einzelheiten entnehmen Sie bitte dem Dokument "Zusatzinformationen".

## Manag

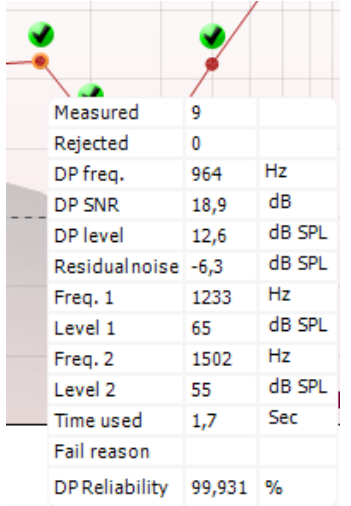

Wenn Sie die **Maus über** einen Messpunkt führen, werden Details zur aktuellen bzw. zur abgeschlossenen Messung eingeblendet.

Nähere Einzelheiten zu jedem Element in der Maustabelle entnehmen Sie bitte dem Dokument "Zusatzinformationen".

Das Kontrollkästchensymbol **DP found** (DP gefunden) – ein schwarzes Kontrollkästchen in einem grünen Kreis – zeigt an, dass diese Einzelmessung die entsprechenden Vorgaben erfüllt hat. Für diese Frequenz werden dann keine weiteren Tests durchgeführt.

Das Kontrollkästchensymbol **DP found** (DP gefunden) – ein schwarzes Kontrollkästchen – zeigt an, dass diese Einzelmessung die entsprechenden Vorgaben erfüllt hat. Die Tests werden jedoch fortgesetzt, bis die Testzeit abläuft oder bis der Test manuell gestoppt wird.

Das **Timeout-Symbol** – eine Uhr – zeigt an, dass die Messung geendet hat, ohne dass das vorgegebene Kriterium für den jeweiligen Punkt innerhalb der zugewiesenen Zeitspanne erfüllt wurde. Im allgemeinen Setup kann ausgewählt werden, ob diese Option eingeblendet werden soll.

Das **Symbol für das Hintergrundrauschen** – ein Pfeil, der auf eine Linie zeigt – zeigt an, dass die Messung beendet wurde, da das Limit für das Hintergrund-Restrauschen erreicht war. Im allgemeinen Setup kann ausgewählt werden, ob diese Option eingeblendet werden soll.

Druch Zeigen auf die gewünschte Grafik und anschließendes Scrollen mit dem **Scrollrad** Ihrer Maus können Sie die Reaktions- und die DP-Gram-Grafik **verkleinern und vergrößern**. Die Grafik kann im vergrößerten Zustand in Relation zur Frequenzachse gezogen werden.

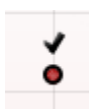

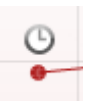

![](_page_82_Picture_11.jpeg)

![](_page_82_Picture_12.jpeg)

## Manhood

![](_page_83_Picture_266.jpeg)

View  $\ddot{\phantom{a}}$  $AAA$ Frequency (800 Hz) Next measurement point Frequency (790 Hz) Measure only selected frequency Frequency (785 Hz) DPOAE norm data Frequency (780 Hz) Frequency (700 Hz)

![](_page_83_Figure_3.jpeg)

![](_page_83_Figure_4.jpeg)

Durch Klicken mit der rechten Maustaste auf die DP-Gram-Grafik stehen Ihnen folgende Optionen zur Verfügung:

Mit dem **Scrollrad** Ihrer Maus können Sie in Relation zur Frequenzachse vergrößern und verkleinern (zoomen). Darüber hinaus können Sie die Ansicht durch Auswahl der entsprechenden Option **Zoom in** (Vergrößern), **Zoom out** (Verkleinern) oder **Restore view** (Ansicht wiederherstellen) aus dem Kontextmenü der Maus (Rechtsklick-Menü) vergrößern, verkleinern oder wiederherstellen.

Mit **Add** (Hinzufügen) können Sie nach Beendigung der Tests des Originalprotokolls eine weitere Frequenz hinzufügen. Zeigen Sie mit der Maus auf die Frequenz, die Sie testen wollen, und klicken Sie mit der rechten Maustaste. Klicken Sie auf **Add** (Hinzufügen) und wählen Sie dann eine verfügbare Frequenz für die Messung aus der Liste aus. Nach dem Hinzufügen von mindestens einer Frequenz werden Sie bemerken, dass sich die Schaltfläche **Start** (Starten) in die Schaltfläche **Continue** (Fortfahren) verwandelt. Durch Klicken auf **Continue** (Fortfahren) werden alle eingegebenen Frequenzen ohne zeitliche Beschränkung gemessen. Drücken Sie auf **Stop** (Stoppen), wenn die zusätzlichen Punkte in ausreichendem Maß getestet wurden.

**Next measurement point** (Nächster Messpunkt) unterbricht das automatische Testverfahren und zwingt das Titan-System, sofort mit dem Test der nächsten Frequenz fortzufahren. Diese Funktion ist verfügbar, wenn die Option "Max Test Point" (Max. Testpunkte) im Protokoll ausgewählt ist.

**Measure only selected frequency** (Nur die ausgewählte Frequenz messen) bewirkt, dass nur der derzeit ausgewählte Messpunkt erneut getestet wird. Wählen Sie einen Messpunkt für den erneuten Test aus, indem Sie mit der rechten Maustaste darauf klicken. Ein schwarzer Kreis um den Messpunkt herum zeigt an, dass dieser ausgewählt ist. Nach dem Klicken auf **Continue** (Fortfahren) (befindet sich dort, wo ehemals die Schaltfläche **Start** (Starten) war), wird der ausgewählte Punkt ohne zeitliche Beschränkung getestet. Klicken Sie auf **Stop** (Stoppen), um den Test zu stoppen.

Mit **DPOAE norm data** (DPOAE-Normdaten) können Sie ändern, welche Normdaten unter "DP-Gram" angezeigt werden.

## Manag

![](_page_84_Picture_212.jpeg)

Durch Klicken mit der rechten Maustaste auf die Grafik "DP-I/O" (DP-E/A) stehen Ihnen folgende Optionen zur Verfügung:

Mit **Add** (Hinzufügen) können Sie nach Beendigung der Tests des Originalprotokolls einen weiteren Pegel hinzufügen. Zeigen Sie mit der Maus auf die Frequenz, die Sie testen wollen, und klicken Sie mit der rechten Maustaste. Klicken Sie auf **Add** (Hinzufügen) und wählen Sie einen verfügbaren Pegel für die weitere Messung aus. Nach dem Hinzufügen von mindestens einem Pegel werden Sie bemerken, dass sich die Schaltfläche **Start** (Starten) in die Schaltfläche **Continue** (Fortfahren) verwandelt. Durch Klicken auf **Continue** (Fortfahren) werden alle eingegebenen Pegel ohne zeitliche Beschränkung gemessen. Drücken Sie auf **Stop** (Stoppen), wenn die zusätzlichen Punkte in ausreichendem Maß getestet wurden.

**Next measurement point** (Nächster Messpunkt) unterbricht das automatische Testverfahren und zwingt das Titan-System, sofort mit dem Test der nächsten Intensität fortzufahren. Diese Funktion ist verfügbar, wenn die Option "Max Test Point" (Max. Testpunkte) im Protokoll ausgewählt ist.

**Measure only selected frequency** (Nur den ausgewählten Pegel messen) bewirkt, dass nur der derzeit ausgewählte Messpunkt erneut getestet wird. Wählen Sie einen Messpunkt für den erneuten Test aus, indem Sie mit der rechten Maustaste darauf klicken. Ein schwarzer Kreis um den Messpunkt herum zeigt an, dass dieser ausgewählt ist. Nach dem Klicken auf **Continue** (Fortfahren) (befindet sich dort, wo ehemals die Schaltfläche **Start** (Starten) war), wird der ausgewählte Punkt ohne zeitliche Beschränkung getestet. Klicken Sie auf **Stop** (Stoppen), um den Test zu stoppen.

Die Test-Mindestvoraussetzungen, wie im Protokoll definiert, sind neben einigen der Elemente in der Test Summary Table (Testzusammenfassungstabelle) angeführt. Die Zahlen in Klammern ändern sich in ein Kontrollhäkchen, wenn die Mindestvoraussetzung während der Tests erfüllt wurde.

Wenn Sie bei Spitzendruck testen, ist der **MEP**-Wert der tatsächliche Druck des Tests, während der in eckigen Klammern angegebene Wert der Zieldruck des Tympanogramms ist.

![](_page_84_Picture_213.jpeg)

![](_page_84_Picture_214.jpeg)

### **Test summary**

![](_page_84_Picture_215.jpeg)

## Manana

![](_page_85_Picture_150.jpeg)

Die Point Summary Table (Punkt-Zusammenfassungstabelle) zeigt die f2- Testfrequenzen, den DP-Pegel, das Rauschen, den Signal-Rausch-Abstand (SNR) und den Verlässlichkeitsprozentsatz an. In der Spalte Detected (Erkannt) wird ein Kontrollhäkchen angezeigt, wenn die angegebene Frequenz die im Protokoll festgehaltenen Kriterien erfüllt.

Die Werte für DP-Pegel, Rauschen und Signal-Rausch-Abstand (SNR) werden gemäß den Rohdaten auf-/abgerundet. Daher entspricht der berechnete Signal-Rausch-Wert (SNR) möglicherweise nicht immer dem DP-Pegel minus dem Rauschwert.

Wenn der Stimuluspegel aus dem im Protokoll-Setup festgelegten Toleranzbereich wandert, wird das Popup-Dialogfeld Stimulus levels outside tolerance (Stimuluspegel außerhalb des Toleranzbereichs) am Bildschirm eingeblendet.

Drücken Sie Stop (Stoppen), um die Messung zu stoppen.

Überprüfen Sie den Sitz der Sonde und beginnen Sie die Messung erneut.

**Screening results** can be PASS, REFER or INCOMPLETE and are indicated above the measurement as soon as the result is available. Wenn das Kontrollkästchen "Enabled Pass/Refer" (Bestehen/Überweisung aktiviert) für das ausgewählte Protokoll nicht aktiviert ist, erfolgt keine Beschriftung.

Die statistische Signifikanz des erkannten Ergebnisses ist abhängig von einer Kombination der folgenden benutzerdefinierten Einstellungen, die bei der Protokolleinrichtung definiert werden: Testzeit, Stimuluspegel, Signal-Rausch-Abstand (SNR), Min. DP-Pegel, DP-Toleranz, Verlässlichkeit, Zum Bestehen erforderliche Punktezahl, Zum Bestehen erforderliche Punkte.

### Stimuli levels outside tolerance

![](_page_85_Picture_10.jpeg)

![](_page_85_Figure_11.jpeg)

# ulfunne

## **Verwenden der Registerkarte TEOAE**

Im folgenden Abschnitt werden die Elemente des **TEOAE**-Bildschirms beschrieben.

![](_page_86_Figure_3.jpeg)

**Menu** (Menü) bietet Zugang zu den Optionen "Setup", "Print" (Drucken), "Edit" (Bearbeiten) und "Help" (Hilfe) (weitere Einzelheiten zu den Menüoptionen entnehmen Sie bitte dem Dokument "Zusatzinformationen").

Die Schaltfläche **Guidance** (Leitfaden) öffnet den Benutzerleitfaden mit Anweisungen zu den Tests innerhalb des Moduls. Der Leitfaden lässt sich im Fenster "User Guide Setup" (Konfiguration des Benutzerleitfadens) individuell anpassen.

Mit **Print** (Drucken) können die Ergebnisse am Bildschirm direkt auf Ihrem Standarddrucker gedruckt werden. Sie werden aufgefordert, eine Druckvorlage auszuwählen, wenn keine mit dem Protokoll verknüpft ist (weitere Einzelheiten zum Druckassistenten entnehmen Sie bitte dem Dokument "Zusatzinformationen".

**Save & New Session** (Speichern und neue Untersuchung) speichert die gegenwärtige Untersuchung in Noah oder der OtoAccess®-Datenbank (or to a commonly used XML file when running in standalone mode)und öffnet eine neue.

**Save & Exit** (Speichern & Beenden) speichert die gegenwärtige Untersuchung in Noah oder der OtoAccess®- Datenbank (or to a commonly used XML file when running in standalone mode)und beendet Suite.

Menu

 $\odot$ 

a,

PDF

圕

![](_page_87_Picture_1.jpeg)

![](_page_87_Picture_233.jpeg)

![](_page_87_Figure_3.jpeg)

Mit der Option **Save & Exit** (Speichern und beenden) wird die aktuelle Sitzung in Noah 4 oder OtoAccess® (oder bei Ausführung im Standalone-Modus in einer gemeinsam genutzten XML-Datei) gespeichert und die Titan Suite wird beendet.

Mit **Toggle Ear** (Ohr umschalten) wird vom rechten auf das linke Ohr umgeschaltet und umgekehrt.

Mit **List of Defined Protocols** (Liste definierter Protokolle) kann ein Testprotokoll für die aktuelle Testsitzung ausgewählt werden (weitere Einzelheiten zu Protokollen entnehmen Sie bitte dem Dokument "Zusatzinformationen").

**Temporary Setup** (Temporäre Einstellung) ermöglicht das temporäre Vornehmen von vorübergehenden Änderungen am ausgewählten Testprotokoll. Die Änderungen gelten nur für die gegenwärtige Sitzung. Nachdem Sie Änderungen vorgenommen haben und zum Hauptmenü zurückgekehrt sind, wird dem Namen des Protokolls ein Sternchen (\*) nachgestellt.

Mit **List of historical sessions** (Liste historischer Sitzungen) wird auf historische Sitzungen für die Darstellung oder die **Current Session** (Aktuelle Sitzung) zugegriffen.

Das Feld **Historical Session** (Historische Untersuchung) lässt sich durch Nach-unten-Ziehen mit der Maus erweitern (ausklappen) bzw. durch Klicken auf die Pfeiltaste minimieren/maximieren.

Die orange markierte Untersuchung ist die ausgewählte, am Bildschirm angezeigte Untersuchung. Markieren Sie das Kontrollkästchen neben dem Untersuchungsdatum, um die Grafik mit **historischen Untersuchungen** zu überlagern.

Die Schaltfläche **Go to current session** (Zur aktuellen Sitzung) führt Sie zur gegenwärtigen Sitzung zurück.

Der **Probe status** (Sondenstatus) wird durch einen farbigen Balken mit einer Beschreibung daneben dargestellt. Wenn der Sondenstatus **Out of ear** (Außerhalb des Ohrs) ist, wird die Farbe des ausgewählten Ohrs angezeigt (blau für links und rot für rechts). Wenn erkannt wird, dass sich die Sonde **In ear** (Im Ohr) befindet, ist die Farbe grün. Wenn die Sonde **blockiert ist**, **leckt** oder **zu stark rauscht**, ist die Farbleiste gelb. Wenn **Keine Sonde** erkannt wird, ist die Statusleiste grau.

Nähere Informationen zu Sondenstatus erhalten Sie in Abschnitt 3.3.

**Summary view** (Zusammenfassungs-Ansicht) schaltet zwischen der Darstellung der Ergebnisgrafik und der Ergebnisgrafik mit Testzusammenfassungstabellen um.

æ,

**Forced Start** (Zwangsstart) kann verwendet werden, um den Start einer OAE-Messung zu erzwingen, wenn die Sonde nicht den Status "im Ohr" anzeigt, wie beispielsweise beim Testen von Patienten mit Paukenröhrchen. **Forced Start** (Zwangsstart) wird durch Drücken auf das entsprechende Symbol oder durch langes Drücken (3 Sekunden) auf die **Start/Leer-Taste auf dem Schulterteil**  aktiviert.

Achtung: Bei einem Zwangsstart richtet sich die Stufe des Stimulus nach den Kalibrierwerten der Sonde an einem 711- Koppler und *nicht* nach dem jeweiligen Ohr.

**Monaural/Binaural View** (Monaurale/Binaurale Ansicht) schaltet zwischen der Ergebnisdarstellung für ein Ohr und der für beide Ohren um.

Die Schaltfläche **Report editor** (Bericht-Editor) öffnet ein separates Fenster, um dem Anwender die Möglichkeit zu bieten, Anmerkungen zur gegenwärtigen oder zu einer historischen Untersuchung hinzuzufügen und zu speichern.

Die Schaltfläche **Report editor** (Bericht-Editor) öffnet ein separates Fenster, um dem Anwender die Möglichkeit zu bieten, Anmerkungen zur gegenwärtigen Untersuchung hinzuzufügen und zu speichern.

Durch Markieren des Kontrollkästchens **Acceptable noise level Off** (Akzeptabler Rauschpegel aus) wird die Ablehnung von Aufzeichnungen deaktiviert, selbst wenn diese zu viel Rauschen enthalten.

Mit dem Schieberegler **Acceptable noise level** (Akzeptabler Rauschpegel) lässt sich das Limit für den akzeptablen Rauschpegel zwischen +30 und +60 dB SPL festlegen. Sweeps, die oberhalb des festgelegten akzeptablen Rauschpegels aufgezeichnet werden, werden als zu stark rauschend gewertet und abgelehnt.

Das VU-Messgerät zeigt den aktuellen Rauschpegel an und die Kontrollleuchte wird gelb, wenn der Sollpegel überschritten ist.

Die **Druckkontrollleuchte** zeigt an, ob der Test bei Umgebungs- oder beim Mittelohr-Spitzendruck ausgeführt wird. Die **Sollwert-Kontrollleuchte** zeigt an, wie weit der Druck vom Sollwert entfernt ist.

**Peak pressure** (Spitzendruck) sollte ausgewählt werden, wenn ein **druckbeaufschlagter OAE-Test** durchgeführt werden soll. Sie müssen für das ausgewählte Ohr zunächst eine Tympanogramm-Messung im IMP-Modul durchführen, bevor Tests mit dem **Spitzendruck** möglich sind.

**Hardware Indication Picture** (Hardware-Abbildung) zeigt an, ob die Hardware angeschlossen ist. **Simulation**  (Simulation) wird immer dann angezeigt, wenn zu Vorführungszwecken der Simulationsmodus aktiviert wurde.

⇔

![](_page_88_Picture_15.jpeg)

⋾

NN.

Acceptable noise level M Off

![](_page_88_Figure_17.jpeg)

![](_page_88_Figure_18.jpeg)

![](_page_88_Picture_19.jpeg)

![](_page_89_Picture_1.jpeg)

Vor dem Testen zeigt das **Timer**-Symbol an, nach welcher Zeitspanne der TEOAE-Test automatisch stoppt. Während der Testphase zählt der Timer auf null herunter. Sie können den Countdown deaktivieren, indem Sie in der Testphase auf den Timer klicken. Dann beginnt der Timer mit dem Herunterzählen. Er zeigt an, wie viel Testzeit verstrichen ist. Der Test wird fortgesetzt, bis Sie manuell auf "Stop" (Stoppen) drücken.

Wenn die Messung abgewiesen wird, hört der Timer auf zu zählen. Die **Artefaktablehnung** ist abhängig von der Einstellung **Acceptable Noise Level** (Akzeptabler Rauschpegel) und dem **Level Tolerance** (Pegeltoleranz)- Pegel, der im Protokoll festgelegt ist.

 $\overline{a}$ **TEOAF1**  $\overline{\mathsf{v}}$ **TEOAE 2**  $\overline{\mathbf{z}}$ **TEOAE 1** 

![](_page_89_Figure_5.jpeg)

![](_page_89_Figure_6.jpeg)

Unter **Protocol Listing** (Protokollverzeichnis) werden alle Tests angezeigt, die das ausgewählte Protokoll umfasst. Der Test, der im Bildschirmbereich "Test" angezeigt wird, ist je nach gewähltem Ohr blau oder rot markiert.

Ein **Kontrollhäkchen** im Kontrollkästchen zeigt an, dass der Test ausgeführt wird, wenn **START** gedrückt wird. Während der Testphase wird die Auswahl der Tests, die beendet sind, automatisch aufgehoben. Heben Sie die Auswahl der Kontrollkästchen für die Tests, die Sie unter dem ausgewählten Protokoll nicht ausführen wollen, auf, bevor Sie **START** drücken.

Ein **weißes Kontrollhäkchen** zeigt an, dass (wenigstens einige) Daten für diesen Test im Speicher abgelegt sind.

**Pause** wird nach Testbeginn aktiviert. Mit dieser Schaltfläche lässt sich der jeweilige Test anhalten.

Die Schaltflächen **START** (Starten) (und **STOP** (Stoppen)) werden zum Starten und Stoppen der Sitzung verwendet.

Das Diagramm **Stimulus** zeigt den am Ohr anliegenden Klick-Stimulus als Funktion der Magnitude (Pa) im Zeitverlauf (ms) an. Mit dem Scrollrad Ihrer Maus können Sie die Magnitude (y-Achse) vergrößern und verkleinern (zoomen).

Das Diagramm **Probe Check** (Sondenprüfung) zeigt vor und während der Messung eine visuelle Darstellung des Sitzes der Sonde im Ohr des Patienten an.

Nach dem Test wird ein Korrelationswert angezeigt, der einen Hinweis darauf gibt, wie gut die Sonde während des Tests im Ohr geblieben ist.

## MINMMNI

![](_page_90_Figure_1.jpeg)

Die **Response Waveform** (Reaktionskurve) sowie das **Recording Window** (Aufzeichnungsfenster) und der **Response Reproducibility** (Reaktionsreproduzierbarkeits)- Bereich werden angezeigt.

Die Pfeile zeigen die Start- und Stoppzeit des **Recording Window** (Aufzeichnungsfensters) an. Die Fläche außerhalb des Aufzeichnungsfensters ist ausgegraut. Die Start- und Stoppzeit des **Recording Window** (Aufzeichnungsfensters) lässt sich vor Testbeginn ändern. Dazu werden die Pfeile in der Grafik mit der Maus verschoben.

#### Der **Waveform Reproducibility Window Range**

(Kurvenreproduzierbarkeits-Fensterbereich) wird durch eine **schwarze Linie** auf der x-Achse angezeigt. Nur die Kurve innerhalb dieses Bereichs wird zur Berechnung des **Waveform Reproducibility Percentage** (Kurvenreproduzierbarkeitsprozentsatzes) herangezogen.

**Durch Klicken** auf die aquamarinen oder violetten Kreise am Ende einer jeden Kurve und durch Bewegen der Maus lassen sich die Kurven in der Grafik trennen**.**

Der **SNR (Signal-to-noise ratio)** (SNR (Signal-Rausch-Abstand)) wird auf jedem der getesteten Frequenzbänder angezeigt und in dB berechnet.

Wenn Sie die **Maus über** ein Frequenzband führen, werden Details zur aktuellen bzw. zur abgeschlossenen Messung eingeblendet.

Das **Kontrollkästchensymbol "TE found"** (TE gefunden) – ein schwarzes Kontrollkästchen – zeigt an, dass diese Einzelmessung die entsprechenden Vorgaben erfüllt hat. Die Tests werden jedoch fortgesetzt, bis die Testzeit abläuft oder bis der Test manuell gestoppt wird.

Druch Zeigen auf die gewünschte Grafik und anschließendes Scrollen mit dem **Scrollrad** Ihrer Maus können Sie alle Grafiken **verkleinern und vergrößern**.

![](_page_90_Picture_167.jpeg)

![](_page_90_Picture_12.jpeg)

![](_page_91_Figure_1.jpeg)

![](_page_91_Picture_214.jpeg)

Die Ansicht der TE-Reaktionsgrafik lässt sich ändern, indem Sie mit der rechten Maustaste darauf klicken. Das Dropdown-Menü bietet die folgende Optionen:

**View** (Ansicht) ermöglicht Ihnen, von der **Originalansicht zur FFT-Ansicht, 1/1, 1/2, 1/3, 1/6 und 1/12-Oktaven-Frequenzbandansicht** zu wechseln.

Mit **Extend test** (Test verlängern) können Sie den Test fortsetzen, nachdem dieser von allein geendet hat oder manuell gestoppt wurde. Der Zähler wird auf 0 zurückgesetzt und beginnt ohne Zeitbeschränkung hochzuzählen. Klicken Sie auf **Stop** (Stoppen), um die Tests zu stoppen. "Extend Test" (Test verlängern) ist nur verfügbar, wenn das Protokoll nicht für PASS/REFER (BESTANDEN/VERWEISEN) aktiviert ist.

Mit **Norm data** (Normdaten) können Sie ändern, welche TE-Normdaten in der

TE-Reaktionsgrafik angezeigt werden.

Durch **Klicken mit der rechten Maustaste** auf die **Response Waveform Graph** (Reaktionskurve) lässt sich die Darstellung ändern.

**View buffers A & B** (Puffer A und B anzeigen) ist die Standardansicht mit zwei einander überlagernden gemittelten OAE-Kurven.

**View noise** (Rauschen anzeigen) zeigt das Rauschen als Kurve an (Rauschen = A-PUffer - B-Puffer). **View average** (Mittelwert anzeigen) zeigt den Mittelwert der Kurven A und B an.

Die **Test-Mindestvoraussetzungen**, wie im Protokoll definiert, sind neben einigen der Elemente in der **Test Summary Table** (Testzusammenfassungstabelle) angeführt. Die **Zahlen in Klammern** ändern sich in ein **Kontrollhäkchen**, wenn die Mindestvoraussetzung während der Tests erfüllt wurde.

Wenn Sie bei Spitzendruck testen, ist der **MEP**-Wert der tatsächliche Druck des Tests, während der in eckigen Klammern angegebene Wert der Zieldruck des Tympanogramms ist.

## MInnAnl

![](_page_92_Picture_162.jpeg)

![](_page_92_Picture_163.jpeg)

![](_page_92_Figure_3.jpeg)

### Die **Band Summary Table** (Frequenzband-

Zusammenfassungstabelle) zeigt die Testfrequenzen, den TE-Pegel, das Rauschen und den Signal-Rausch-Abstand (SNR) an. In der Spalte **Detected** (Erkannt) wird ein Kontrollhäkchen angezeigt, wenn die angegebene Frequenz die im Protokoll festgehaltenen Kriterien erfüllt.

Die Werte für TE-Pegel, Rauschen und Signal-Rausch-Abstand (SNR) werden gemäß den Rohdaten auf- /abgerundet. Daher entspricht der berechnete Signal-Rausch-Wert (SNR) möglicherweise nicht immer dem TE-Pegel minus dem Rauschwert.

Wenn der Stimuluspegel aus dem im Protokoll-Setup festgelegten Toleranzbereichs wandert, wird das Popup-Dialogfeld **Stimulus levels outside tolerance** (Stimuluspegel außerhalb des Toleranzbereichs) am Bildschirm eingeblendet.

Versuchen Sie, die Sonde im Ohr neu auszurichten. Bei erneuter Einführung der Sonde wird das Dialogfeld automatisch ausgeblendet, sobald der Stimulus wieder in den Toleranzbereich zurückkehrt, und die Messung wird fortgesetzt.

Drücken Sie Stop (Stoppen), um die Messung zu stoppen.

Die **Screening results** (Screening-Ergebnisse) können PASS, REFER oder INCOMPLETE (BESTANDEN, VERWEISEN oder UNVOLLSTÄNDIG) sein. Sie werden über der Messung eingeblendet, sobald das Ergebnis verfügbar ist. Wenn das Kontrollkästchen "Enabled Pass/Refer" (Bestehen/Überweisung aktiviert) für das ausgewählte Protokoll nicht aktiviert ist, erfolgt keine Beschriftung.

Die statistische Signifikanz des erkannten Ergebnisses ist abhängig von einer Kombination der folgenden benutzerdefinierten Einstellungen, die bei der Protokolleinrichtung definiert werden: Testzeit, Stimuluspegel. Singal-Rausch-Abstand (SNR), Aufnahmefenster, Min. Gesamt-OAE, Min. Reproduzierbarkeit, Min. TE-Pegel, Zum Bestehen erforderliche Bänderzahl, Zum Bestehen erforderliche Bänder.

# whenhand

## **Verwenden des Druckassistenten**

Der Bediener hat die Option, anpassbare Vorlagen für Ausdrucke zu erstellen, die individuellen Protokollen zugeschrieben werden können und schnelles Ausdrucken ermöglichen. Zum Druckassistenten gelangen Sie auf zweierlei Weise:

- a. Wenn Sie eine Vorlage zur allgemeinen Benutzung erstellen oder eine vorhandene Vorlage auswählen möchten: Gehen Sie auf einer der Registerkarten der Titan Suite (IMP, DPOAE, TEOAE oder ABRIS) zu **Menu | Print | Print wizard…** (Menü | Drucken | Druckassistent ...).
- b. Wenn Sie eine Vorlage erstellen oder eine vorhandene Vorlage auswählen möchten, um sie einem spezifischen Protokoll zuzuordnen: Gehen Sie zur Registerkarte "Module" (Modul) (IMP, DPOAE, TEOAE oder ABRIS) für das jeweilige Protokoll und wählen Sie dann **Menu | Setup | Protocol setup** (Menü | Setup | Protokoll-Setup). Wählen Sie das gewünschte Protokoll auf dem Drop-down-Menü aus und wählen Sie am unteren Bildschirmrand **Print Wizard** (Druckassistent).

Nun wird das Fenster **Print Wizard** (Druckassistent) geöffnet, auf dem die folgenden Informationen und Funktionen zu sehen sind:

![](_page_93_Picture_175.jpeg)

- 1. Unter **Categories** (Kategorien) können Sie Folgendes auswählen:
	- **Templates** (Vorlagen), um alle verfügbaren Layouts anzuzeigen

12bSelect

- **Factory defaults** (Werkseinstellung), um nur Standard-Vorlagen anzuzeigen
- **User defined** (benutzerdefiniert), um nur angepasste Vorlagen anzuzeigen
- **Hidden** (Ausgeblendet), um ausgeblendete Vorlagen anzuzeigen
- **My favorites** (Meine Favoriten), um nur als Favorit gekennzeichnete Vorlagen anzuzeigen
- 2. Die verfügbaren Vorlagen der ausgewählten Kategorie sind im Ansichtsbereich **Templates** (Vorlagen) zu sehen.

# Manag

- 3. Werkseitig voreingestellte Vorlagen sind durch das Schlosssymbol gekennzeichnet. Sie sorgen dafür, dass Ihnen immer eine Standardvorlage zur Verfügung steht und Sie keine spezielle Vorlage zu erstellen brauchen. Sie können jedoch nur dann nach persönlicher Bevorzugung bearbeitet werden, wenn sie anschließend unter einem neuen Namen gespeichert werden. **User defined/created** (Benutzerdefinierte/Erstellte) Vorlagen können auf **Read-only** (Schreibschutz, angezeigt durch das Schlosssymbol) eingestellt werden. Klicken Sie dazu mit der rechten Maustaste auf die Vorlage und wählen Sie **Read-only** aus der Dropdown-Liste aus. Gleicherweise kann der **Read-only** (Schreibschutz)-Status durch Befolgen derselben Schritte von den **benutzerdefinierten** Vorlagen entfernt werden.
- 4. Vorlagen, die unter **My favorites** (Favoriten) hinzugefügt werden, sind durch ein Sternchen gekennzeichnet. Durch Hinzufügen von Vorlagen zu **My favorites** (Favoriten) lassen sich die am häufigsten verwendeten Vorlagen leicht einsehen.
- 5. Die Vorlage, die bei Öffnen des Druckassistenten über das Fenster **IMP440, ABRIS440, DPOAE440**  oder **TEOAE440** dem ausgewählten Protokoll angefügt ist, wird mit einem Kontrollhäkchen (Aktivierungszeichen) gekennzeichnet.
- 6. Klicken Sie auf die Schaltfläche **New Template** (Neue Vorlage), um eine neue Vorlage ohne Inhalt zu öffnen.
- 7. Wählen Sie eine der vorhandenen Vorlagen aus und klicken Sie auf die Schaltfläche **Edit Template** (Vorlage bearbeiten), um das ausgewählte Layout zu modifizieren.
- 8. Wählen Sie eine der vorhandenen Vorlagen aus und klicken Sie auf die Schaltfläche **Delete Template** (Vorlage löschen), um die ausgewählte Vorlage zu löschen. Sie werden aufgefordert, den Löschvorgang für die Vorlage zu bestätigen.
- 9. Wählen Sie eine der vorhandenen Vorlagen aus und klicken Sie auf die Schaltfläche **Hide Template** (Vorlage ausblenden), um die ausgewählte Vorlage auszublenden. Die Vorlage ist nur dann sichtbar, wenn unter **Categories** (Kategorien) die Option **Hidden** (Ausgeblendet) ausgewählt ist. Um die Vorlage wieder anzuzeigen, wählen Sie unter **Categories** (Kategorien) die Option **Hidden** (Ausgeblendet) aus, klicken Sie mit der rechten Maustaste auf die gewünschte Vorlage und wählen Sie **View**/**Show** (Einsehen(Anzeigen).
- 10. Wählen Sie eine der vorhandenen Vorlagen aus und klicken Sie auf die Schaltfläche **My Favorites** (Favoriten), um sie als Favorit zu kennzeichnen. Die Vorlage ist nun leicht aufzufinden, wenn unter **Categories** (Kategorien) die Option **My Favorites** (Favoriten) ausgewählt wird. eine Vorlage, die unter My Favorites mit einem Sternchen gekennzeichnet ist, kann wieder gelöscht werden, indem Sie die Vorlage auswählen und auf die Schaltfläche **My Favorites** (Favoriten) klicken.
- 11. Wählen Sie eine der Vorlagen aus und klicken Sie auf die Schaltfläche **Preview** (Vorschau), um die Druckvorschau auf dem Bildschirm anzuzeigen.
- 12. Je nachdem, wie Sie zum Druckassistenten gelangt sind, stehen Ihnen folgende Optionen zur Verfügung:
	- a. **Print** (Drucken), um die ausgewählte Vorlage für den Ausdruck zu verwenden oder
	- b. **Select** (Auswählen), um die ausgewählte Vorlage dem Protokoll zuzuordnen, über das Sie zum Druckassistenten gelangt sind.
- 13. Möchten Sie den Druckassistenten verlassen, ohne eine Vorlage auszuwählen oder zu ändern, klicken Sie auf **Cancel** (Abbrechen).

## ulfunne

Durch Klicken mit der rechten Maustaste auf eine spezifische Vorlage wird ein Drop-down-Menü eingeblendet, das eine alternative Methode zur Ausführung der oben beschriebenen Optionen bietet:

![](_page_95_Figure_2.jpeg)

Nähere Informationen zum Druckassistenten finden Sie im Dokument für zusätzliche Informationen zum Titan-System

# 4 Pflege und Wartung

## **Allgemeine Pflegehinweise**

Leistung und Sicherheit des Geräts werden bewahrt, solange die nachstehenden Empfehlungen für Pflege und Wartung befolgt werden:

- 1 Es wird empfohlen, das Gerät mindestens einmal im Jahr warten zu lassen, um sicherzustellen, dass die akustischen, elektrischen und mechanischen Eigenschaften richtig sind. Diese Prüfung ist von zugelassenen Reparaturtechnikern durchzuführen, um vorschriftsmäßige Wartung und Reparatur zu gewährleisten.
- 2 Prüfen Sie, dass die Netzstromkabel und Verbinder nicht beschädigt sind und dass sie keiner Art mechanischer Belastung ausgesetzt sind, die Schäden verursachen könnte.
- 3 Um die Zuverlässigkeit des Instruments zu wahren, empfehlen wir, dass der Bediener in kurzen Abständen, z. B. einmal täglich eine Prüfung an einer Person mit bekannten Daten vornimmt. Diese Person kann auch der Bediener sein. Für TEOAE wird ein täglicher Sondentest empfohlen, um zu bestätigen, dass die Sonde ordnungsgemäß funktioniert, bevor Patienten getestet werden.
- 4 Ist die Oberfläche oder sind Teile des Geräts verschmutzt, kann es mit einem weichen Tuch gereinigt werden, das mit einer milden Lösung aus Wasser und Reinigungsmittel oder einem ähnlichen Mittel angefeuchtet wurde. Trennen Sie vor der Reinigung immer das Netzteil und den Akku und achten Sie darauf, dass keine Flüssigkeit in das Innere des Geräts oder des Zubehörs gelangt.
- 5 Stellen Sie nach jeder Patientenuntersuchung sicher, dass die Teile, die mit den Patienten in Kontakt kommen, kontaminationsfrei sind. Allgemeine Vorkehrungen müssen getroffen werden, um eine Kreuzkontamination von Krankheiten von einem Patienten auf einen anderen zu vermeiden. Sind die Ohrpolster oder -spitzen kontaminiert, wird dringend empfohlen, sie vor der Reinigung vom Hörer zu entfernen. Für häufiges Reinigen ist Wasser zu verwenden, bei starker Kontaminierung ist jedoch die Verwendung eines Desinfektionsmittels erforderlich. Die Verwendung organischer Lösungsmittel und aromatischer Öle ist zu vermeiden.

### **So werden Interacoustics-Produkte gereinigt:**

Ist die Oberfläche oder sind Teile des Geräts verschmutzt, kann es mit einem weichen Tuch gereinigt werden, das mit einer milden Lösung aus Wasser und Spülmittel oder einem ähnlichen Mittel angefeuchtet wurde. Die Verwendung organischer Lösungsmittel und aromatischer Öle ist zu vermeiden. Ziehen Sie vor der Reinigung immer das USB-Kabel und Stromkabel ab und achten Sie darauf, dass keine Flüssigkeit in das Innere des Geräts oder Zubehörs gelangt.

![](_page_96_Picture_11.jpeg)

- Schalten Sie das Gerät vor dem Reinigen stets aus und ziehen Sie den Netzstecker aus der Netzsteckdose
- Reinigen Sie alle Außenoberflächen mit einem weichen Tuch, das leicht mit einer Reinigungslösung befeuchtet wurde
- Achten Sie darauf, dass keine Flüssigkeiten mit den Metallteilen in den Ohrhörern / Kopfhörern kommen
- Autoklavieren und sterilisieren Sie weder das Gerät noch das Zubehör und tauchen Sie das Gerät und das Zubehör nicht in Flüssigkeiten ein
- Verwenden Sie zum Reinigen von Geräte- oder Zubehörteilen keine harten oder spitzen Gegenstände
- Lassen Sie Teile, die mit Flüssigkeiten in Kontakt gekommen sind, vor dem Reinigen nicht trocknen Ohrspitzen aus Gummi oder Schaumstoff sind Einmalartikel

# mont

#### **Empfohlene Reinigungs- und Desinfektionslösungen:**

• Warmes Wasser mit milder, nicht scheuernder Reinigungslösung (Seifenlösung)

#### **Verfahren**

- Reinigen Sie das Gerät, indem Sie die Gehäuseaußenflächen mit einem fusselfreien, leicht mit Reinigungslösung befeuchteten Tuch abwischen
- Reinigen Sie die Polster und den Patientenhandschalter sowie andere Teile mit einem fusselfreien, leicht mit Reinigungslösung befeuchteten Tuch
- Stellen Sie sicher, dass keine Feuchtigkeit in den Lautsprecherteil der Ohrhörer oder ähnlicher Teile gelangt

## **Reinigung des Probes**

Um korrekte Messungen zu gewährleisten, muss sichergestellt werden, dass das Sondensystem stets saubergehalten wird.

### **Kurze Sonde Klinisches**

![](_page_97_Picture_10.jpeg)

1. Schrauben Sie die Sondenkappe ab.

**Verlängerungskabel, kurzes Verlängerungskabel**

![](_page_97_Picture_13.jpeg)

## whenhave

![](_page_98_Picture_1.jpeg)

2. Entfernen Sie die Sondenspitze

3. Um auf die Sonde des Clinical Extension-Kabels zuzugreifen und den größeren Kanal zu reinigen, müssen Sie die Dichtung aus dem Inneren der Sondenspitze entfernen. Das lässt sich mit einer schmalen Nadel erledigen. Drücken Sie die Dichtung nach der Reinigung zurück in ihre Position. 4. Führen Sie das harte Ende der Reinigungsbürste in einen der Schläuche.

![](_page_98_Picture_4.jpeg)

![](_page_98_Picture_5.jpeg)

![](_page_98_Picture_6.jpeg)

![](_page_98_Picture_7.jpeg)

![](_page_98_Picture_8.jpeg)

5. Ziehen Sie die Reinigungsbürste vollständig durch den Sondenspitzenschlauch. Reinigen Sie wenn nötig alle Schläuche. Seide nach einmaligem Gebrauch entsorgen.

![](_page_98_Picture_10.jpeg)

6. Bauen Sie die Sondenspitze wieder zusammen.

![](_page_98_Picture_12.jpeg)

**Notice:** Verwenden Sie das Reinigungswerkzeug nicht um die Sondenbasis zu reinigen. Die Filter würden dadurch zerstört

![](_page_99_Picture_2.jpeg)

![](_page_99_Picture_3.jpeg)

![](_page_99_Picture_4.jpeg)

### **Hinweise zu Reparaturen**

Interacoustics ist ausschließlich für die Gültigkeit des CE-Zeichens und die Auswirkungen auf Sicherheit, Zuverlässigkeit und Leistung des Geräts zuständig, wenn:

- 1. Zusammenbau, Erweiterungen, Neueinstellungen, Modifizierungen oder Reparaturen von befugten Personen durchgeführt werden,
- 2. ein Wartungszeitraum von 1 Jahr eingehalten wird,
- 3. die elektrische Installation im jeweiligen Zimmer den geltenden Anforderungen entspricht, und
- 4. das Gerät von befugtem Personal in Übereinstimmung mit der von Interacoustics bereitgestellten Dokumentation benutzt wird.

Der Kunde muss sich an den Fachhändler vor Ort wenden, um die Service-/Reparaturmöglichkeiten, einschließlich eines Services bzw. einer Reparatur vor Ort, zu bestimmen. Es ist wichtig, dass der Kunde (über den Fachhändler vor Ort) jedes Mal den **RÜCKSENDEBERICHT** ausfüllt, wenn die Komponente oder das Produkt zu einem Service bzw. einer Reparatur an Interacoustics geschickt wird.

### **Garantie**

INTERACOUSTICS gewährleistet, dass:

- Das Titan-System für einen Zeitraum von 24 Monaten ab Lieferung von Interacoustics an den ersten Käufer unter normalen Einsatz- und Wartungsbedingungen keinerlei Material- oder Verarbeitungsfehler aufweist
- Das Zubehör für einen Zeitraum von neunzig (90) Tagen ab Lieferung von Interacoustics an den ersten Käufer unter normalen Einsatz- und Wartungsbedingungen keinerlei Material- oder Verarbeitungsfehler aufweist

Muss irgendein Produkt während der gültigen Garantiezeit gewartet werden, sollte sich der Kunde direkt mit dem örtlichen Interacoustics Wartungszentrum in Verbindung setzen, um die zuständige Reparaturstätte zu ermitteln. Vorbehaltlich der Bedingungen dieser Garantie wird die Reparatur oder der Ersatz auf Kosten von Interacoustics durchgeführt. Das wartungsbedürftige Produkt ist unverzüglich, vorschriftsmäßig verpackt und frankiert einzuschicken. Verluste oder Schäden in Zusammenhang mit der Rücksendung an Interacoustics sind vom Kunden zu tragen.

Unter keinen Umständen ist Interacoustics haftbar für beiläufig entstandene, indirekte oder Folgeschäden im Zusammenhang mit dem Erwerb oder der Verwendung eines Produktes von Interacoustics.

Dies bezieht sich ausschließlich auf den ursprünglichen Käufer. Diese Garantie ist nicht gültig für jegliche nachfolgenden Besitzer oder Inhaber des Produktes. Des Weiteren erstreckt sich diese Garantie nicht auf und Interacoustics ist nicht haftbar für jegliche Verluste, die durch den Erwerb oder die Benutzung irgendwelcher Produkte von Interacoustics entstanden sind, die

- von einer anderen Person als einem zugelassenen Wartungstechniker von Interacoustics repariert wurden,
- in irgendeiner Weise geändert wurden, sodass ihre Stabilität oder Zuverlässigkeit nach Ermessen von Interacoustics beeinträchtigt ist,
- missbraucht oder fahrlässig behandelt oder versehentlich beschädigt wurden oder deren Seriennummer oder Chargennummer geändert, verunstaltet oder entfernt wurde oder

whenhand

• unsachgemäß gewartet oder auf irgendeine Weise unter Nichteinhaltung der von Interacoustics bereitgestellten Anweisungen benutzt wurden.

Diese Garantie ersetzt alle anderen ausdrücklichen oder implizierten Garantien sowie alle anderen Zusicherungen oder Verpflichtungen seitens Interacoustics. Interacoustics verleiht oder gewährt keinem Vertreter und keiner anderen Person, weder direkt noch indirekt, die Befugnis, im Namen von Interacoustics jegliche weiteren Verpflichtungen im Zusammenhang mit dem Verkauf von Produkten von Interacoustics einzugehen.

INTERACOUSTICS WEIST ALLE ANDEREN AUSDRÜCKLICHEN ODER IMPLIZIERTEN GARANTIEN ZURÜCK, EINSCHLIESSLICH ZUSICHERUNGEN ALLGEMEINER GEBRAUCHSTAUGLICHKEIT ODER FUNKTIONSTAUGLICHKEIT FÜR EINEN BESTIMMTEN ZWECK ODER EINE BESTIMMTE ANWENDUNG

.

# whenhand

# 5 Allgemeine technische Daten

## **Titan-Hardware – Technische Daten**

![](_page_101_Picture_272.jpeg)

# monde

![](_page_102_Picture_254.jpeg)

# monde

![](_page_103_Picture_235.jpeg)

# mont

![](_page_104_Picture_236.jpeg)

Das Titan mit DPOAE440 zeichnet sich durch eine verbesserte Regelung des Stimuluspegels aus, um so die genaue spezifizierte Intensität im vollen Gehörgangbereich für Kinder bis hin zu Erwachsenen zu erzielen. Die Erfüllung der Norm IEC 60645-6 ist zurzeit auf die Ohren Erwachsener beschränkt. Um also die Märkte besser mit einem Produkt bedienen zu können, das genauere Stimuluspegel für möglichst breit gefächerte Gehörgangvolumen (insbesondere für Kleinkinder) bereitstellt, haben wir beschlossen, ein umfassenderes Kalibrierungsverfahren für DPOAEs einzusetzen, das bei einigen Protokollen außerhalb des Geltungsbereichs der IEC 60645-6 liegt.

Diese verbesserte Regelung des Stimuluspegels ist aktiviert, wenn das Kontrollkästchen "Mikrofonkompensation verwenden" ausgewählt ist. Um das Kalibrierungsverfahren gemäß IEC60645-6 zu verwenden, wählen Sie bei der Protokolleinstellung auf der Registerkarte "Erweitert" das Kontrollkästchen "Mikrofonkompensation verwenden" ab.

# monde

![](_page_105_Picture_231.jpeg)

# monde

![](_page_106_Picture_233.jpeg)

# ullument

![](_page_107_Picture_481.jpeg)

### **Tabelle 1: Frequenzen und Intensitätsbereiche für IMP440**

### **Tabelle 2: Frequenzen und Intensitätsbereiche für DPOAE440**

![](_page_107_Picture_482.jpeg)

### **Titan-Maximalpegel TEOAE**

Maximum TEOAE Klickintensität: 90 dB peSPL

#### **Titan-Maximumpegel ABRIS**

Die ABRIS-Maximalpegel für Klick- und CE-Chirp-Stimuli sind für alle Transducer auf 30, 35 und 40 dBnHL beschränkt.
## unne

### **Technische Daten für Eingangs-/Ausgangsanschlüsse**

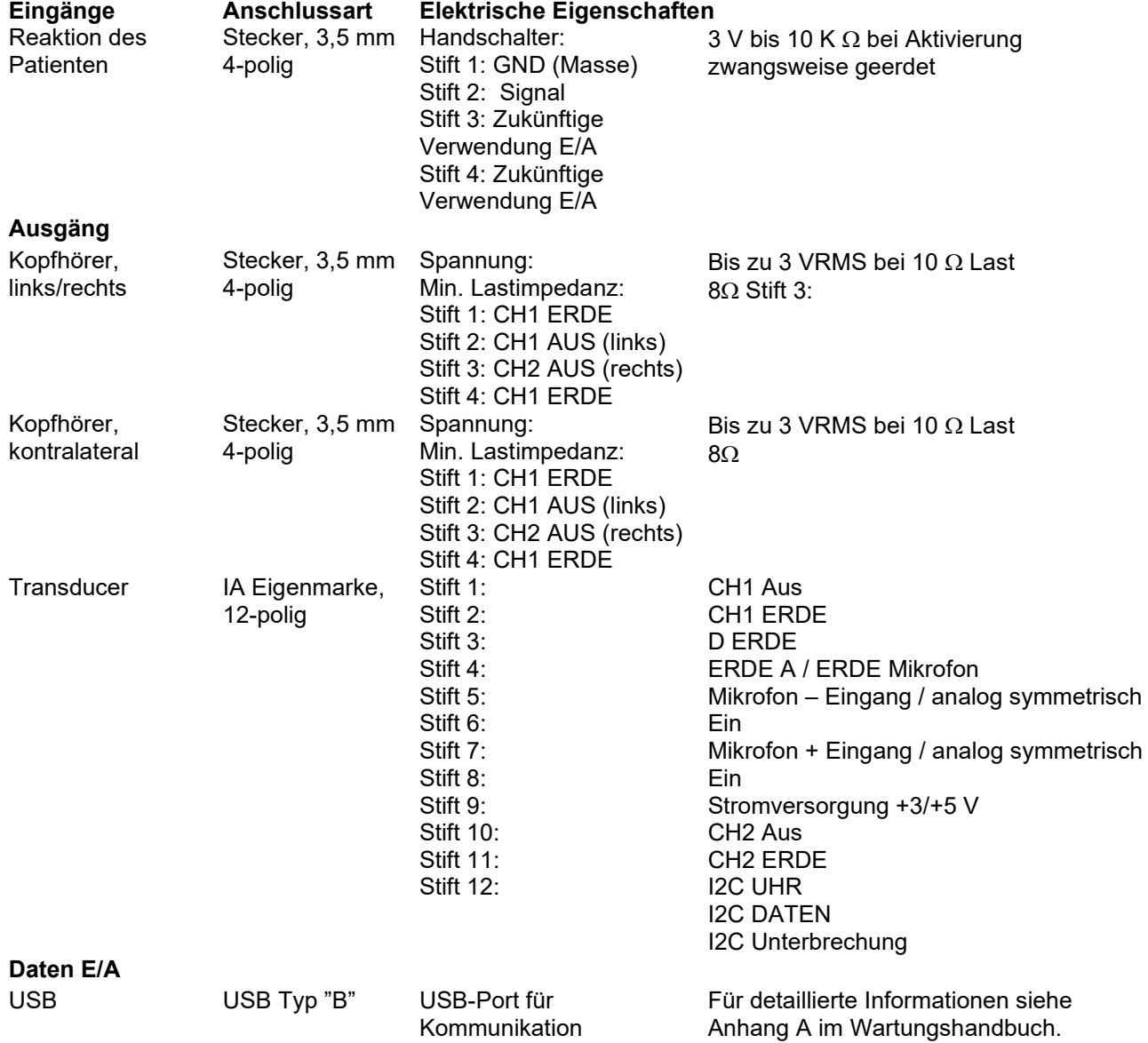

# ummun

### **Kalibrierungseigenschaften**

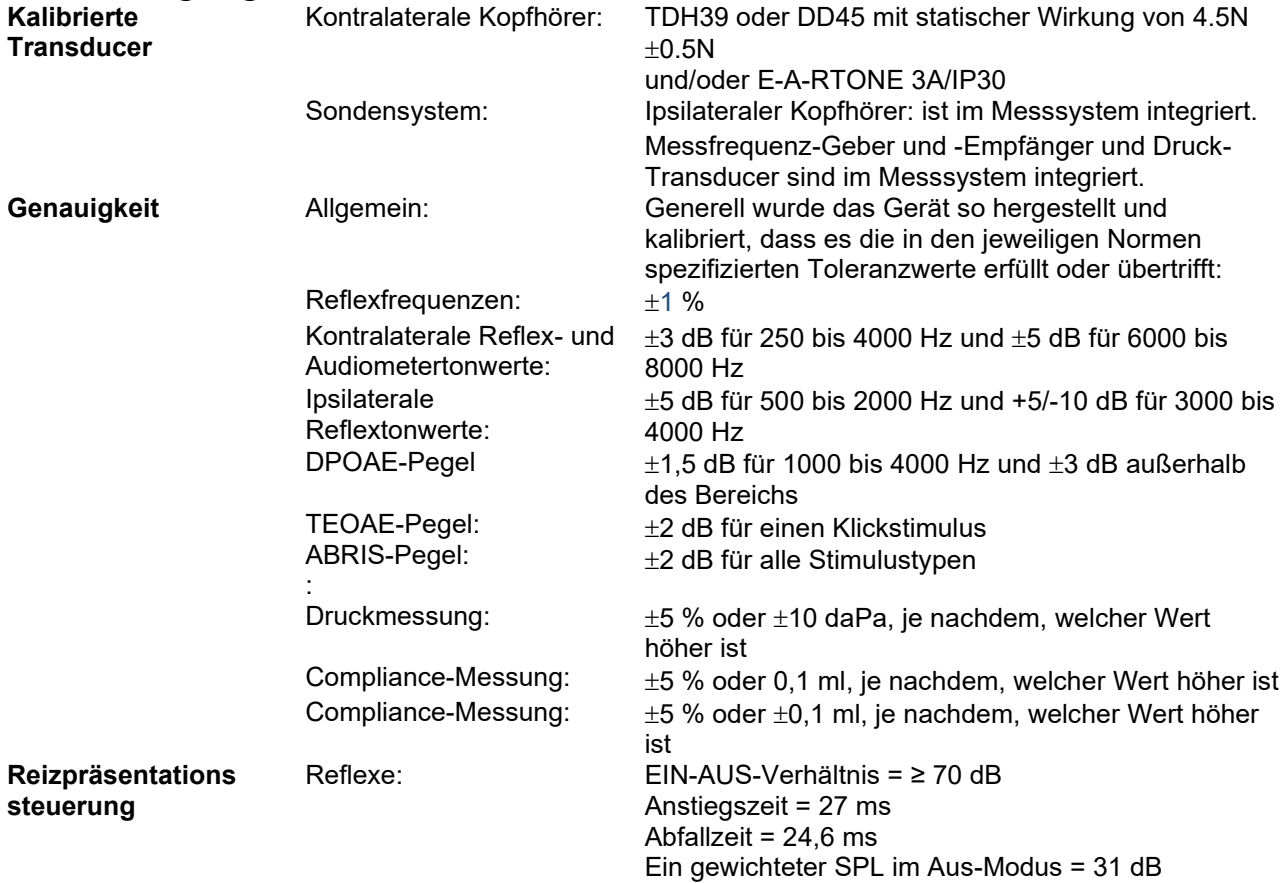

## unne

### **Impedanz-Kalibrierungseigenschaften**

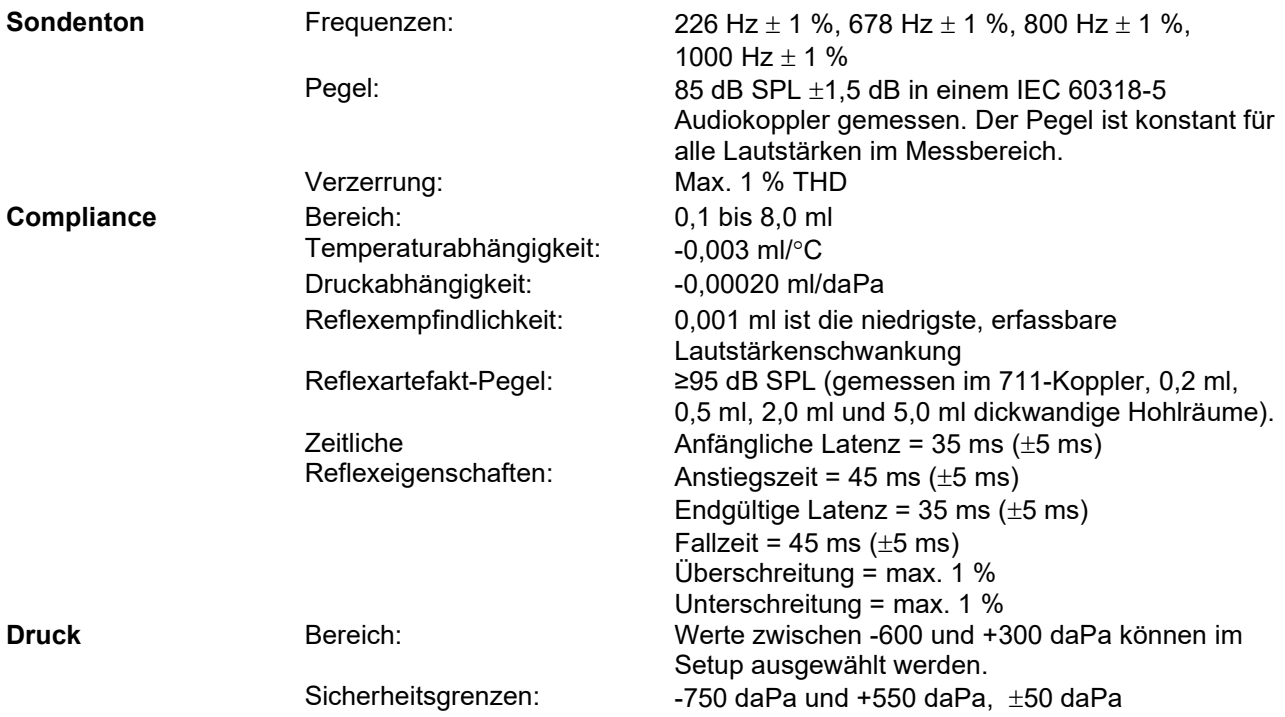

#### **Reflex-Kalibrierungsnormen und spektrale Eigenschaften:**

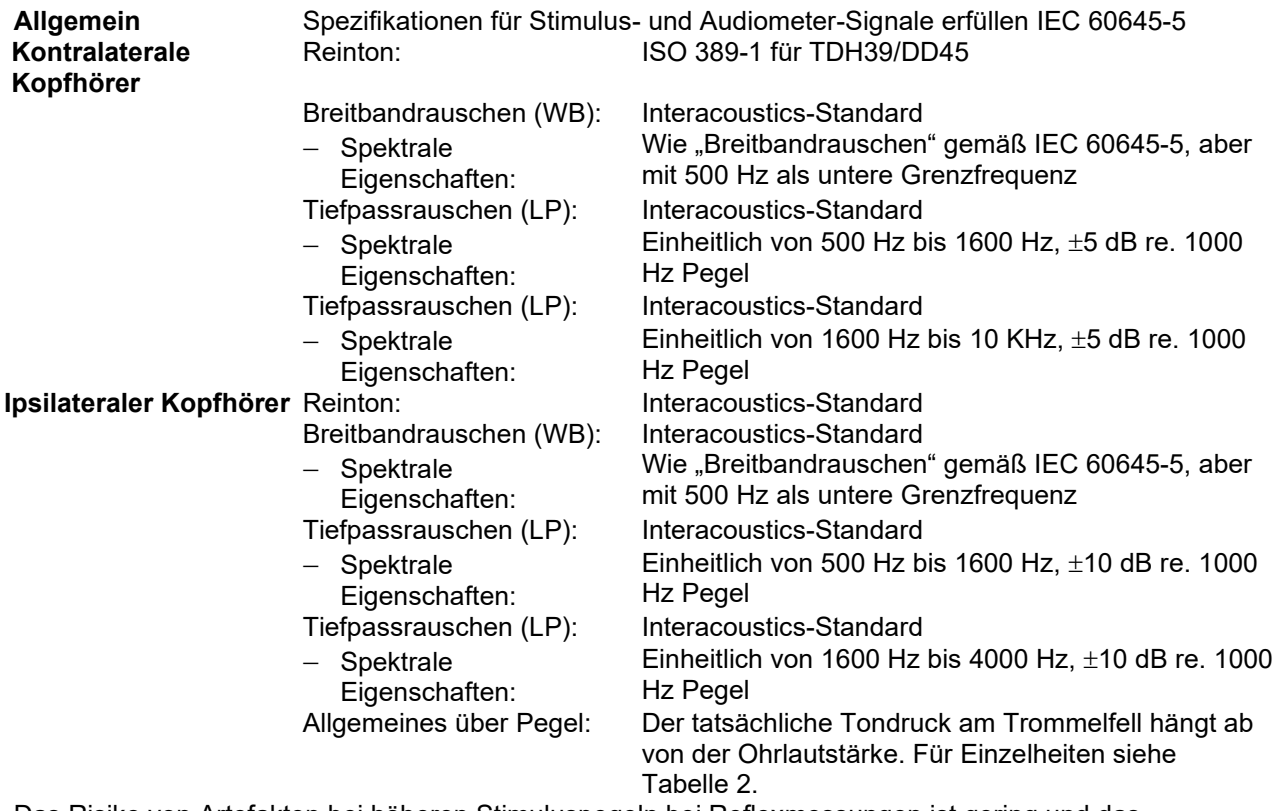

Das Risiko von Artefakten bei höheren Stimuluspegeln bei Reflexmessungen ist gering und das Reflexerkennungssystem wird durch dieses geringe Risiko nicht aktiviert **Tabelle 3: Referenzwerte zur Stimuluskalibrierung (Impedanz)**

# monde

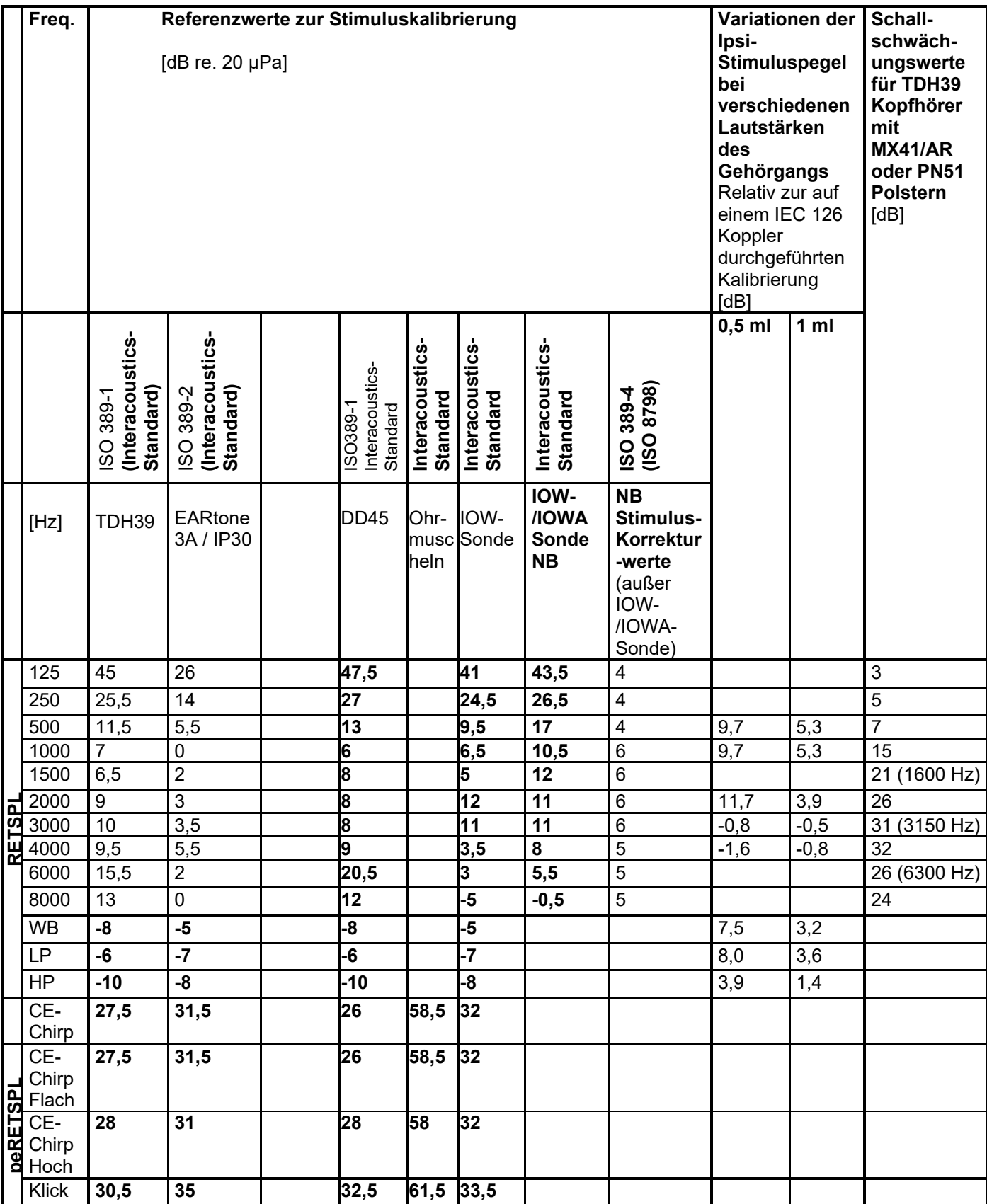

*Bei allen fett dargestellten Ziffern handelt es sich um Interacoustics-Standardwerte.* 

## whenhand

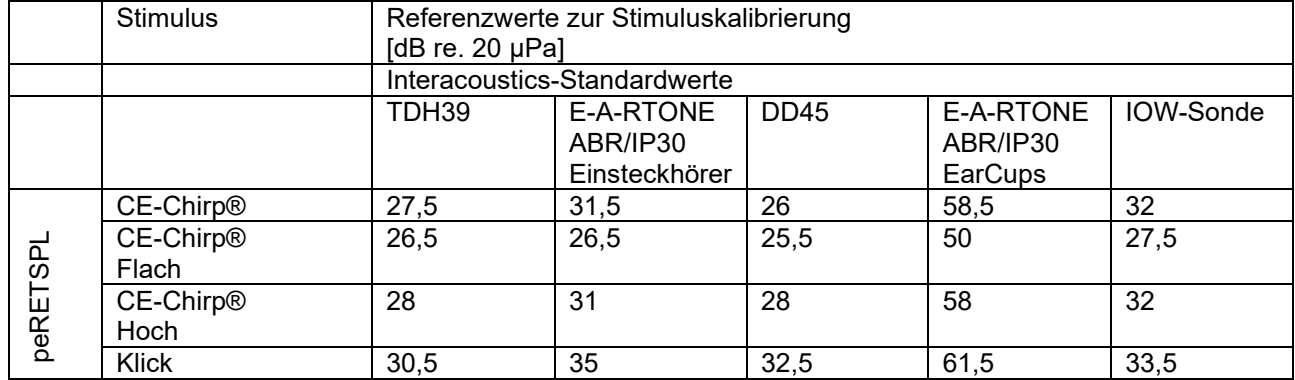

#### **Tabelle 4: Referenzwerte zur Stimuluskalibrierung (ABR)**

### **Zur Kalibrierung verwendete Kopplerarten**

#### **IMP:**

TDH39 wird unter Verwendung eines gemäß IEC 60318-3 hergestellten 6 cc Audiokopplers kalibriert. Ipsilaterale Kopfhörer und der Sondenton werden unter Verwendung eines gemäß IEC 60318-5 hergestellten 2 cc Audiokopplers kalibriert.

#### **ABRIS:**

Sonde und Einsteckhörer-Stimuli werden bezüglich der SPL-Werte mit einem Ohrsimulatorkoppler kalibriert, der in Übereinstimmung mit IEC 60318-4 hergestellt wurde. Die Kopfhörer (TDH39 und DD45)-Stimuli werden bezüglich der SPL-Werte kalibriert, die mit einem künstlichen Ohrkoppler gemäß IEC 60318-1 verwendet werden.

#### **DPOAE:**

Die Sondenstimuli L1 und L2 werden bezüglich der SPL-Werte mit einem Ohrsimulatorkoppler kalibriert, der gemäß IEC 60318-4 hergestellt wurde.

#### **TEOAE:**

Die Sondenstimuli werden bezüglich der preSPL-Werte mit einem Ohrsimulatorkoppler kalibriert, der gemäß IEC 60318-4 hergestellt wurde.

### **Allgemeines zu den technischen Daten**

Interacoustics ist stets um eine Verbesserung der Produkte und deren Leistungen bemüht, Daher können die technischen Daten ohne Vorankündigung geändert werden.

Die Leistungswerte und technischen Daten des Geräts können nur gewährleistet werden, wenn es mindestens einmal im Jahr einer technischen Wartung unterzogen wird, Diese Wartung ist von einer von Interacoustics zugelassenen Werkstatt vorzunehmen.

Interacoustics stellt autorisierten Service- und Wartungsunternehmen Diagramme und Servicehandbücher bereit.

Bitte senden Sie Fragen zu Fachhändlern und Produkten an:

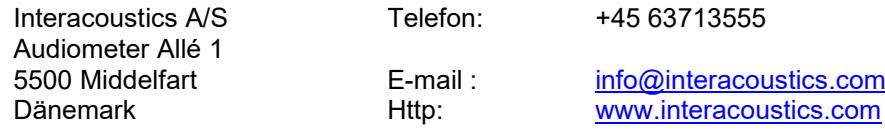

## WIMMM

### **Elektromagnetische Verträglichkeit (EMV)**

• Dieses Gerät eignet sich für Krankenhausumgebungen, sollte aber nicht in Nähe von aktiven Hochfrequenz-Chirurgiegeräten und HF-geschirmten Räumen mit Systemen für Kernspintomografie eingesetzt werden, in denen hohe elektromagnetische Störungen anzutreffen sind.

• Dieses Gerät sollte nicht neben anderen Geräten aufgestellt oder mit diesen gestapelt werden, da dies zu einer Störung des ordnungsgemäßen Betriebs führen kann. Wenn die Verwendung in einer solchen Konfiguration notwendig ist, sind dieses Gerät und sonstige Ausrüstung auf deren normalen Betrieb zu überwachen.

• Die Verwendung von Zubehör, Wandlern und Kabeln außen jenen, die vom Hersteller dieses Geräts spezifiziert oder geliefert wurden, kann zu erhöhten elektromagnetischen Emissionen oder verminderter elektromagnetischer Störfestigkeit dieses Geräts und folglich zu einem fehlerhaften Betrieb führen. Die Liste der Zubehörteile, Wandler und Kabel ist im EMV-Anhang dieser Anleitung zu finden.

• Bei der Verwendung von tragbaren HF-Kommunikationsgeräten (einschließlich Peripheriegeräte wie Antennenkabel und externe Antennen) ist eine Entfernung von mindestens 30 cm (12 Zoll) von allen Teilen dieses Geräts einzuhalten. Dies schließt auch die vom Hersteller spezifizierten Kabel ein. Anderenfalls könnte eine Leistungsverschlechterung dieses Geräts eintreten.

#### **HINWEIS**

• Die WESENTLICHEN LEISTUNGSMERKMALE dieses Geräts sind vom Hersteller wie folgt definiert: Dieses Gerät verfügt über keine WESENTLICHEN LEISTUNGSMERKMALE. Das Fehlen oder der Verlust von WESENTLICHEN LEISTUNGSMERKMALEN können zu keinem inakzeptablen unmittelbaren Risiko führen.

• Die endgültige Diagnose muss stets auf Grundlage medizinischer Kenntnisse gestellt werden. Es liegen keine Abweichungen von der Ergänzungsnorm und den gegebenen Toleranzen vor.

• Dieses Gerät entspricht der Norm IEC 60601-1-2:2014+AMD1:2020, Emissionsklasse B, Gruppe 1.

HINWEIS: Es liegen keine Abweichungen von der Ergänzungsnorm und den gegebenen Toleranzen vor. HINWEIS: Alle erforderlichen Anweisungen zur Gewährleistung der Einhaltung der Vorschriften zur EMV sind dem allgemeinen Wartungsabschnitt in dieser Bedienungsanleitung zu entnehmen. Keine weiteren Schritte erforderlich.

### ulfunne

Tragbare und mobile HF-Kommunikationsgeräte können den *TITAN* beeinträchtigen. Installieren und betreiben Sie den *TITAN* gemäß den Informationen zur EMV in diesem Kapitel.

Der *TITAN* wurde auf EMV-Emissionen und -Immunität als *TITAN*-Einzelplatzgerät geprüft. Verwenden Sie den *TITAN* nicht neben oder gestapelt auf/unter anderen elektronischen Geräten. Wenn eine derartige Verwendung neben oder gestapelt auf/unter anderen elektronischen Geräten erforderlich ist, sollte der Anwender den normalen Betrieb in dieser Konfiguration verifizieren.

Die Verwendung von anderem Zubehör bzw. anderen Transducern und Kabeln als den hier angeführten – mit Ausnahme der Ersatzteile, die von Interacoustics für den Austausch der internen Komponenten vertrieben werden – können zu erhöhten EMISSIONEN oder einer verminderten IMMUNITÄT des Gerätes führen.

Jeder, der Zusatzgeräte anschließt, muss sicherstellen, dass das System die Norm IEC 60601-1-2 erfüllt.

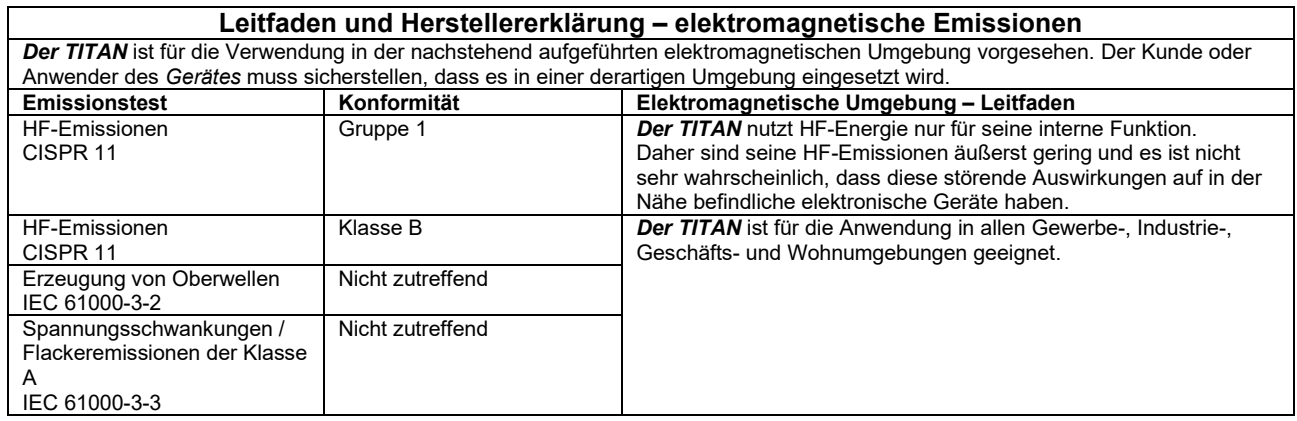

#### **Empfohlener Abstand zwischen tragbaren und mobilen HF-Kommunikationsgeräten und dem**  *Gerät***.**

*Der TITAN* ist für die Anwendung in einer elektromagnetischen Umgebung vorgesehen, in der abgestrahlte HF-Störungen kontrolliert werden. Der Kunde oder der Anwender des *Gerätes* kann helfen, elektromagnetische Störungen zu unterbinden. Dazu muss er je nach maximaler Schallleistung der Kommunikationsgeräte zwischen den tragbaren und mobilen HF-Kommunikationsgeräten (Transmittern/Sendern) und dem *Gerät* einen Mindestabstand einhalten, der den nachstehenden Empfehlungen entspricht.

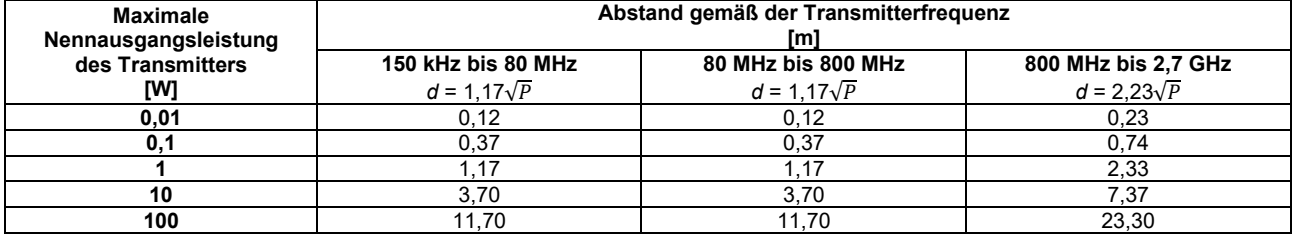

Bei Transmittern, deren maximale Ausgangsleistung oben nicht aufgeführt ist, kann der empfohlene Abstand *d* in Metern (m) unter Verwendung der für die Frequenz des Transmitters gültigen Gleichung geschätzt werden, wobei *P* die laut dem Transmitter-Hersteller maximale Nennausgangsleistung in Watt (W) ist.

**Hinweis 1** Bei 80 MHz und 800 MHZ gilt der jeweils höhere Frequenzbereich.

**Hinweis 2** Diese Richtlinien gelten möglicherweise nicht in allen Situationen. Die elektromagnetische Ausbreitung wird von der Absorption und Reflexion von Strukturen, Gegenständen und Menschen beeinflusst.

# ummon

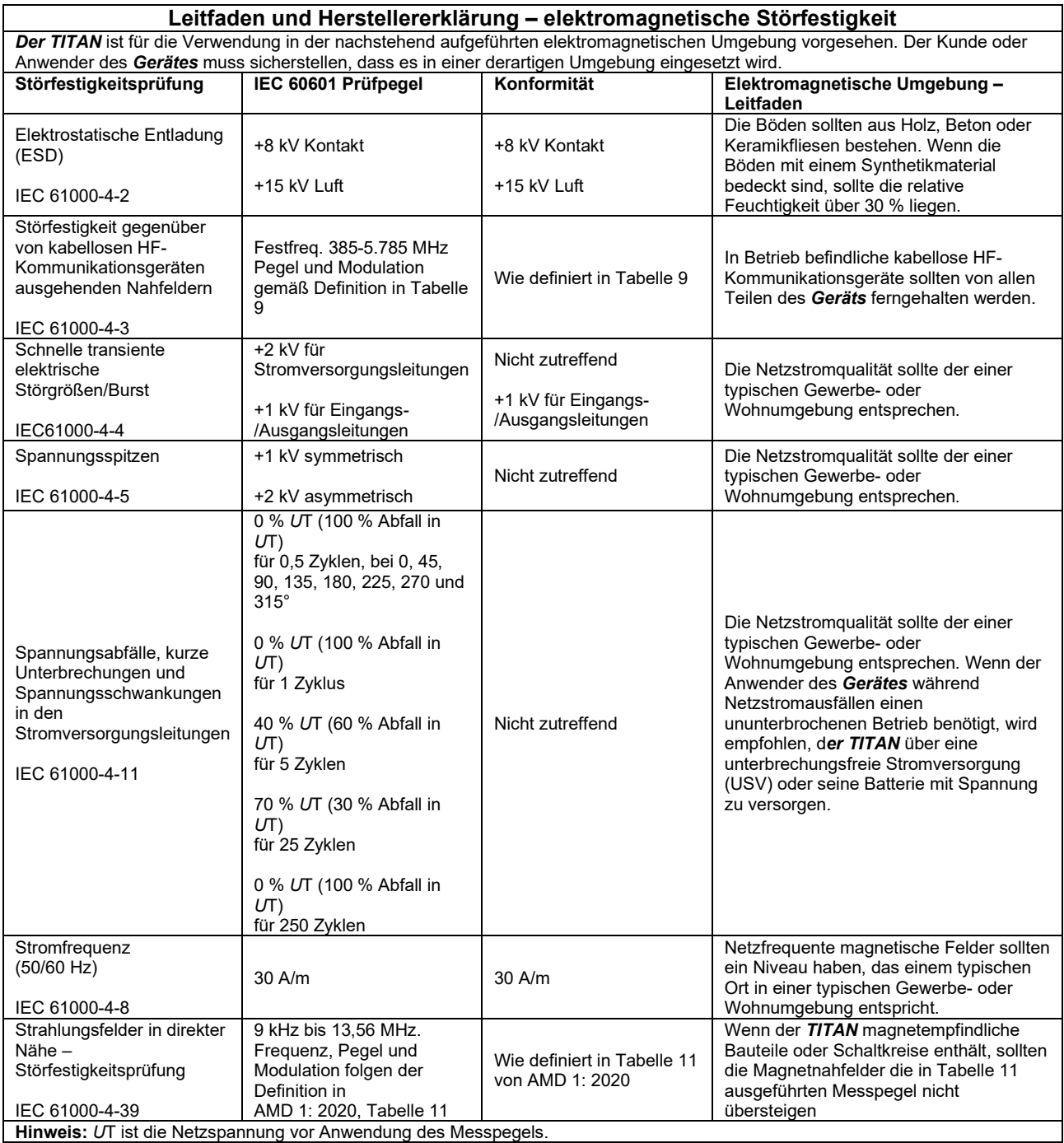

# ummon

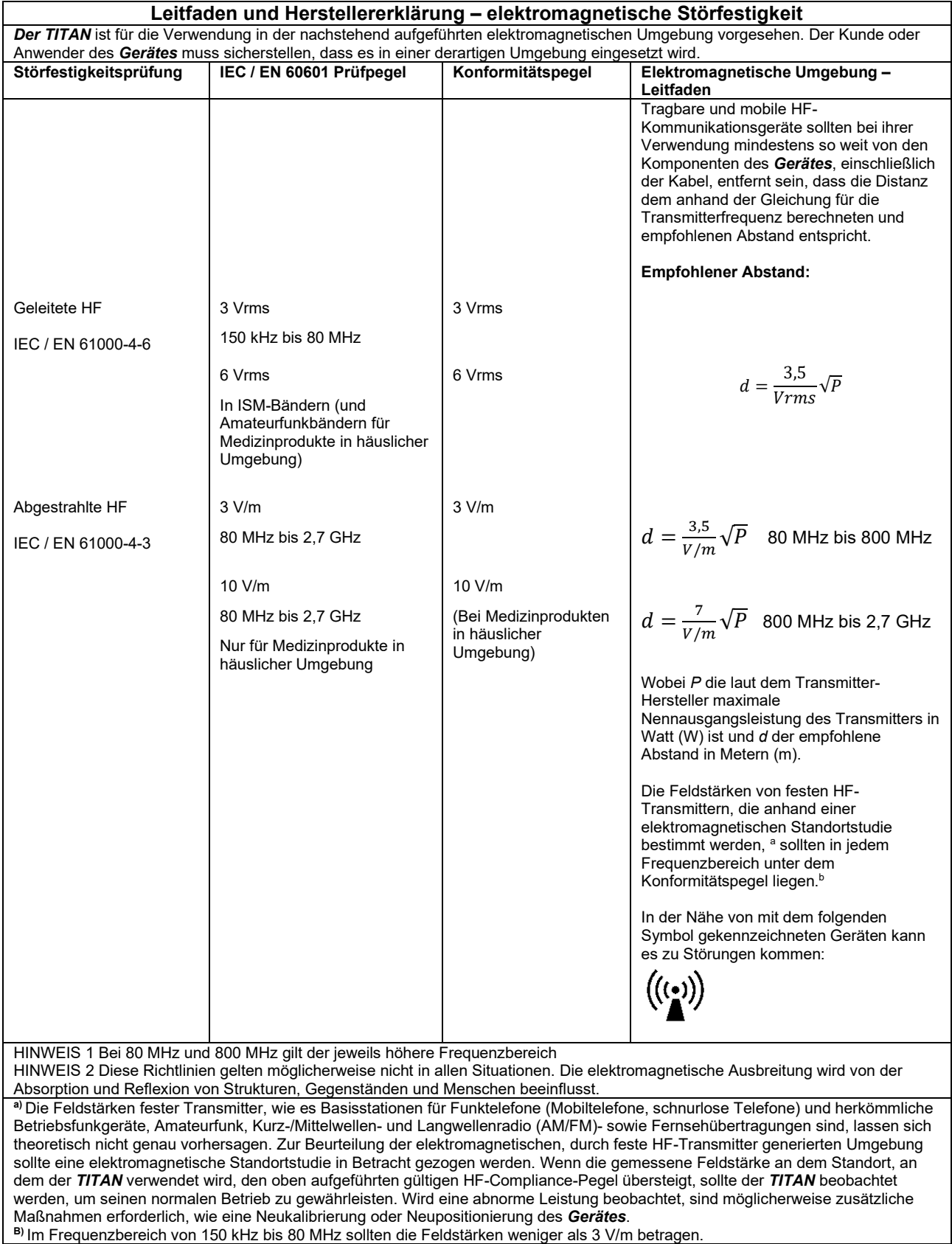

## ullumul

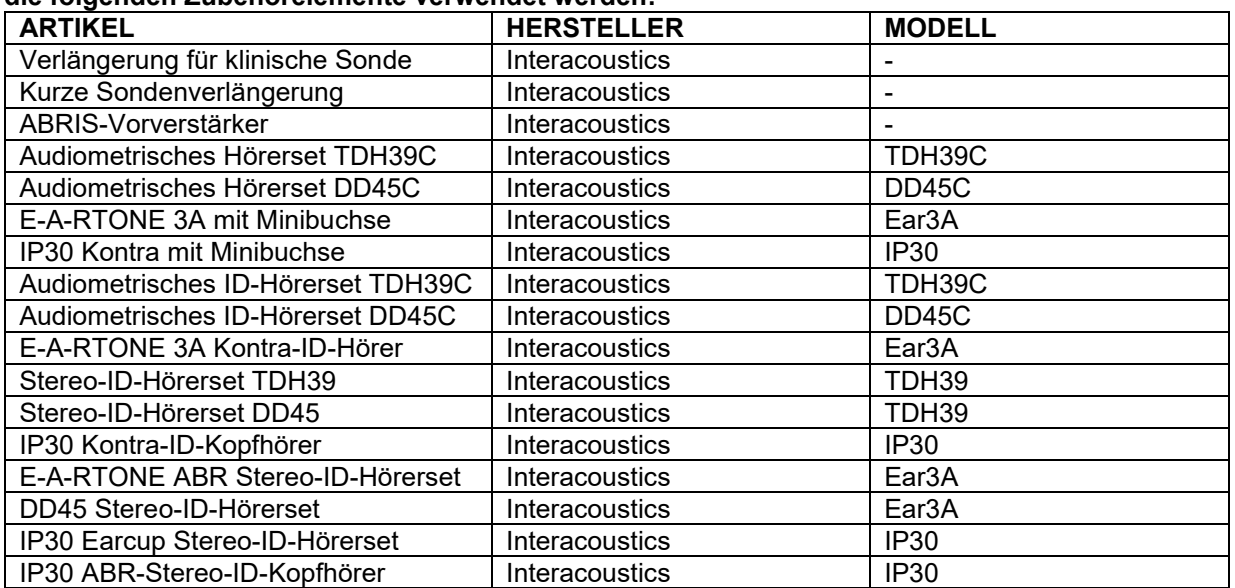

#### **Um die Einhaltung der EMV-Vorgaben gemäß der Norm IEC 60601-1-2 zu gewährleisten, dürfen nur die folgenden Zubehörelemente verwendet werden:**

**Die Einhaltung der EMV-Bestimmungen gemäß der Norm IEC 60601-1-2 ist gewährleistet, wenn die nachstehend aufgeführten Kabelarten und Kabellängen verwendet werden:**

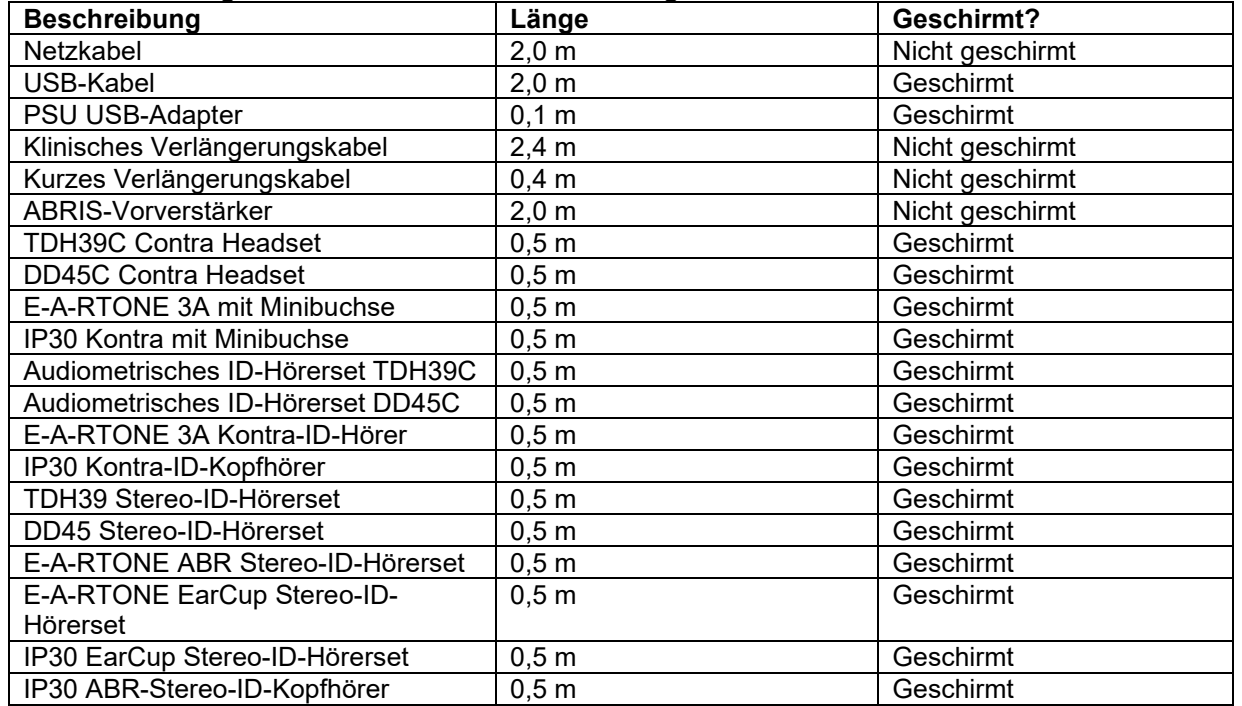

## ulfunne

Wenn Sie das folgende Zubehör verwenden, ist die Konformität mit den von der internationalen Kommission zum Schutz vor nicht-ionisierender Strahlung (ICNIRP) formulierten Richtlinien zur Exposition durch elektromagnetische Felder (HEALTH PHYSICS 96(4):504‐514; 200) gewährleistet:

Das Zubehör ist gemäß der maximalen Stärke des dauerhaft bestehenden Magnetfelds (EMF-Pegel) klassifiziert.

Patienten mit magnetisch programmierbaren Cerebralshunts müssen die vom Hersteller des Shunts genannten Vorkehrungen beachten, wenn Zubehör mit einem HOHEN Magnetfeld verwendet wird. Bei Zubehör mit einem NIEDRIGEN Magnetfeld sind keine besonderen Vorkehrungen notwendig.

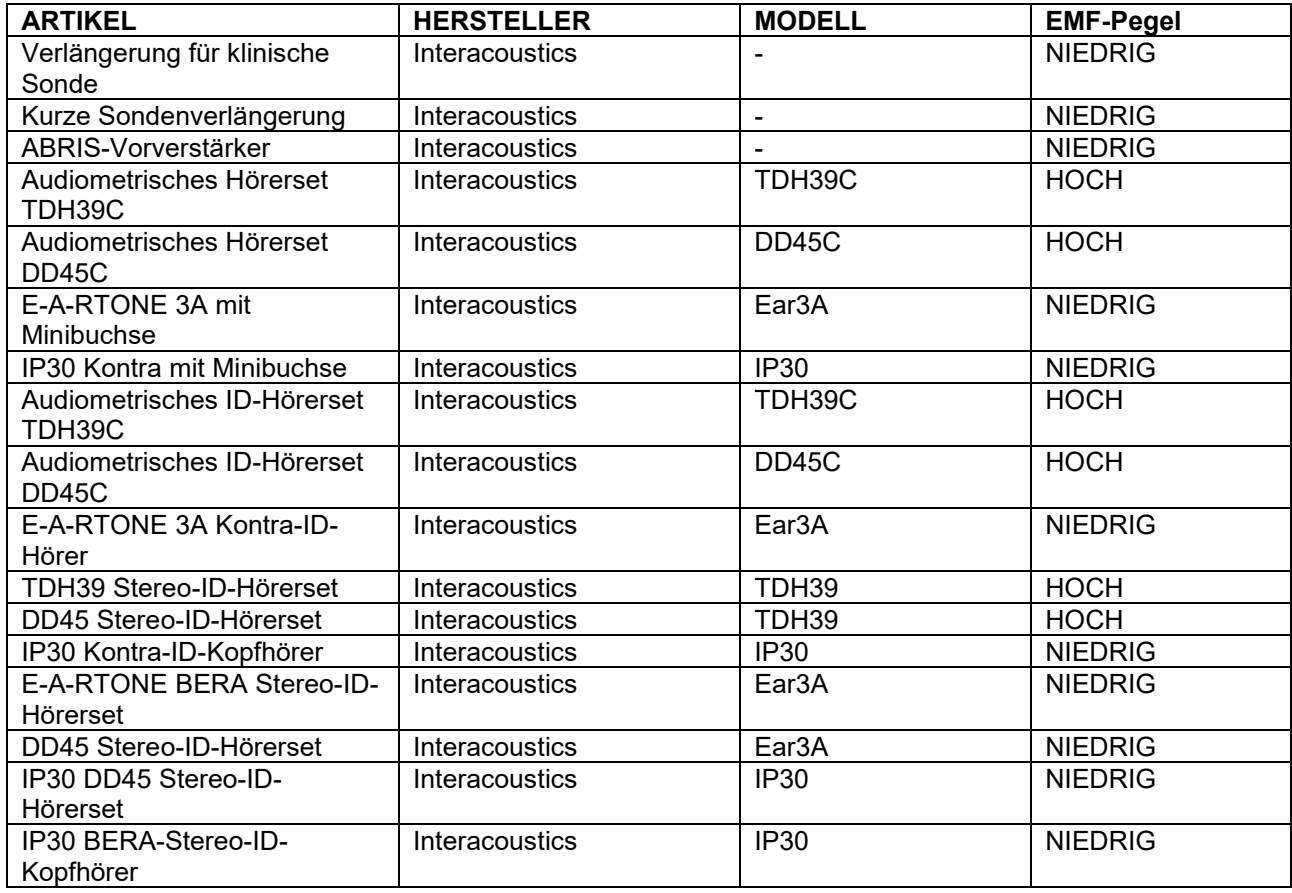

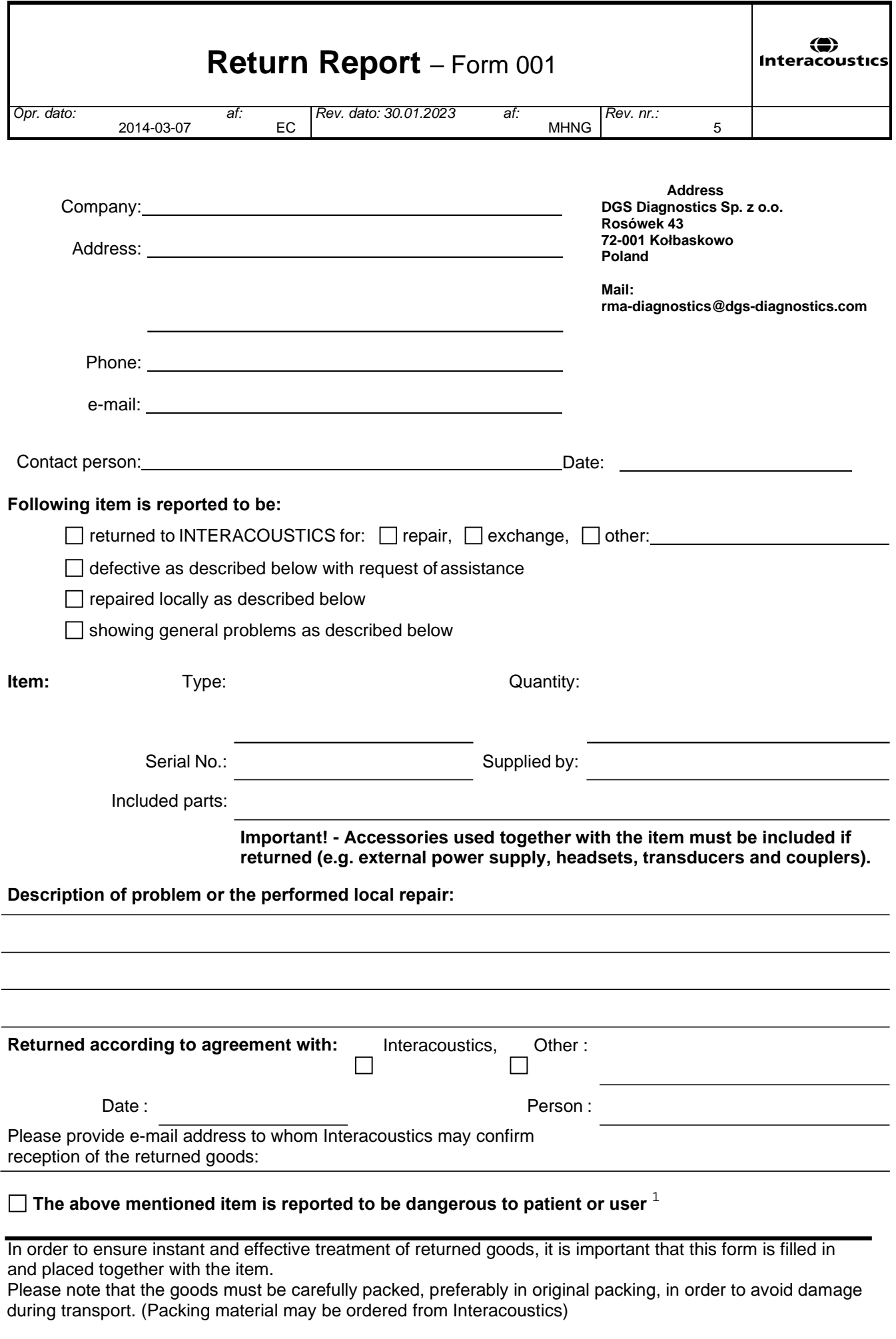

 $1$  EC Medical Device Directive rules require immediate report to be sent, if the device by malfunction deterioration of performance or characteristics and/or by inadequacy in labelling or instructions for use, has caused or could have caused death or serious deterioration of health to patient or user. Page 1 of 1